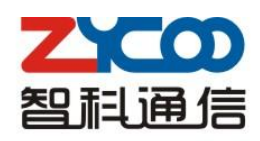

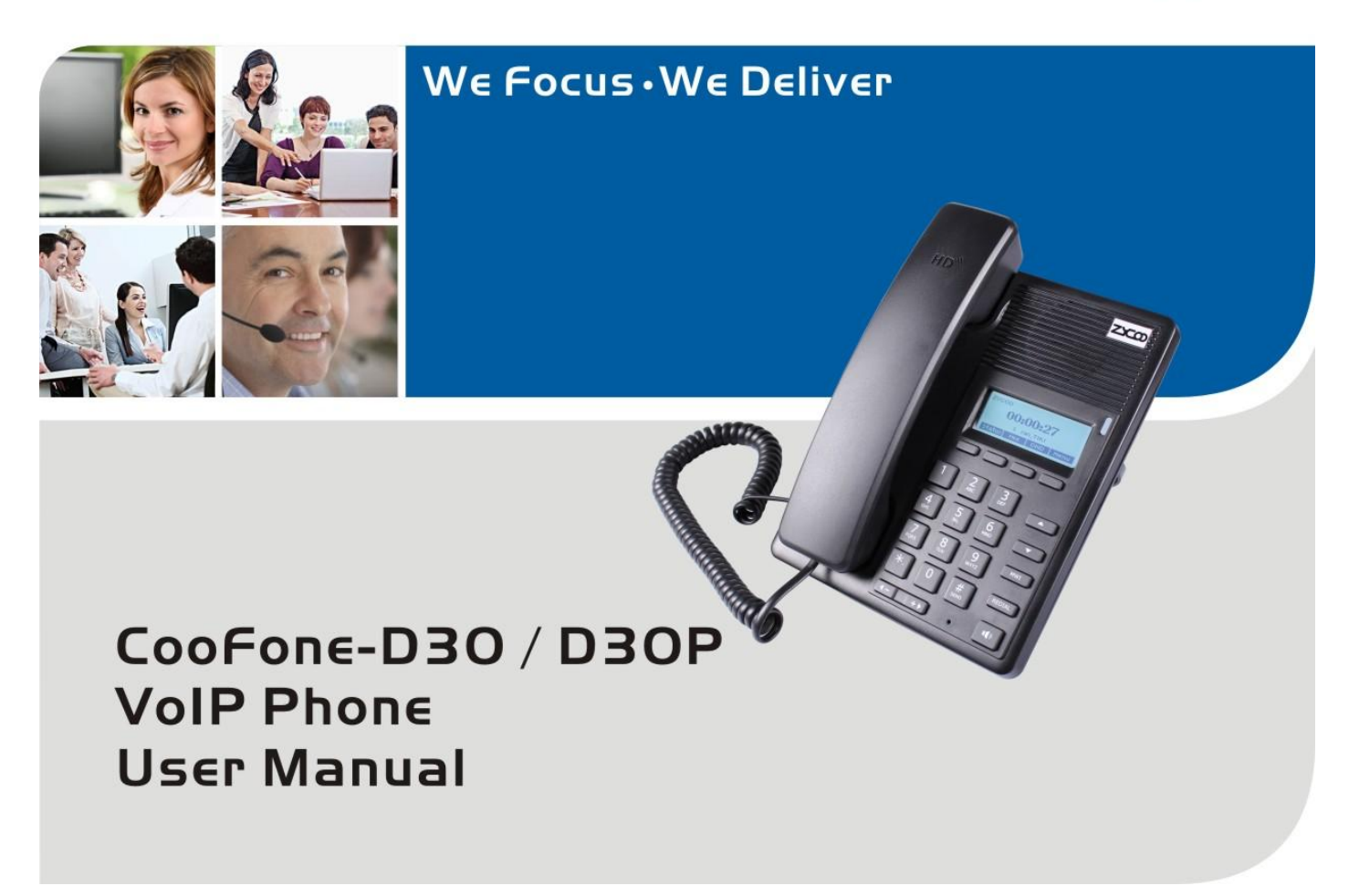

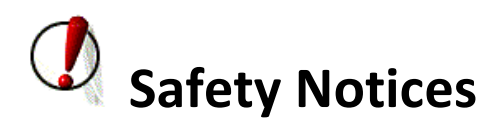

Please read the following safety notices before installing or using this phone. They are crucial for the safe and reliable operation of the device.

- Please use the external power supply that is included in the package. Other power supplies may cause damage to the phone, affect the behavior or induce noise.
- Before using the external power supply in the package, please check power voltage. Inaccurate power voltage may cause fire and damage.
- Please do not damage the power cord. If power cord or plug is impaired, it may cause fire or electric shock.
- The plug-socket combination must be accessible at all times because it serves as the main disconnecting device.
- Do not drop, knock or shake it. Rough handling will break internal circuit boards.
- Do not install the device in places where there is direct sunlight. Also do not put the device on carpets or cushions. It may cause fire or breakdown.
- Avoid exposure the phone to high temperature, below 0℃ or high humidity. Avoid wetting the unit with any liquid.
- Do not attempt to open it. Non-expert handling of the device could damage it. Consult your authorized dealer for help, or else it may cause fire, electric shock and breakdown.
- Do not use harsh chemicals, cleaning solvents, or strong detergents to clean it. Wipe it with a soft cloth that has been slightly dampened in a mild soap and water solution.
- When lightning, do not touch power plug or phone line, it may cause an electric shock.
- Do not install this phone in an ill-ventilated place.
- You are in a situation that could cause bodily injury. Before you work on any equipment, be aware of the hazards involved with electrical circuitry and be familiar with standard practices for preventing accidents.

# **Table of Content**

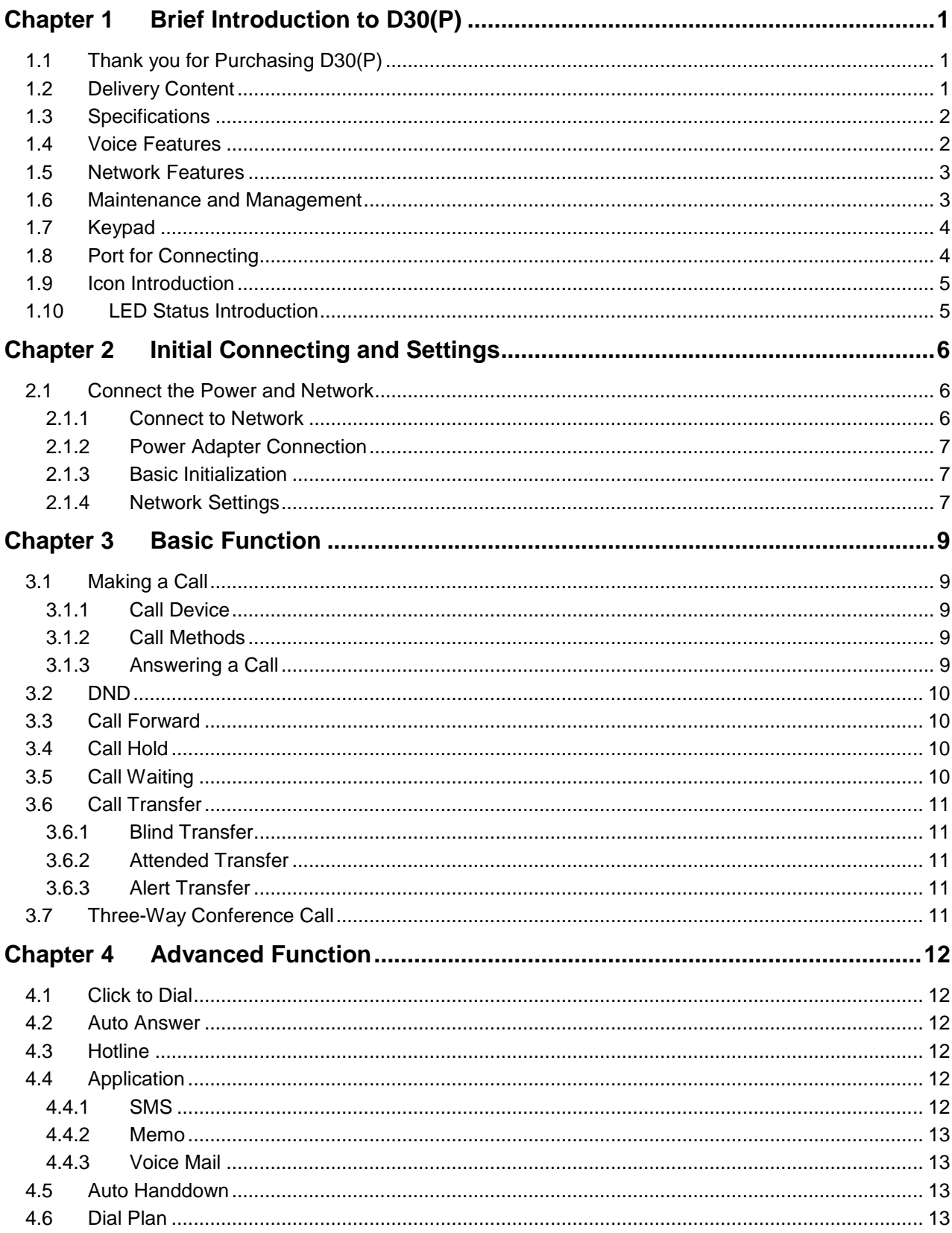

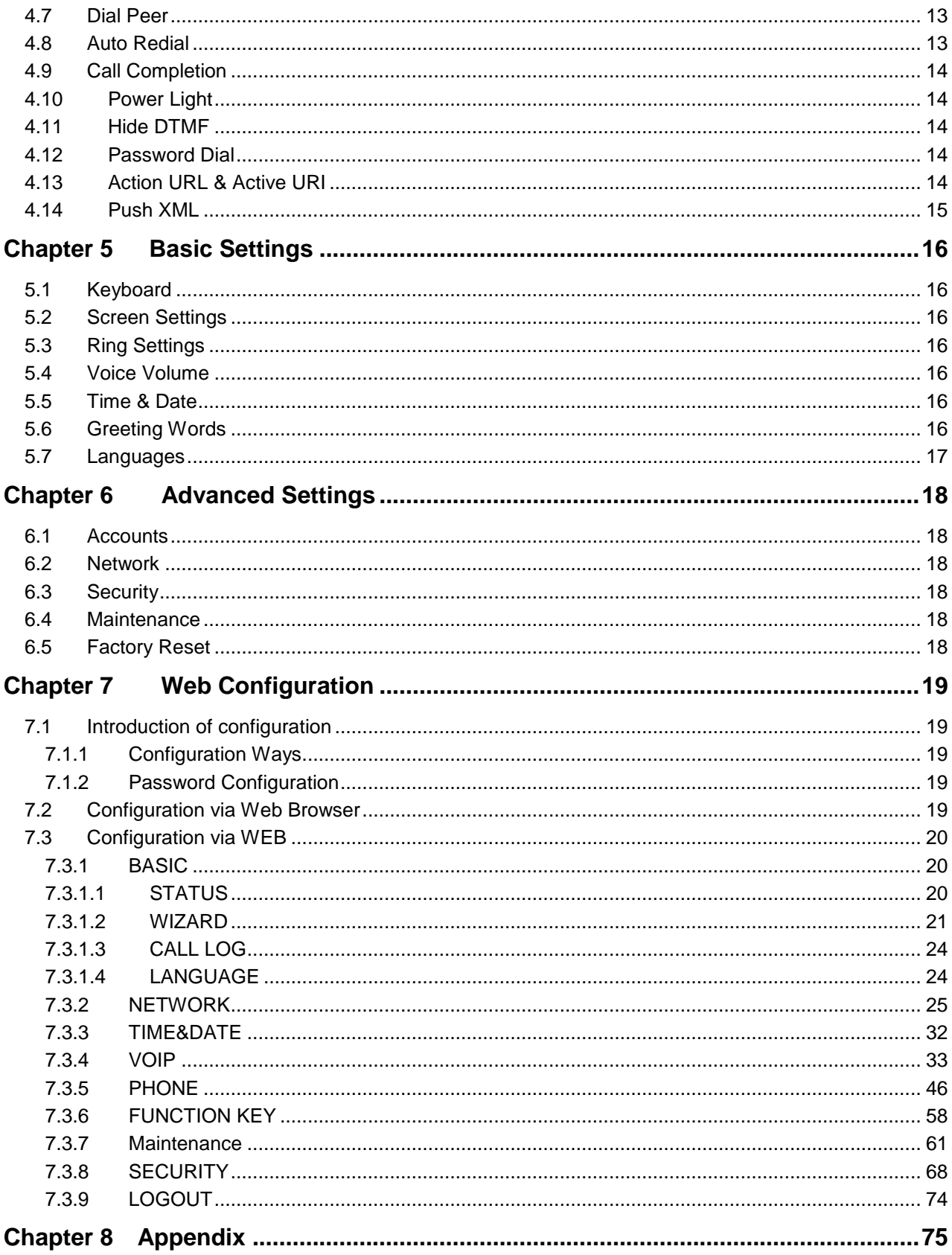

# <span id="page-4-0"></span>**Chapter 1 Brief Introduction to D30(P)**

# <span id="page-4-1"></span>**1.1 Thank you for Purchasing D30(P)**

Thank you for purchasing D30(P). D30(P) is an entry level IP Phone which is designed for junior employees or middle managers specially for promoting productivity and efficiency in daily working environment. This IP Phone is provided with reasonable price at great quality and working performance with HD voice, friendly user-interface and auto provisioning. And PoE is taken as another option (D30P) for users in case it's necessary.

# <span id="page-4-2"></span>**1.2 Delivery Content**

Please check whether the delivery contains the following parts:

- The base unit with display and keypad
- **•** The handset
- The handset cable
- The Ethernet cable
- The power supply

Attentions: The Phone may cause damage if you do not use a power adapter with D30(P). Due to different areas or differentiated shipments, if the supplied power adapter cannot be used in your place, please consult your local dealer.

Appearance of IP Phone description:

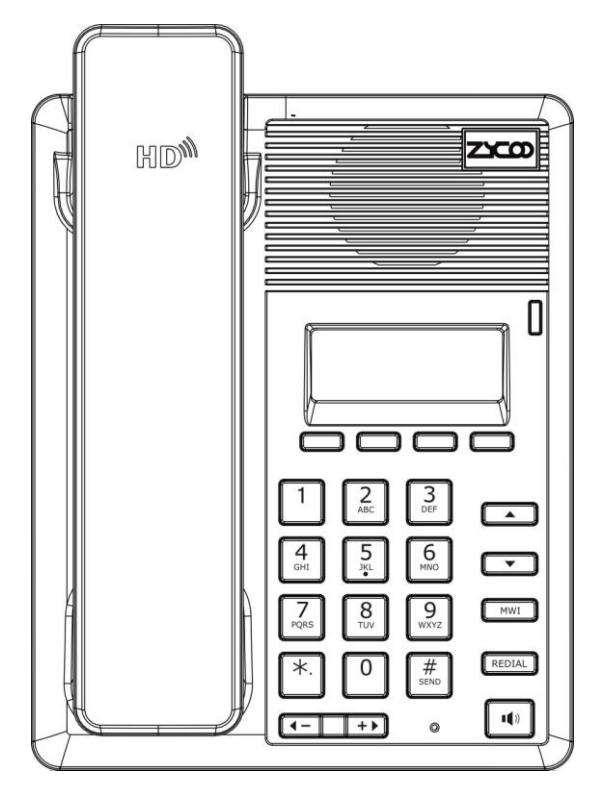

# <span id="page-5-0"></span>**1.3 Specifications**

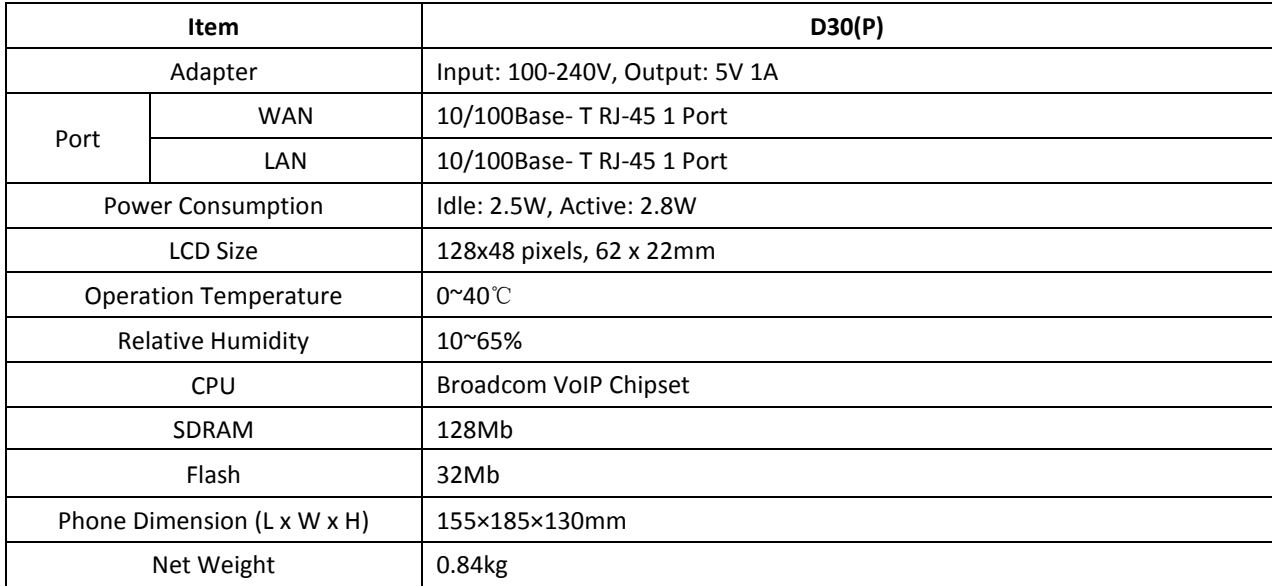

# <span id="page-5-1"></span>**1.4 Voice Features**

- Support 2 SIP servers
- Support SIP 2.0 (RFC3261) and correlative RFCs
- Support IAX2
- Support multiple call queuing
- Support IAX2 line key to call
- Codec: G.711A/u, G.723.1, G.729a/b, G.722.1, G.726
- Support HD voice
- Echo cancellation: G.168 Compliance in LEC, additional acoustic echo cancellation(AEC) can reach 96ms max filter length in hands-free mode
- Support Voice Gain Setting, VAD, CNG
- Support full duplex hands-free
- SIP support SIP domain, SIP authentication(none basic, MD5), DNS name of server, Peer to Peer/ IP call
- Support DTMF type: SIP info, DTMF Relay, RFC2833
- Support 9 systems ringtones and three user-defined ringtones
- Soft keys programmable
- SIP application: support Call forward / transfer (blind transfer / attended transfer / Ringing Transfer) / Call hold / call waiting / conference call / paging and intercom / call park / then grab / interpolation / Automatic Callback / Click call / auto secondary dial /
- Flexible call control functions: flexible dialing, support hotline number, calling reject, reject blacklist, certification calls, white list barring, do not disturb, speakerphone automatic answer, caller ID, anonymous calls, outgoing calls etc.
- Support phonebook 500 records, Incoming calls / outgoing calls / missed calls. Each supports 300 records.
- Support SMS
- Support MWI
- Support XML phonebook/browser
- Support Speed dial
- Support SRTP
- Code synchronization via IP PBX/IMS
- Support click to dial via web phone book
- Voice codec setting for each SIP line
- Customized LCD logo
- Headset, speakerphone Ringing Selection
- Ringing tone custom configuration parameters
- <span id="page-6-0"></span>Group listening

# **1.5 Network Features**

- WAN/LAN: support bridge and router model
- Support basic NAT and NAPT
- Support PPPoE for xDSL
- Support VLAN (optional: voice vlan/ data vlan)
- NAT Penetrate, Stun Penetrate
- Support DMZ
- Support VPN (L2TP/OPEN VPN) function
- Wan Port supports main DNS and secondary DNS server can select dynamically to get DNS in DHCP mode or statically set DNS address.
- Support DHCP client on WAN
- Support DHCP server on LAN
- QoS with DiffServ
- <span id="page-6-1"></span>Network tools in telnet server: including ping, trace route, telnet client

# **1.6 Maintenance and Management**

- Upgrade firmware through POST mode
- Web ,telnet and keypad management
- Management with different account right
- LCD and WEB configuration can be modified into requested language, and support multi-language dynamically shifted
- Upgrade firmware through HTTP, FTP or TFTP Telnet remote management/ upload/download setting file
- Support Syslog
- Support Auto Provisioning (upgrade firmware or configuration file)

# <span id="page-7-0"></span>**1.7 Keypad**

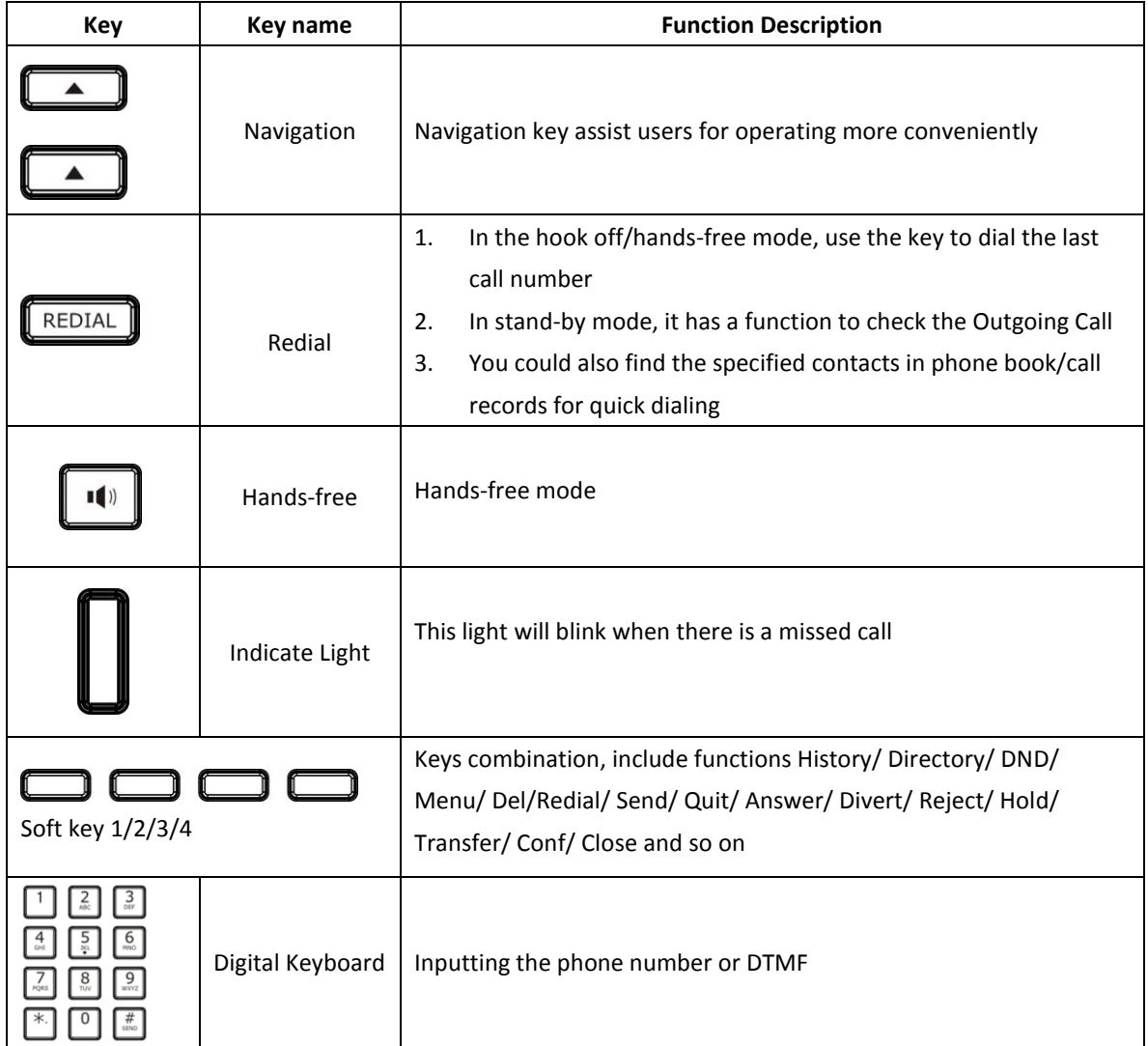

# <span id="page-7-1"></span>**1.8 Port for Connecting**

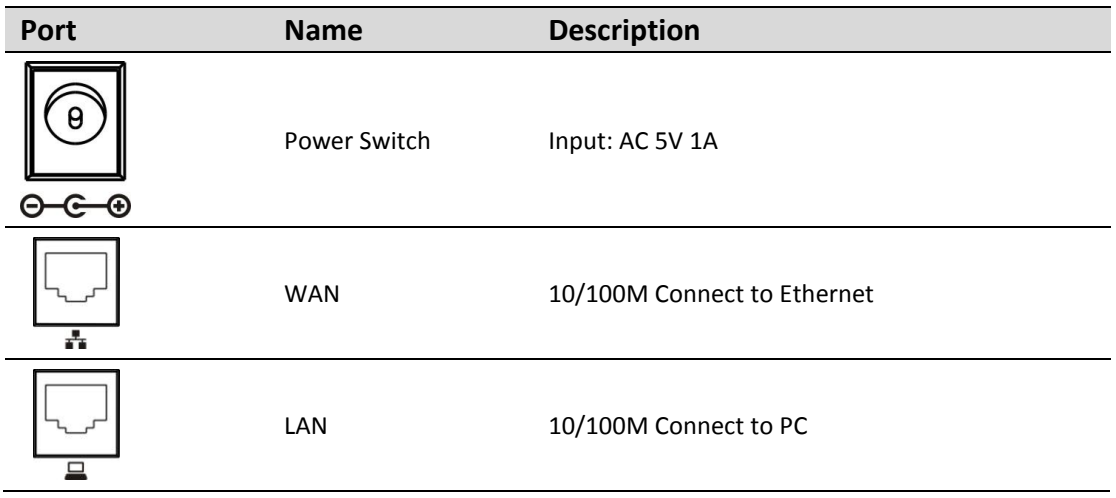

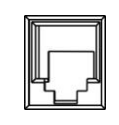

Headset Port type: RJ-9 connector

# <span id="page-8-0"></span>**1.9 Icon Introduction**

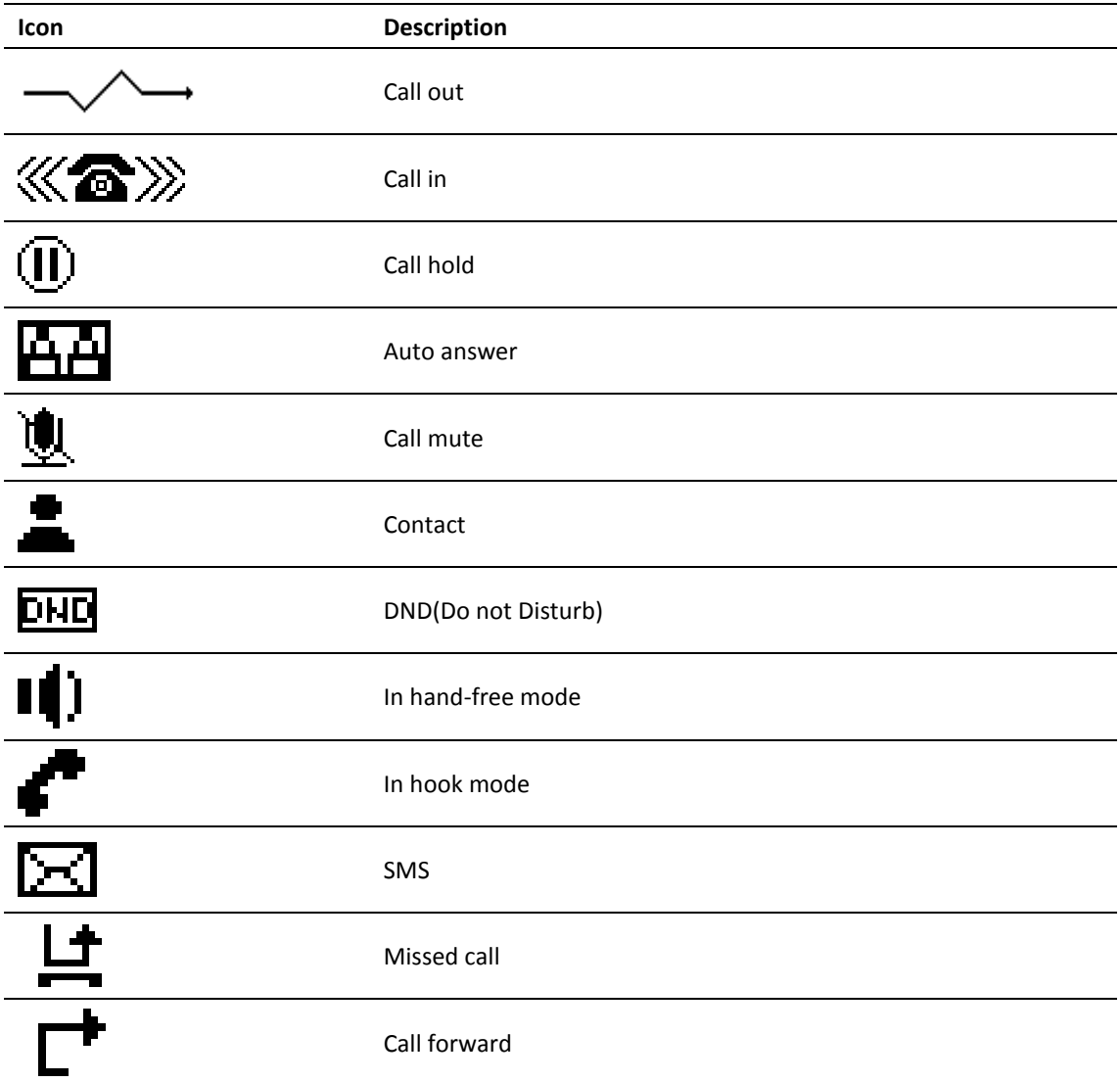

# <span id="page-8-1"></span>**1.10 LED Status Introduction**

## **Power Indication LED**

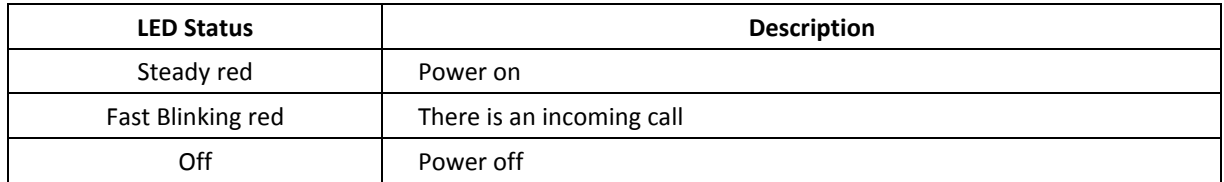

# <span id="page-9-0"></span>**Chapter 2 Initial Connecting and Settings**

# <span id="page-9-1"></span>**2.1 Connect the Power and Network**

## <span id="page-9-2"></span>**2.1.1 Connect to Network**

**Notice:** The following instructions will take D30 as reference, features of D30 is same as D30P. D30P supports one more function of PoE.

Please make sure your environment is already in broadband internet during this step.

#### 1. Broadband Router

Connect WAN port of D30 to the LAN port of broadband router to complete the network construction. In most cases, you must configure network as DHCP mode. For detail settings, please refer to 2.1.4—Network Settings.

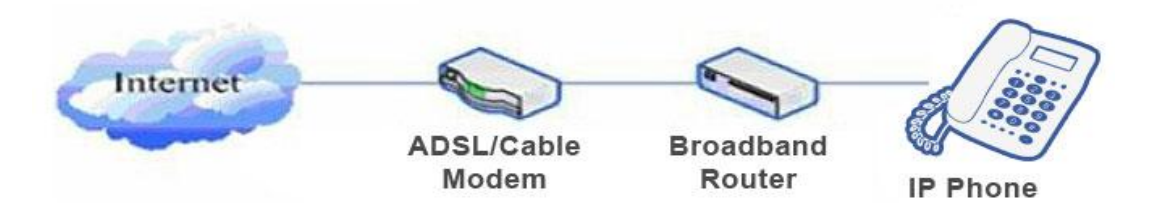

#### 2. No broadband router

Connect WAN port of D30 to your LAN port of broadband modem to complete the network construction. In most cases, if you are using a TV cable broadband, you must configure network as DHCP mode; If you use ADSL, you must set D30 as PPPoE mode. For detail settings, please refer to 2.1.4- Network Settings.

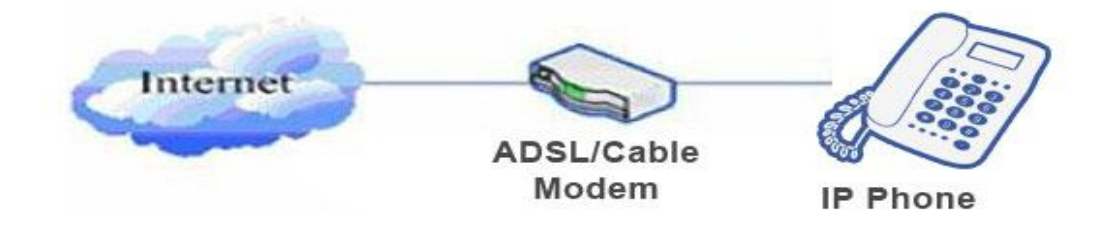

#### 3. Work as a broadband router

D30 supports broadband routing. When D30 is connected to WAN port of the broadband modem and your computer or other Internet-capable device is connected to LAN port of D30, you can use the phone through Internet broadband routing. For detail settings, please refer to 2.2.1-Network Settings.

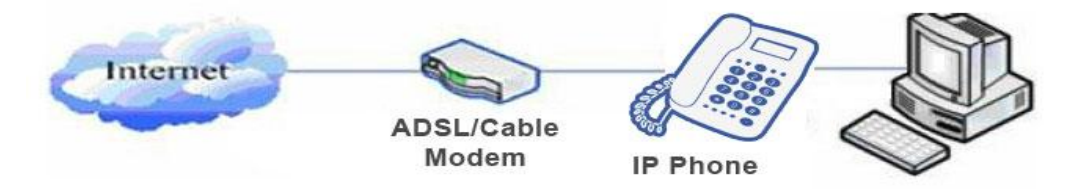

#### <span id="page-10-0"></span>**2.1.2 Power Adapter Connection**

Before connecting, please make sure your power connector matches the power outlet, meanwhile, voltage and electric current also comply with the phone.

1. Plug power adapter to power socket.

2. Plug power adapter's DC output to the power port of D30 to start up.

3. There will be displayed black line and "INITIALIZING" on the screen. After startup finished, phone will show greeting, current date and time.

4. If phone has registered to the server, you can place or answer calls.

# <span id="page-10-1"></span>**2.1.3 Basic Initialization**

D30 is provided with a plenty of functions and parameters for configuration. Users should know some network and VoIP knowledge to understand the meanings of parameters. In order to easing the use of the phone, there are basic configurations introduced.

## <span id="page-10-2"></span>**2.1.4 Network Settings**

During network settings of the phone, please make sure that network is connected already. D30 uses DHCP to get WAN IP, so the phone could access to network as long as DHCP is supported. If there is no DHCP server available, the phone has to be changed to Static IP or PPPoE.

#### **PPPoE Settings (For ADSL connection):**

- 1. Get PPPoE account and password firstly.
- 2. Press **Menu**->**Settings**->**Advanced Settings**, then enter password, and choose **network** ->**WAN**

**settings**->**Connection Mode**, enter and choose PPPoE through navigation keys and press【Save】.

3. Press【Back】, then choose PPPoE Set, press 【Enter】.

4. The screen will show the current information. Press 【Del】 to delete it, then input your PPPoE username and

password and press 【Save】.

5. Press 【Back】 six(6) times to return to the idle screen.

6. Check the status. If the screen shows "**Negotiating…**" it shows that the phone is trying to access to the PPPoE Server; if it shows an IP address, the PPPoE mode takes effective.

#### **Static IP Settings (Static ADSL/Cable, or no PPPOE/DHCP network)**

1. Prepare the network's parameters firstly, such as IP Address, Net mask,

Default Gateway and DNS server IP address. If you don't know this information, please contact the service provider or technician of network.

2. Press **Menu**->**Settings**->**Advanced Settings**, then enter passwords, and choose **Network** ->**WAN**

**settings**->**Connection Mode**, enter and choose **Static** through navigation keys and press【Save】.

3. Press【Back】, then choose Static Set, press【Enter】.

4. The screen will show the current information, and then press【Del】to delete. Input your IP address, Mask,

Gateway, DNS and press【Save】to save what you input.

5. Press【Back】six(6) times to return to the idle screen.

6. Check the status, if the screen shows "**Static**", the screen shows the IP address and gateway which were set just now; if the phone could display the right time, Static IP mode takes effect.

#### **DHCP Settings:**

1. Press **Menu**->**Settings**->**Advanced Settings**, then enter password, and choose **Network** ->**WAN**

**settings**->**Connection Mode**, enter and choose **DHCP** through navigation keys and press【Save】.

2. Press【Back】six(6) times to return to the idle screen.

3. Check the status, the screen shows "**DHCP**", if the screen shows the IP address and gateway which were set just now, DHCP mode takes effect.

# <span id="page-12-0"></span>**Chapter 3 Basic Function**

# <span id="page-12-1"></span>**3.1 Making a Call**

## <span id="page-12-2"></span>**3.1.1 Call Device**

You can make a phone call via the following devices:

- 1. Pick up the handset,  $\Box$  icon will be shown in the idle screen.
- 2. Press the Speaker button,  $\mathbf{I} \parallel \mathbf{I}$  icon will be shown in the idle screen.
- 3. Press the headset button if the headset is already connected to the Headset Port. The icon  $\Gamma$  will be shown in the idle screen. You can also dial the number firstly, and choose the method you would like to speak.

## <span id="page-12-3"></span>**3.1.2 Call Methods**

#### **1. Speed Dial**

In standby mode, enter your number to dial and press # or press Redial to make a call.

#### **2. Hook dialing**

Pick up the handset and hear dial tone, you can start dialing. After entering the destination number, press the **#**  key, D30 can immediately start connecting with each other. When you hear the beep ... beep ...( long beep), the other phone started ringing, until the other party pick up the handset or use the speakerphone (time of the call is displayed on the screen), you can start talking. When the call is completed, replace the handset hang up the call.

#### **3. Hands-free Dialing**

Press the speakerphone key and hear a dial tone, you can start dialing. After entering the destination number, press the # key, D30 can immediately start connecting with each other. When you hear the beep ... beep ... (long beep), the other phone started ringing, until the other party pick up the handset or use the speakerphone when you can start talking. When the call is finished, press the Speakerphone key to end the call.

#### **4. Using the Redial button**

If you try to call over the telephone, you can press Redial key to call an outgoing number. Notice: if you restarted the phone, the system will clear the call log. And it's not valid to press Redial key at this time.

#### <span id="page-12-4"></span>**3.1.3 Answering a Call**

#### **Answering an Incoming Call**

1. If User is not on another phone, lift the handset to use, or press the **Speaker** button/ **Answer** softkey to answer using the speaker phone, or press the headset button to answer the headset.

2. If user is on another call, press the **answer** softkey.

During the conversation, you can alternate between Handset and Speaker phone by pressing the corresponding buttons or picking up the handset.

# <span id="page-13-0"></span>**3.2 DND**

Press DND soft key to active DND Mode. Further incoming calls will be rejected and the display shows: DHD icon. Press DND softkey twice to deactivate DND mode. You can find the incoming call record in the Call History.

# <span id="page-13-1"></span>**3.3 Call Forward**

This feature allows user to forward an incoming call to another phone number. The display shows  $\Gamma^{\bullet}$  icon. The following call forwarding events can be configured:

**Off:** Call forwarding is deactivated by default.

**Always**: Incoming calls are immediately forwarded.

**Busy:** Incoming calls are immediately forwarded when the phone is busy.

**No Answer:** Incoming calls are forwarded when the phone is not answered after a specific period.

To configure Call Forward via Phone interface:

- 1. Press **Menu ->Features->Enter->Call Forwarding->Enter**.
- 2. There are 4 options: Disabled, Always, Busy, and No Answer.
- 3. If user choose one of them (except Disabled), enter the phone number you wants to forward to receiving party. Press **Save** to save the changes.

# <span id="page-13-2"></span>**3.4 Call Hold**

Press the Hold button or Hold softkey to put your active call on hold.

1. If there is only one call on hold, press the hold softkey to retrieve the call.

2. If there are more than one call on hold, press the line button, and the Up/Down button to highlight the call, then press the Unhold button to retrieve the call.

# <span id="page-13-3"></span>**3.5 Call Waiting**

- 1. Press **Menu ->Features ->Enter ->Call Waiting ->Enter**.
- 2. Use the navigation keys to activate or deactivate call waiting.
- 3. Then press **Save** to save the changes.

# <span id="page-14-0"></span>**3.6 Call Transfer**

#### <span id="page-14-1"></span>**3.6.1 Blind Transfer**

During talking, press key **Transf**, and dial the number that you want to transfer, and finish by pressing **#** key. The current call will be transferred to the third party. After finishing transfer, the call you talk to will be hung up. User cannot select SIP line when call is in transfer.

#### <span id="page-14-2"></span>**3.6.2 Attended Transfer**

During the call, press key **Transf**, dial the number that you want to transfer to and press Send. After the third party answers, then press **Transfer** to complete the transfer. (You need enable call waiting and call transfer firstly). If there are two calls, you can just talk to one, and keep the other one on hold. The one who is kept hold cannot speak to you or hear from you. In other way, if user wants to invite the third party during the call, they can press **Conf** to make calls mode in conference mode. If user wants to stop conference, user can press **Split**. (User must enable call waiting and three way call firstly).

<span id="page-14-3"></span>**Notice:** The server that user uses must support RFC3515 or it might not be used.

#### **3.6.3 Alert Transfer**

During the call, press **Transf** firstly, and then press Send after inputting the number that you want to transfer. You are waiting for connection. Now press **Transf** and the transfer will be done. (To use this feature, you need enable call waiting and call transfer firstly).

# <span id="page-14-4"></span>**3.7 Three-Way Conference Call**

- 1. Press softkey **Conf** during an active call.
- 2. The first call is placed on hold. Then you will hear a dial tone. Dial the number to conference in, then press **Send** key.
- 3. When the call is answered, press **Conf** and add the first call to the conference.
- 4. If you want to release the conference, press **Split** key.

# <span id="page-15-0"></span>**Chapter 4 Advanced Function**

# <span id="page-15-1"></span>**4.1 Click to Dial**

When user A browses on an appointed Web page, user A can click to call user B via a link (this link to user B), then user A's phone will ring, after A hooks off, the phone will dial to B.

<span id="page-15-2"></span>**Notice**: It needs an external software what supports click to dial.

# **4.2 Auto Answer**

When there is an incoming call, after a specific time, the phone will answer the call automatically.

# <span id="page-15-3"></span>**4.3 Hotline**

You can set hotline number for every sip, and then enter the dialer interface and after Warm Line Time, the phone will call out the hotline number automatically.

# <span id="page-15-4"></span>**4.4 Application**

#### <span id="page-15-5"></span>**4.4.1 SMS**

#### 1) Press **Menu ->Applications->Enter->SMS->Enter.**

2) Use the navigation keys to highlight the options. You can read the message in the Inbox/Outbox.

3) After view the new message, you can press Reply to reply the message, and use the 2aB softkey to change the Input Method, when enter the reply message, press OK, then use the navigation keys to select the line from which you want to send, then Send.

4) If you want to write a message, you can press New and enter message. Use the 2aB softkey to change the Input Method. When you input the message you want to send, press OK, then use the navigation keys to select the line from which you want to send, then Send.

5) If you want to delete the message, after view the message, press Del, then you have three options to choose: Yes, All, No.

#### <span id="page-16-0"></span>**4.4.2 Memo**

You can add some memos to record some important things to remind you.

#### Press **Menu->Application->Memo->Enter->Add**.

<span id="page-16-1"></span>There are some options to configure: Mode, Date, Time, text, Ring. When the configuration is completed, press Save.

#### **4.4.3 Voice Mail**

#### 1) Press **Menu->Application->Voice Mail->Enter**.

2) Use the navigation keys to highlight the line which you want to set, press Edit, and use the navigation key to turn on the mode, and then input the number. Press "2aB" softkey to choose the proper input method.

3) Press Save to save the change.

4) To view the new voicemail, Press Voicemail softkey directly. Press Dial, then you may be prompted to enter the password, then you can listen to your new and old messages.

# <span id="page-16-2"></span>**4.5 Auto Handdown**

#### 1. Press **Menu ->Features-> Enter->Auto Handdown-> Enter**.

2. Set the Mode Enable through the navigation key, then set Time, unit is minute, then press Save.

<span id="page-16-3"></span>3. When the call ends, after the time that you have set, the phone will back to the idle interface.

# **4.6 Dial Plan**

#### 1. Press **Menu ->Features-> Enter->Dial Plan-> Enter**.

2. The following plans you can set: Press # to Send, Timeout to Send, Timeout, Fixed Length Number, Press # to Do BXFER, BXFER On Onhook, AXFER On Onhook. You can enable or disable each dial plan.

# <span id="page-16-4"></span>**4.7 Dial Peer**

#### 1. Press **Menu ->Features-> Enter->Dial Peer-> Enter**.

2. Press Add to enter the Edit interface, and then input number and destination. For example: Number:1,

Destination:1234, Then press Save.

<span id="page-16-5"></span>3. Input 1# number in the dial interface, you can dial out 1234.

# **4.8 Auto Redial**

#### 1. Press **Menu** ->**Features**-> **Enter**->**Auto Redial**-> **Enter**.

2. Choose Mode Enabled or Disabled through the navigation key. If you choose Enable, you also need to set Interval and Times, and then press Save.

3. After enable auto redial, calling out someone, if he/she is in busy, it will pop up a prompt box whether to auto redial, press OK, the phone will call out him according the Interval and Times that you set.

# <span id="page-17-0"></span>**4.9 Call Completion**

1. Press **Menu** ->**Features**-> **Enter**->**Call Completion**-> **Enter**.

2. Enable the function through the navigation key, and then Save.

3. Call out others, if he is in busy, it will pop up a prompt Call Completion Waiting number? Press OK, when he is in idle, it will pop up a prompt Call Completion Call number? Press OK, the phone will call out the number automatically.

# <span id="page-17-1"></span>**4.10 Power Light**

1. Press **Menu ->Features-> Enter->Power Light-> Enter**.

<span id="page-17-2"></span>2. Enable this function through the navigation key.

# **4.11 Hide DTMF**

#### 1. Press **Menu ->Features-> Enter->Hide DTMF-> Enter**.

2. Through the navigation key to choose: Disabled, All, Delay, Last Show. When you set up a call with others and need to input the DTMF, the DTMF will show as you have set.

# <span id="page-17-3"></span>**4.12Password Dial**

#### 1. Press **Menu ->Features-> Enter->Password Dial-> Enter**.

2. Enable this function, you can also set Prefix and Length. For example, you want call out 1234567 and you set

Password Dial Prefix 123 and Password Length 3, then enter the dial interface and input 1234567, and then the screen will show 123\*\*\*7.

# <span id="page-17-4"></span>**4.13 Action URL & Active URI**

1. Action URL, achieve results come from a functional understanding that end a phone Action produce a URL, Action which means the side of the phone receives incoming(Incoming call), outgoing calls(Outgoing call), turn DND(open DND), hang up the phone(On hook), etc. To set the phone web page lists all its support of the action, each action corresponds to a user-defined URL. When generating an action the phone is issued for the URL HTTP Get, so as to achieve the purpose of reporting their actions.

2. Active URI, achieve results come from a functional understanding that the remote(eg PC) to send a URL to the

phone, the phone received will produce an action, such as dial , DND and so on. Enter the phone web pages

PHONE->FEATURE, enter the Active URL limit IP(such as a PC IP) Push XML

Enter the web page of the phone->PHONE->FEATURE, input Push XML Server(e.g. PC'IP), then PC can push text, SMS, phonebook, advertisement,, execute etc. to phone to update the message or the phone makes an action.

# <span id="page-18-0"></span>**4.14 Push XML**

Enter the web page of the phone->PHONE->FEATURE, input Push XML Server(e.g. PC'IP), then PC can push text, SMS, phonebook, advertisement,, execute etc. to phone to update the message or the phone makes an action.

# <span id="page-19-0"></span>**Chapter 5 Basic Settings**

# <span id="page-19-1"></span>**5.1 Keyboard**

1. Press **Menu ->Settings-> Enter->Basic Settings-> Enter->Keyboard->Enter**.

2. There are four items: DSS Key settings, Programmable Keys, Desktop Long Pressed, Soft Key , You can set up respectively on them. Press the key Enter to the interface, then use the navigation keys to choose the function for the key according to you want.

<span id="page-19-2"></span>3. Press the key "OK" to save.

# **5.2 Screen Settings**

#### 1. Press **Menu ->Settings-> Enter->Basic Settings-> Enter->Screen Settings->Enter**.

2. You can set Contrast, Contrast Calibration and Backlight, press Enter and use the navigation keys to set, then press the key Save.

# <span id="page-19-3"></span>**5.3 Ring Settings**

#### 1. Press **Menu ->Settings-> Enter->Basic Settings-> Enter->Ring Settings->Enter**.

2. You can set Ring Volume and Ring Type, press Enter and use the navigation keys to set, then press the key Save. In the Ring Type, the default system rings have nine and the custom ringtones have three that can be set through the web page.

# <span id="page-19-4"></span>**5.4 Voice Volume**

1. Press **Menu ->Settings-> Enter->Basic Setting-> Enter->Voice Volume->Enter**.

<span id="page-19-5"></span>2. Use the navigation keys to turn down or turn up the voice volume, then press the key Save.

# **5.5 Time & Date**

1. Press **Menu ->Settings->Enter->Basic Settings-> Enter->Time & Date->Enter**.

<span id="page-19-6"></span>2. You have two options to choose: Auto and Manual, use the navigation keys to choose, then press Save.

# **5.6 Greeting Words**

1. Press **Menu ->Settings-> Enter->Basic Settings-> Enter->Greeting Words->Enter**.

2. You can enter the message and press Save, it will display in the phone screen when the phone start up.

# <span id="page-20-0"></span>**5.7 Languages**

#### 1. Press **Menu ->Settings-> Enter->Basic Settings-> Enter->Language ->Enter**.

2. D30(P) supports three languages, you can use the navigation keys to choose. The default two languages are English and Chinese.

# <span id="page-21-0"></span>**Chapter 6 Advanced Settings**

# <span id="page-21-1"></span>**6.1 Accounts**

Press **Menu->Enter->Advanced settings**, and then input the password to enter the interface, the default password is 123. You can set it through the web page. Then choose Account then press Enter, you can do some sip settings.

# <span id="page-21-2"></span>**6.2 Network**

Press **Menu->Enter->Advanced settings**, and then input the password to enter the interface. Then choose Network and press Enter, you can do network settings, you can refer to 2.2.1 Network settings.

## <span id="page-21-3"></span>**6.3 Security**

Press **Menu->Enter->Advanced settings**, and then input the password to enter the interface. Then choose Security, you can configure Menu Password, Key lock Password, Key lock Status and whether to ban Outgoing.

# <span id="page-21-4"></span>**6.4 Maintenance**

Press **Menu->Enter->Advanced settings**, and then input the password to enter the interface. Then choose Maintenance and press Enter, you can configure Auto Provision, Backup, and Upgrade.

# <span id="page-21-5"></span>**6.5 Factory Reset**

Press **Menu->Enter->Advanced settings**, and then input the password to enter the interface. Then choose Factory Reset and press Enter, you can choose Yes or No.

# <span id="page-22-0"></span>**Chapter 7 Web Configuration**

# <span id="page-22-1"></span>**7.1 Introduction of configuration**

## <span id="page-22-2"></span>**7.1.1 Configuration Ways**

D30 has three different ways to different users.

- Use phone keypad.
- Use web browser (recommendatory way).
- <span id="page-22-3"></span>Use telnet with CLI command.

## **7.1.2 Password Configuration**

There are two levels to access to phone: root level and general level. User with root level can browse and set all configuration parameters, while user with general level can set all configuration parameters except SIP (1-2) or IAX2's that some parameters cannot be changed, such as server address and port. User will has different access level with different username and password.

- Default user with general level:
	- Username: guest
	- ◆ Password: guest
- Default user with root level:
	- ◆ Username: admin
	- Password: admin

<span id="page-22-4"></span>The default password of phone screen menu is 123.

# **7.2 Configuration via Web Browser**

When this phone and PC are connected to network, enter the IP address of the WAN port in this phone as the URL (e.g. http://xxx.xxx.xxx.xxx/ or http://xxx.xxx.xxx.xxx:xxxx/).

If you do not know the IP address, you can look it up on the phone's display by pressing Status button. See logon page as below:

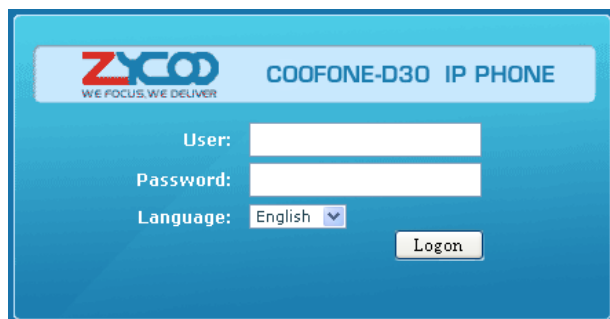

After you configure the IP phone, you need click【Save】button in CONFIG under Maintenance in the left catalog to save your configuration. Otherwise the phone will lose your modification after power off and on.

# <span id="page-23-0"></span>**7.3 Configuration via WEB**

# <span id="page-23-1"></span>**7.3.1 BASIC**

#### <span id="page-23-2"></span>**7.3.1.1 STATUS**

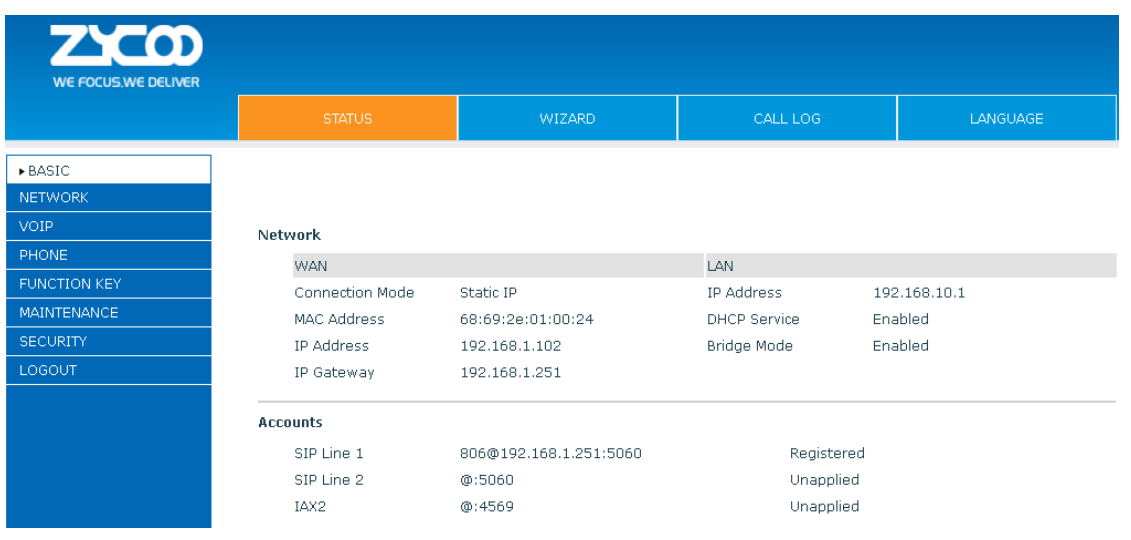

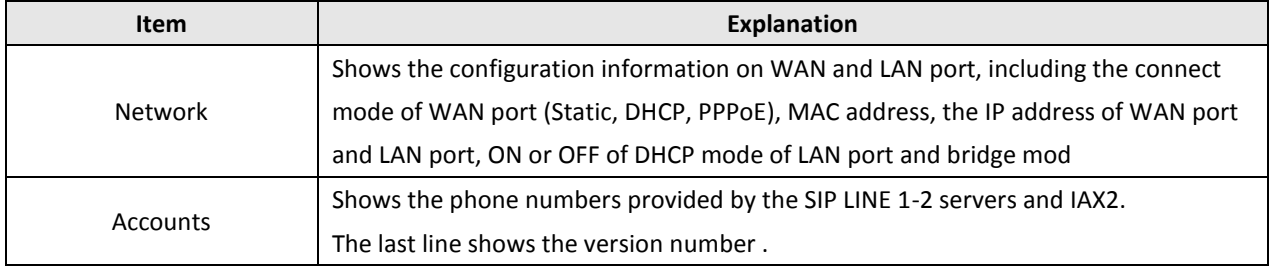

#### <span id="page-24-0"></span>**7.3.1.2 WIZARD**

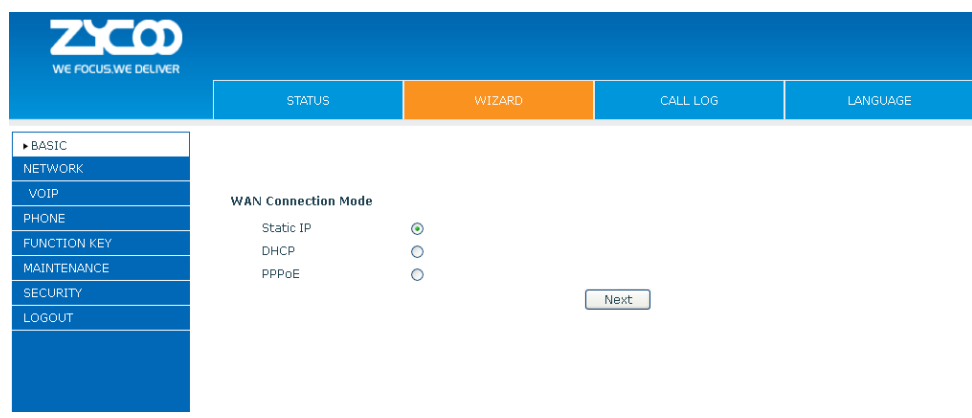

#### **Wizard**

Please select the proper network mode according to the network condition. D30 provides three different network settings:

- Static IP: If your ISP server provides you the static IP address, please select this mode, and then finish Static Mode setting. If you don't know about parameters of Static Mode setting, please ask your ISP for them.
- DHCP: In this mode, you will get the information from the DHCP server automatically; need not to input this information artificially.
- **PPPOE:** In this mode, you must input your ADSL account and password.

You can also refer to2.2.1 Network setting to speed setting your network.

Choose Static IP MODE, click【**NEXT**】to configure the network and SIP(default

SIP1)simply. Click【**BACK**】to return to the last page.

#### **Static IP Settings:**

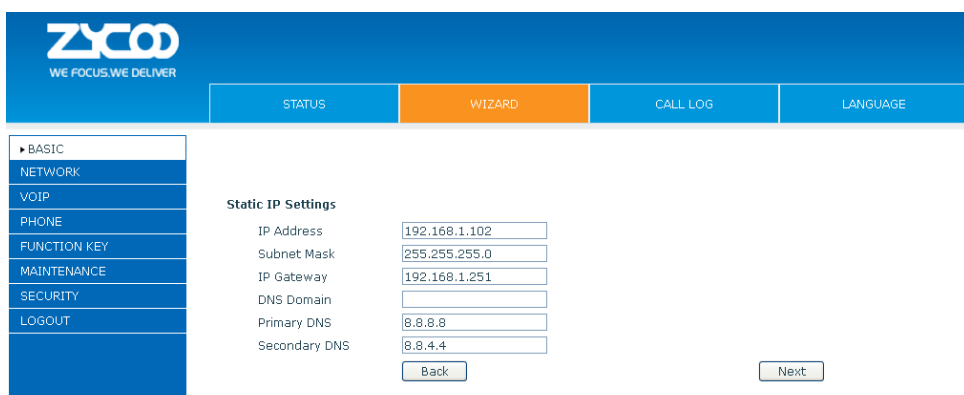

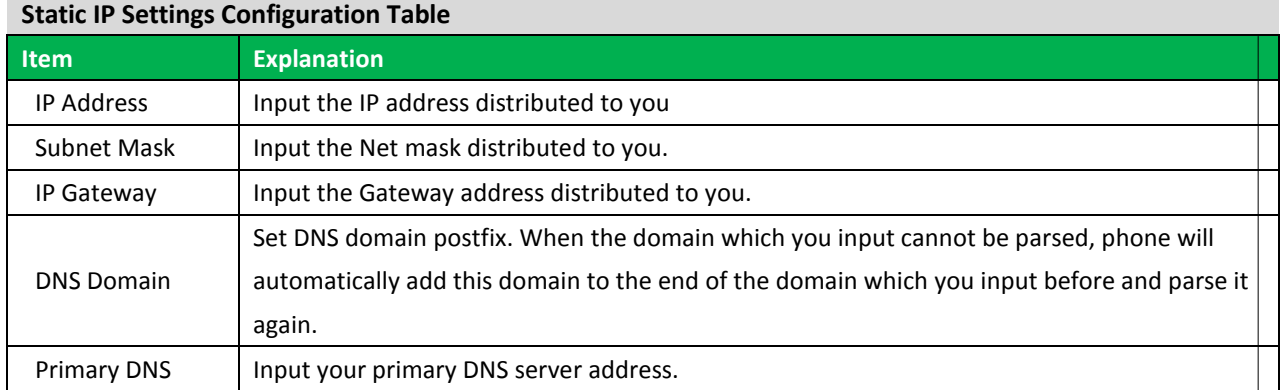

## Click **Next** to **Quick SIP Settings**:

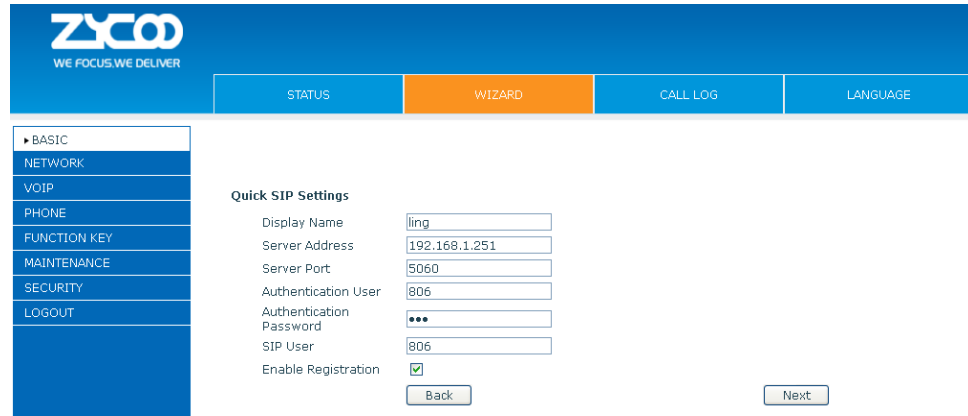

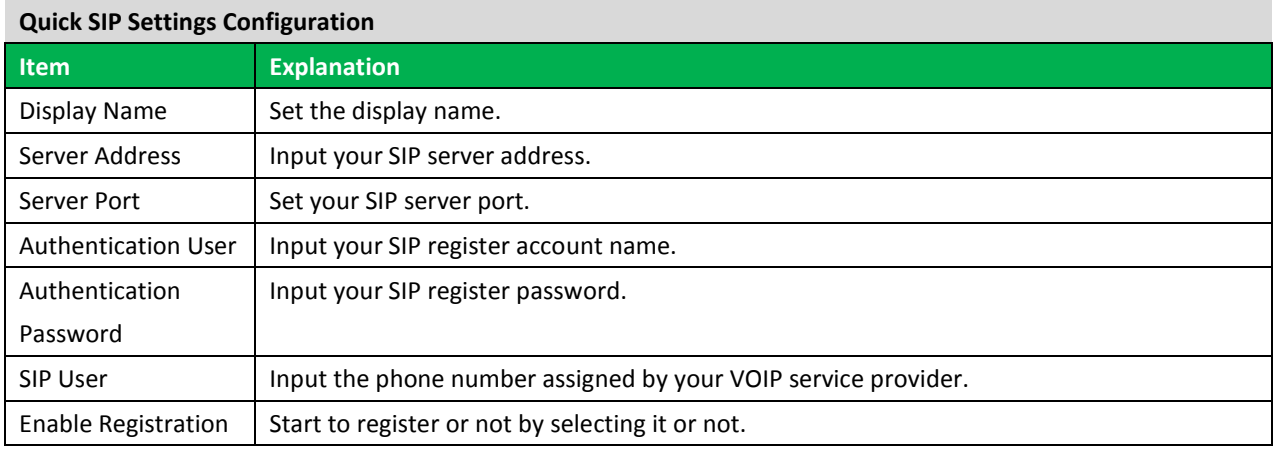

Click **Next** to display the detail information that you configured as below.

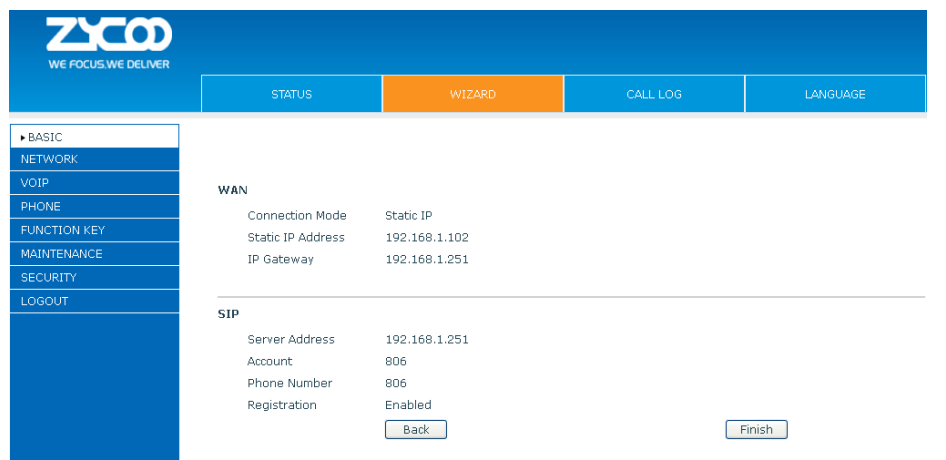

**DHCP MODE:** Same configuration steps as Static IP Mode. E.g.: Click **Next** can configure SIP (default SIP1) simply. Click 【Back】to return to the last page.

**PPPoE MODE:** Same configuration steps as Static IP Mode. E.g.: Click **Next** can configure SIP (default SIP1)

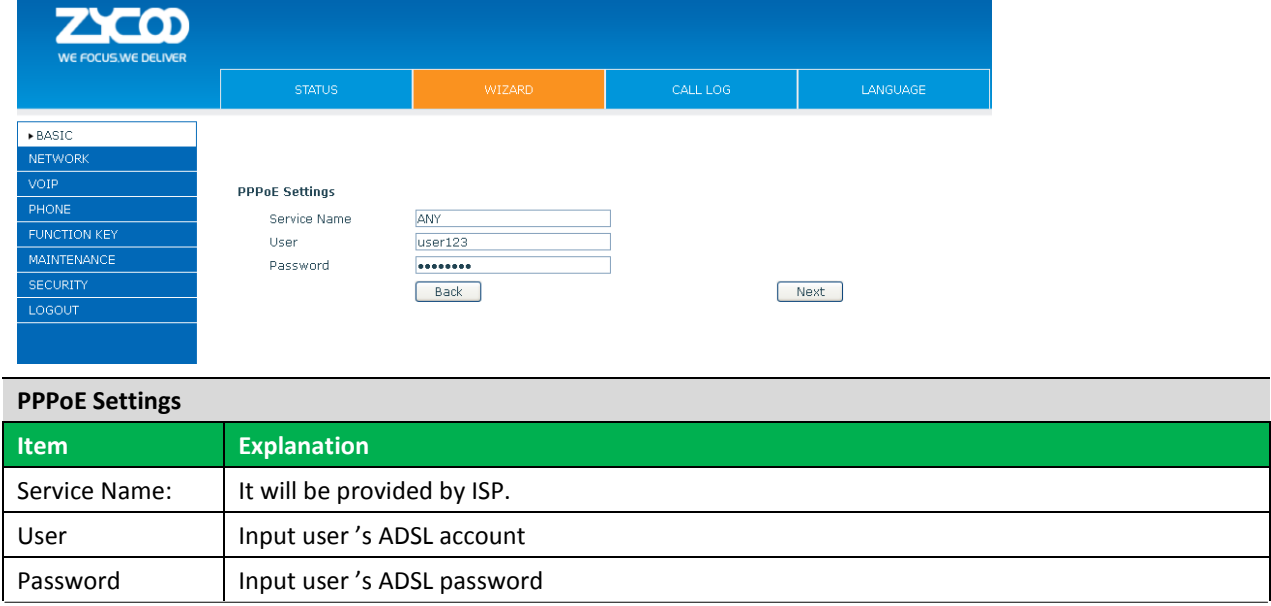

**Notice**: Click **Finish** button after your setting is finished. IP Phone will save the setting automatically and reboot. After reboot, you can dial by the SIP account.

simply. Click 【Back】to return to the last page.

## <span id="page-27-0"></span>**7.3.1.3 CALL LOG**

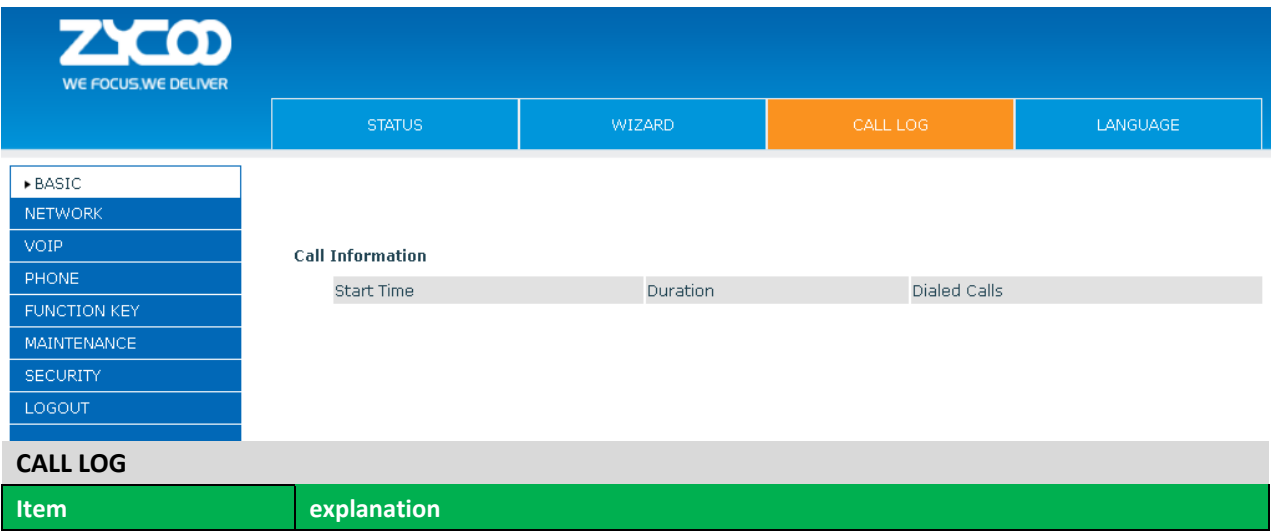

User can check all the outgoing calls through this page shown below.

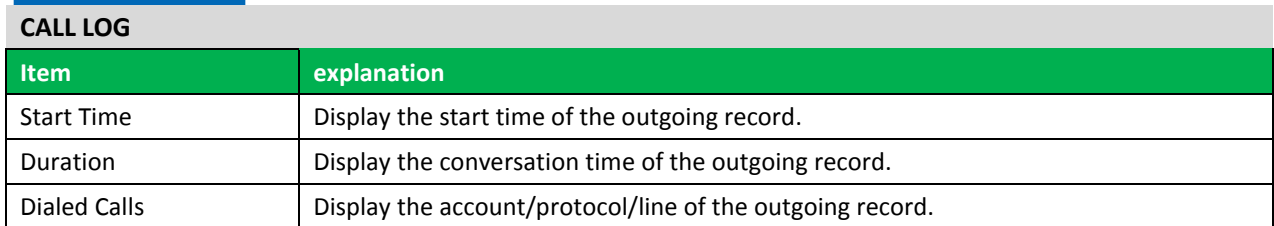

## <span id="page-27-1"></span>**7.3.1.4 LANGUAGE**

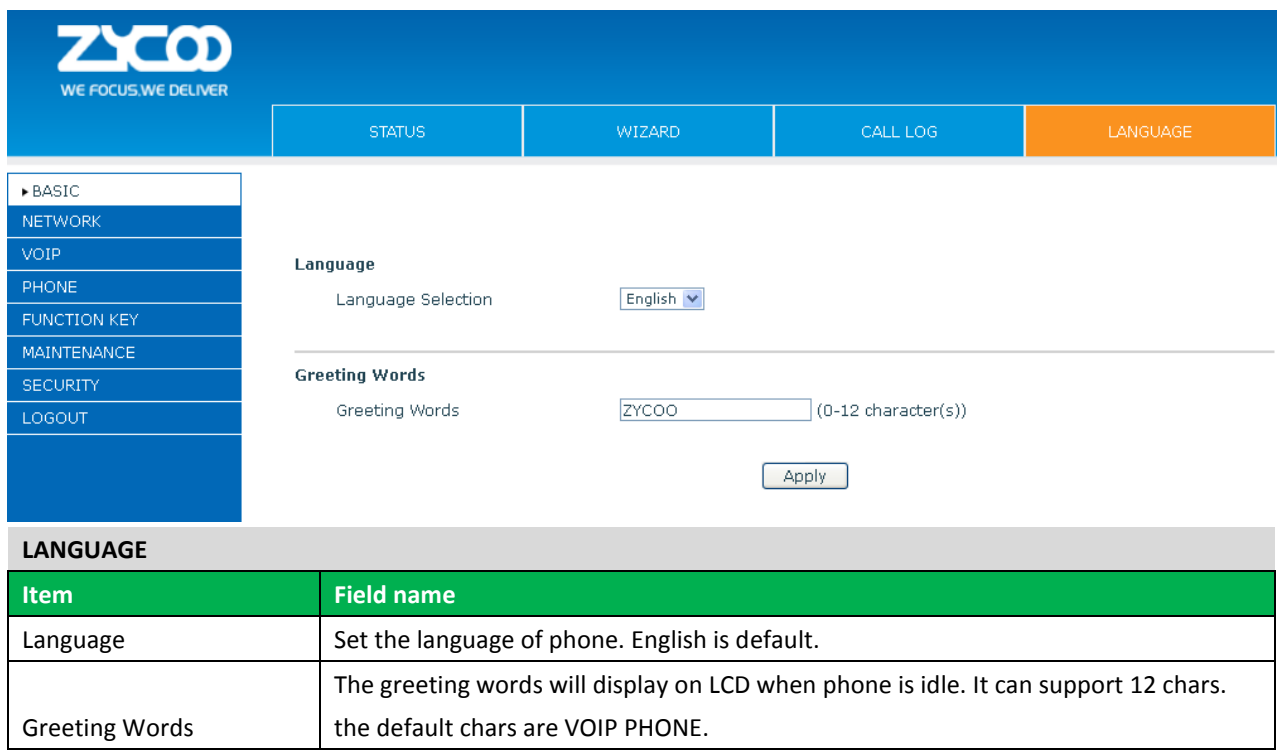

**Notice**: the maximal length of the greeting message is 12 English characters and 5 Chinese characters.

### <span id="page-28-0"></span>**7.3.2 NETWORK**

#### **7.3.2.1 WAN Settings**

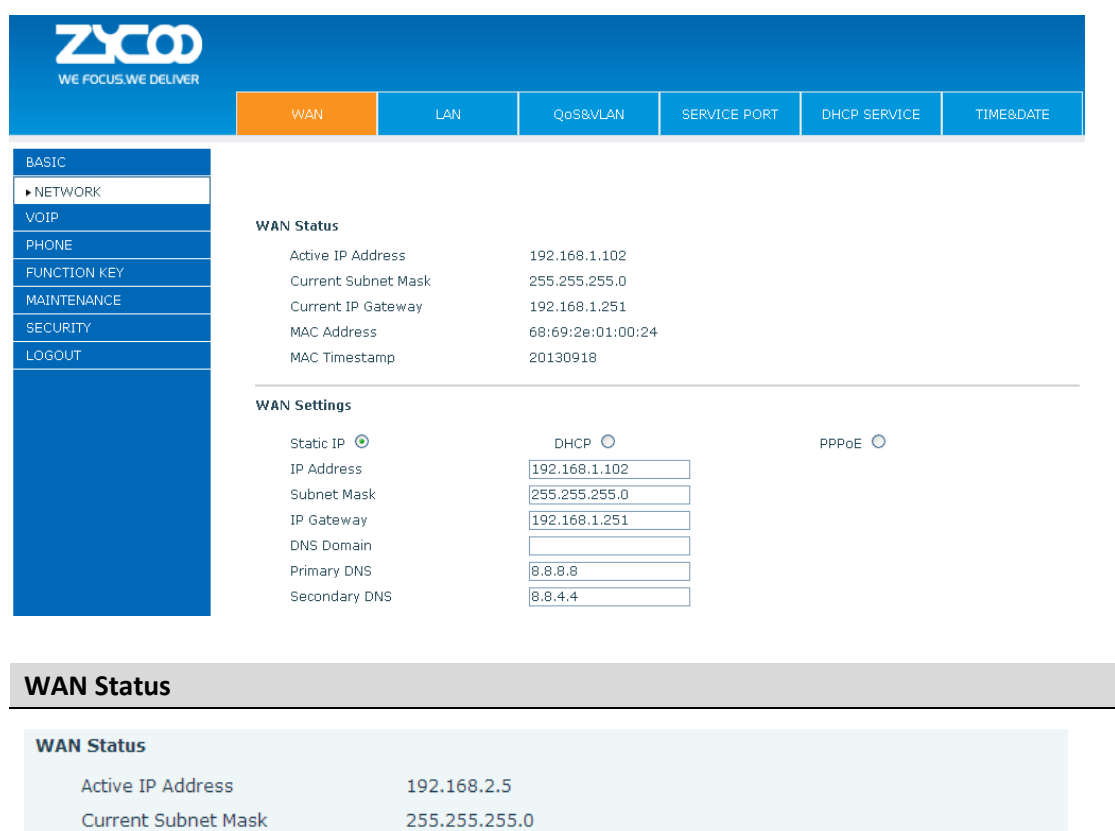

Current IP Gateway

MAC Address

MAC Timestamp

Active IP Address **The current IP address of the phone** 

192.168.2.1

20130426

00:a8:59:cc:b2:fc

MAC Address The current MAC address of the phone

MAC Timestamp Shows the time of getting MAC address

Curren Subnet Mask | The current Net mask address

Current IP Gateway | The current Gateway IP address

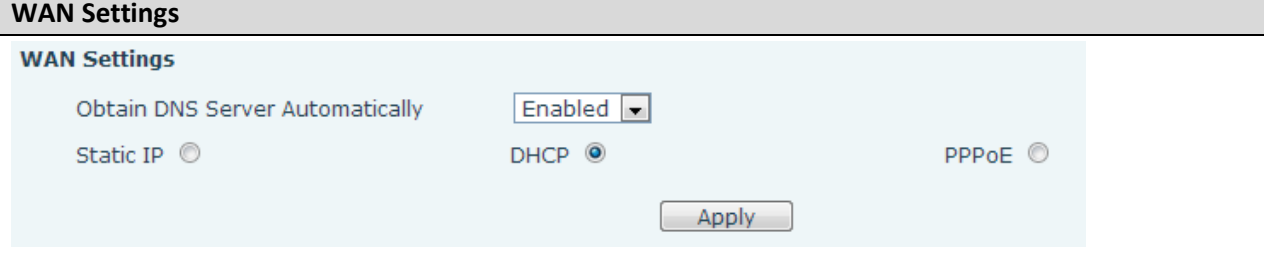

Please select the proper network mode according to the network condition. D30 provide three different network settings:

- Static IP: If your ISP server provides you with the static IP address, please select this mode, and then finish Static Mode setting. If you don't know about parameters of Static Mode setting, please refer to your ISP.
- DHCP: In this mode, you will get the information from the DHCP server automatically; not need to input this information artificially.
- PPPoE: In this mode, you must input your ADSL account and password.

You can also refer to 2.1.4 Network setting to configure your network.

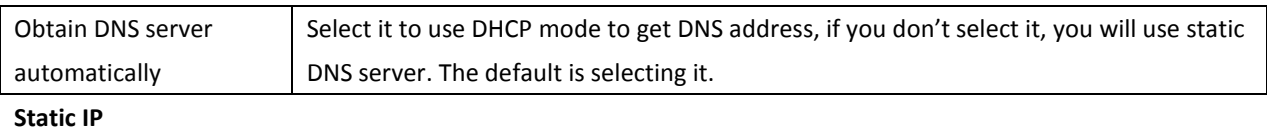

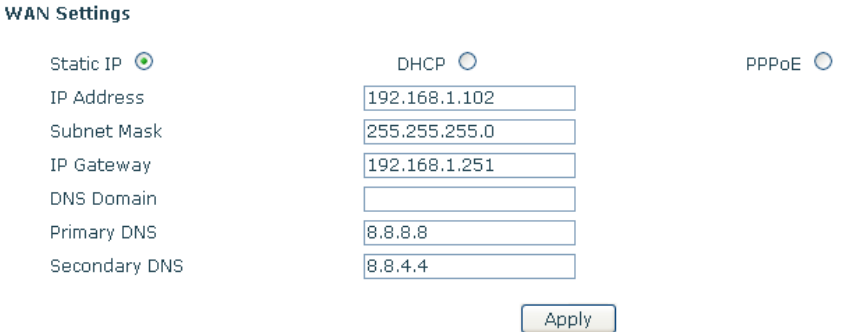

#### If you use static mode, you need set it.

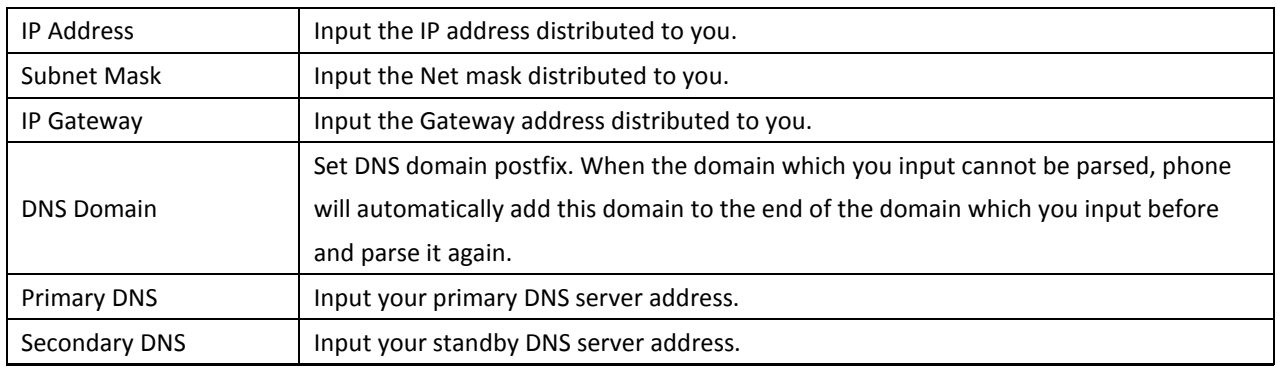

#### **PPPoE**

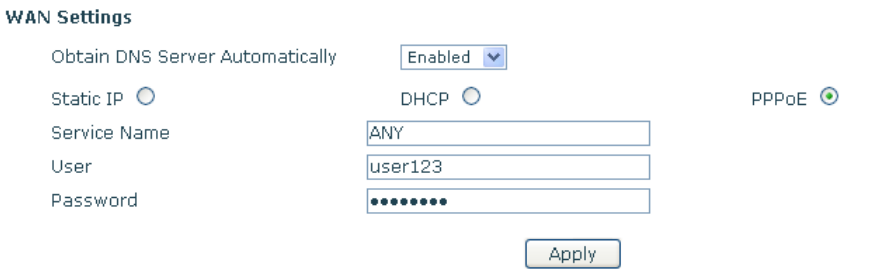

If you use PPPoE mode, you need to make the above settings.

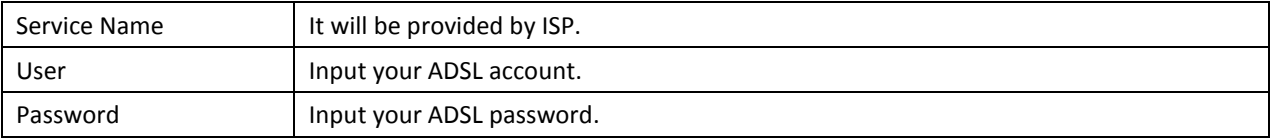

#### **Notice:**

- 1) Click "Apply" button after finishing your settings, IP Phone will save the settings automatically and new settings will take effect.
- 2) If you modify the IP address, the web will not response by the old IP address. You need input new IP address in the address column to logon on the phone.
- 3) If networks ID which is DHCP server distributed is same as network ID which is used by LAN of system, system will use the DHCP IP to set WAN, and modify LAN's networks ID (for example, system will change LAN IP from 192.168.10.1 to 192.168.11.1) when system uses DHCP client to get IP in startup; If system uses DHCP client to get IP in running status and network ID is alsosame as LAN's, system will refuse to accept the IP to configure WAN. So WAN's active IP will be 0.0.0.0.

#### **7.3.2.2 LAN**

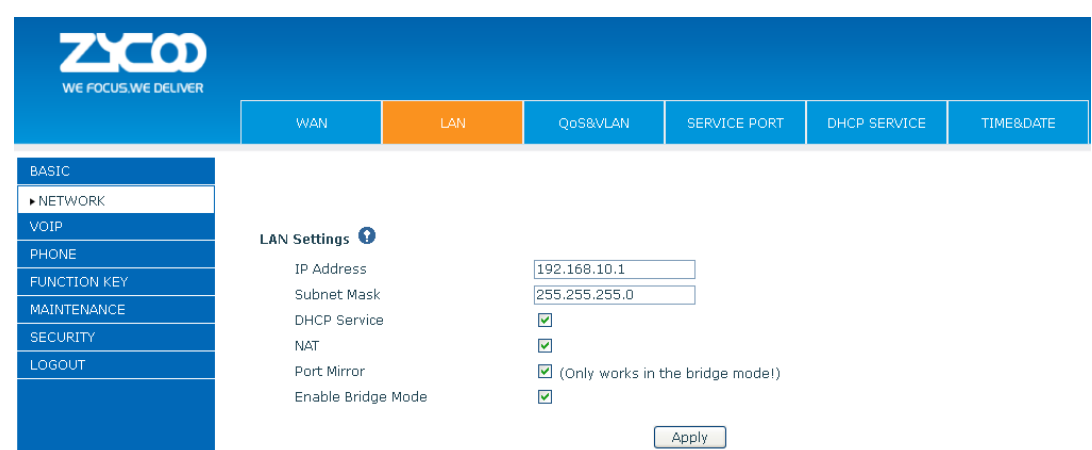

#### **LAN Settings**

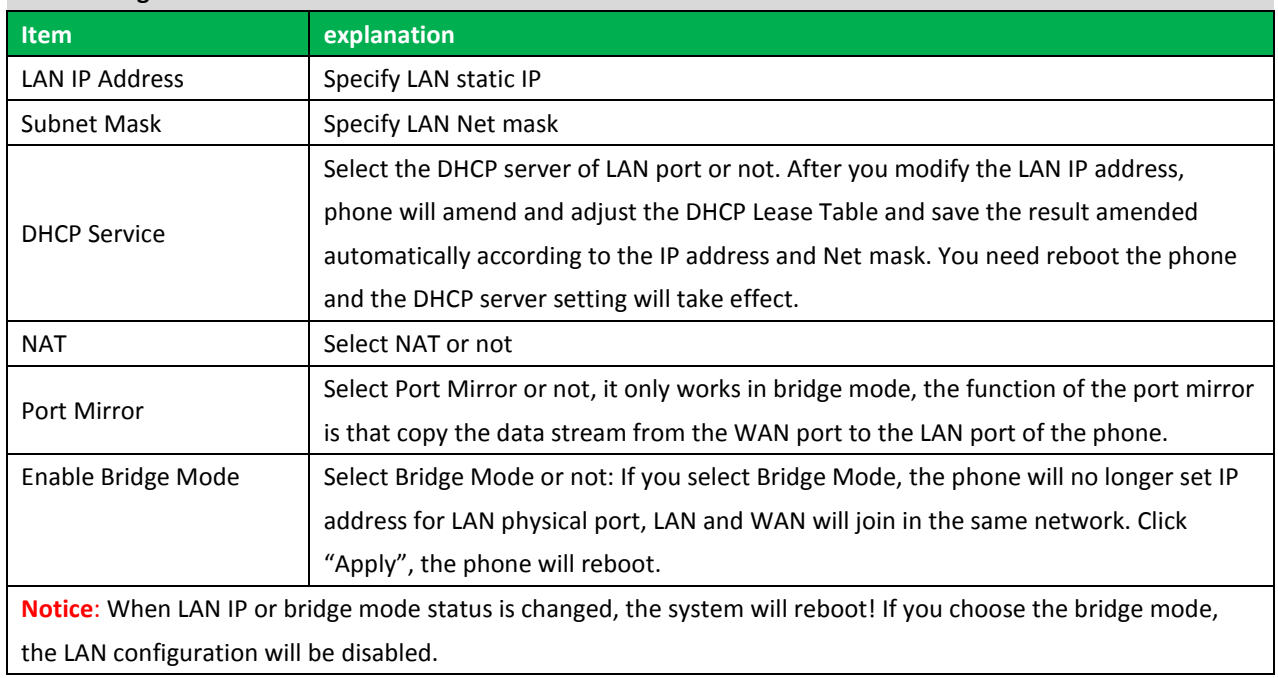

#### **7.3.2.3 QoS&VLAN**

The VOIP phone support 802.1Q/P protocol and DiffServ configuration. VLAN functionality can use different VLAN IDs by setting voice VLAN and data VLAN. The VLAN application of this phone is very flexible.

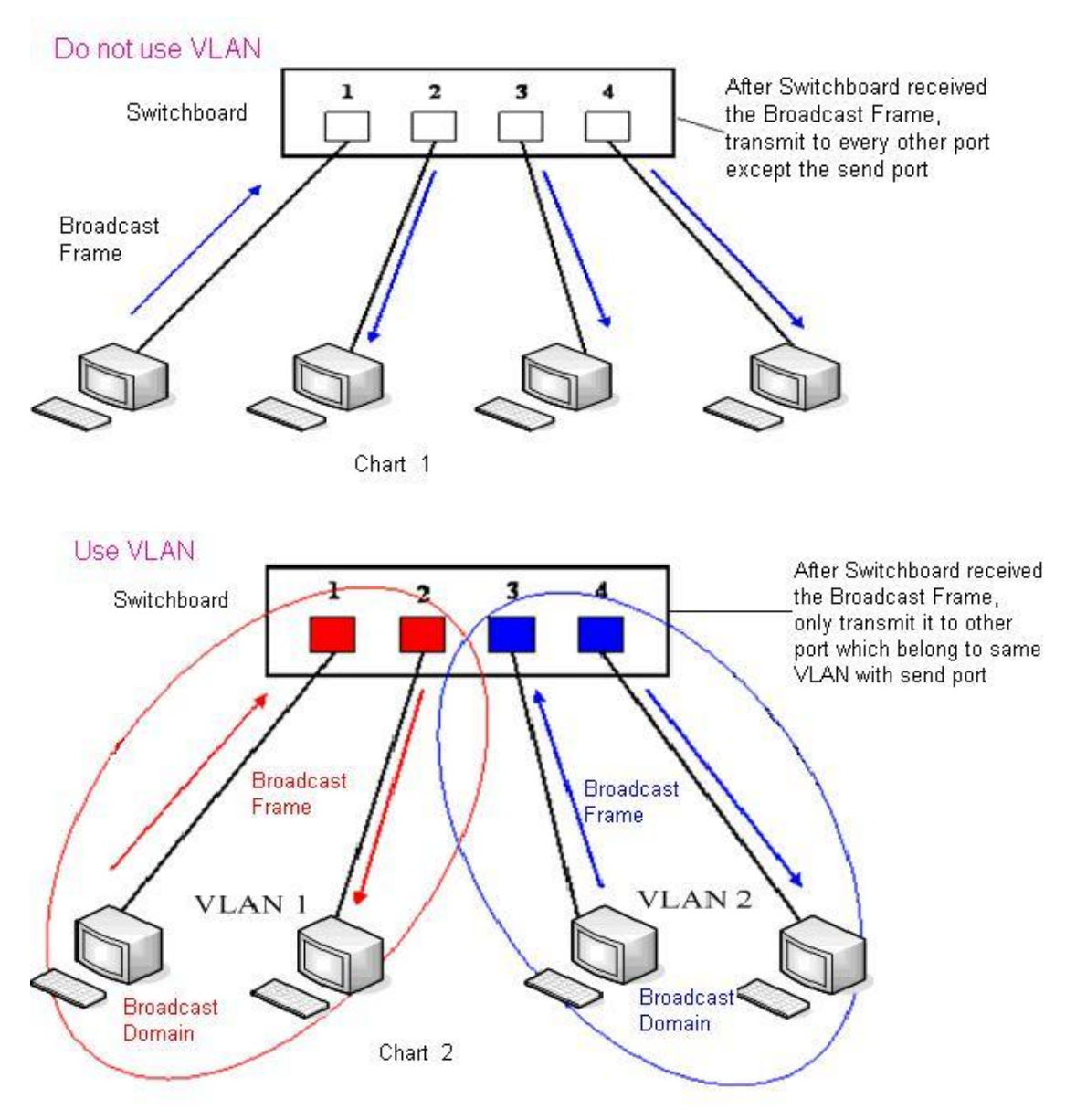

In chart 1, there is a layer 2 that switches without setting VLAN. Any broadcast frame will be transmitted to the other ports except the send port. For example, a broadcast information is sent out from port 1 then transmitted to port 2,3and 4.

In chart 2, red and blue indicate two different VLANs in the switch, and port 1 and port 2 belong to red VLAN, port 3 and port 4 belong to blue VLAN. If a broadcast frame is sent out from port 1, switch will transmit it to port 2, the other port in the red VLAN and not transmit it to port3 and port 4 in blue VLAN. By this means, VLAN divide the broadcast domain via restricting the range of broadcast frame transition.

**Notice:** chart 2 use red and blue to identify the different VLAN, but in practice, VLAN uses different VLAN IDs to identify.

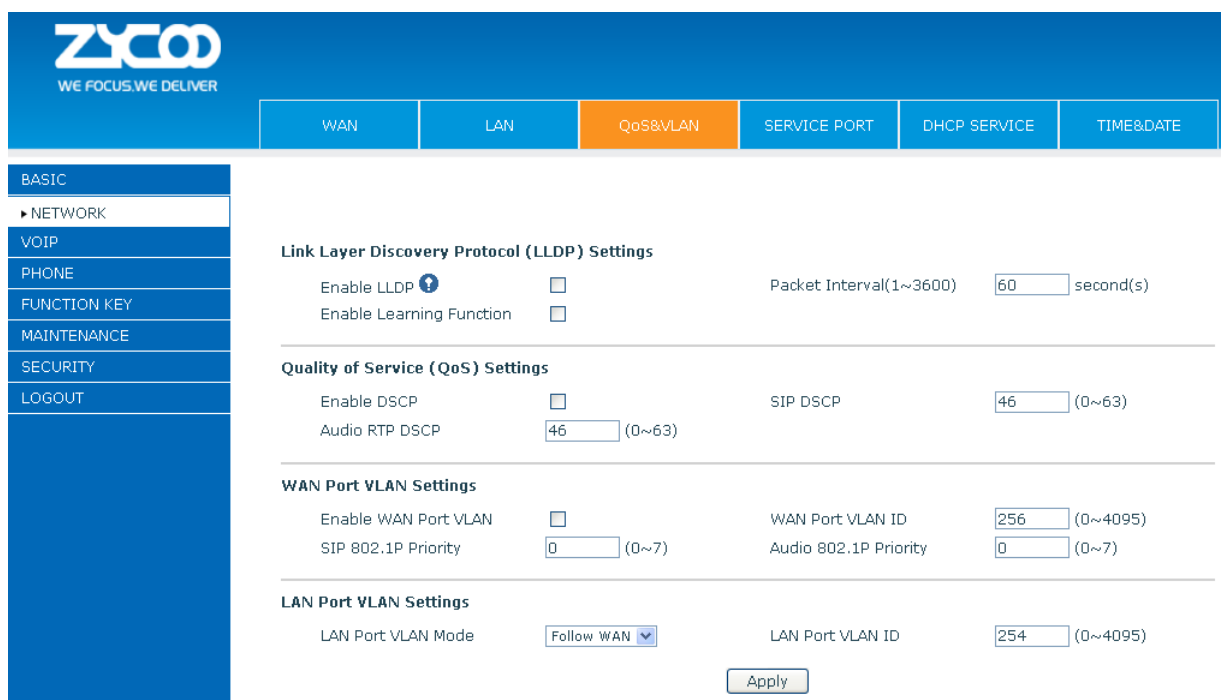

# **QoS Configuration Table**

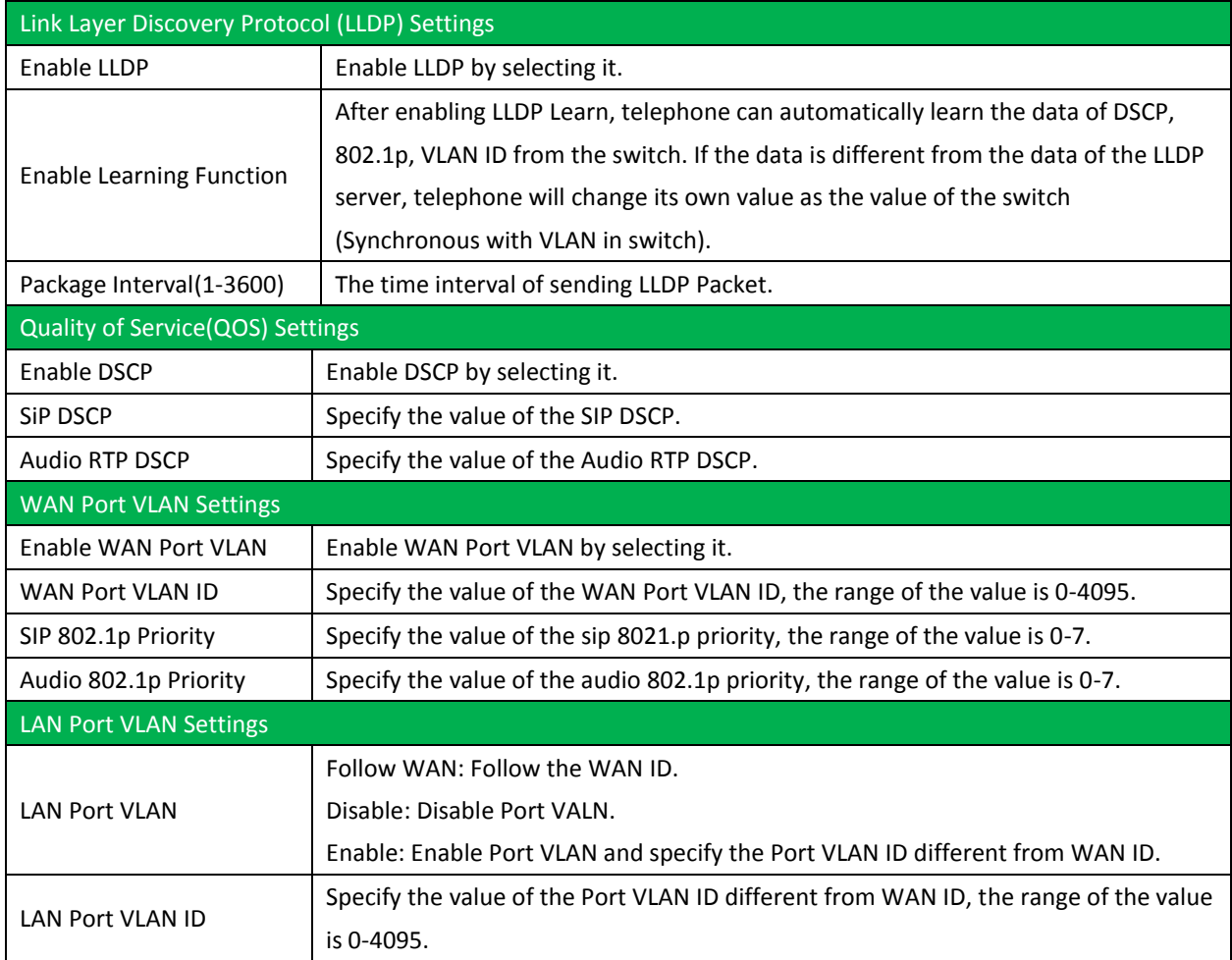

## **7.3.2.4 Service Port**

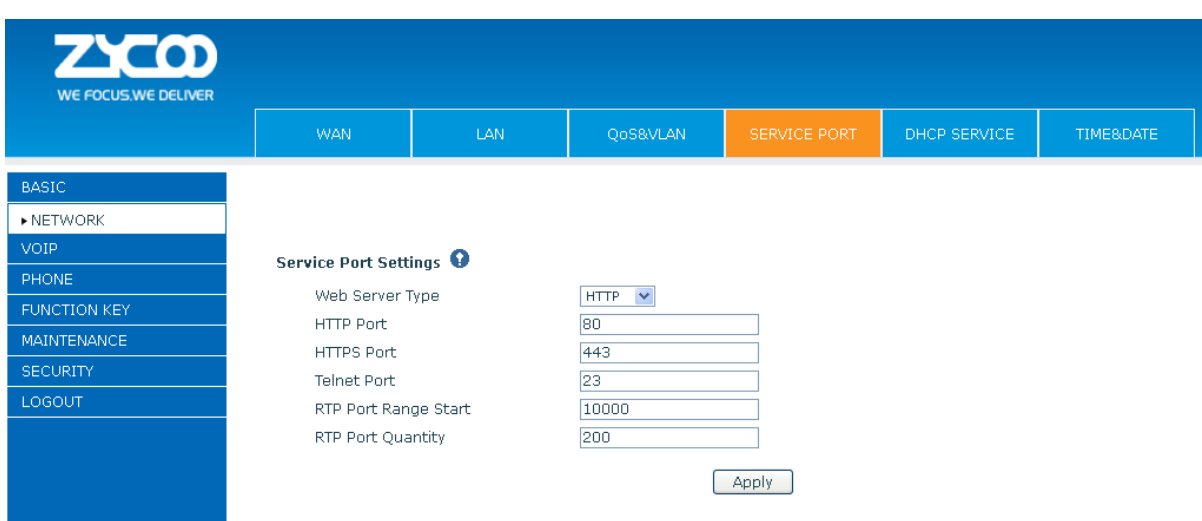

You can set the port of Telnet/HTTP/RTP on this page.

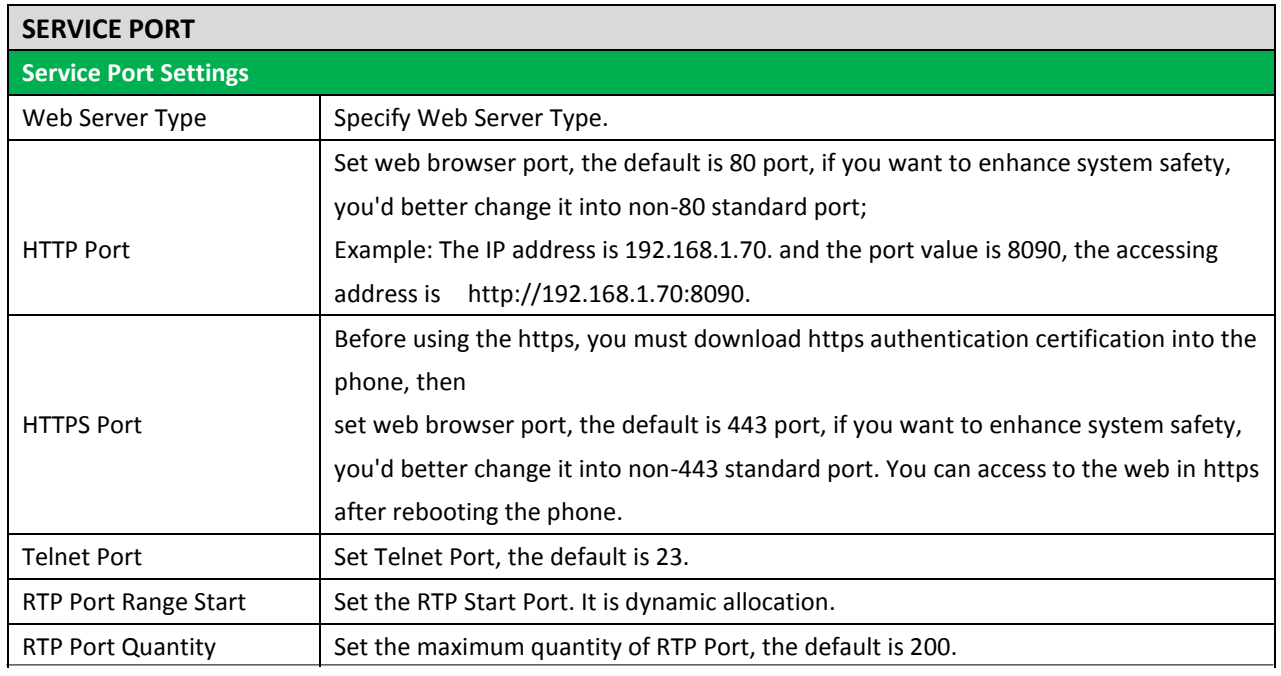

#### **Notice:**

1) You need save the configuration and reboot the phone after set this page.

2) Please REBOOT the system if you modify the HTTP or telnet port number (the new number should be greater than 1024).

3) If you set 0 for the HTTP port, it will disable HTTP service.

### **7.3.2.5 DHCP SERVICE**

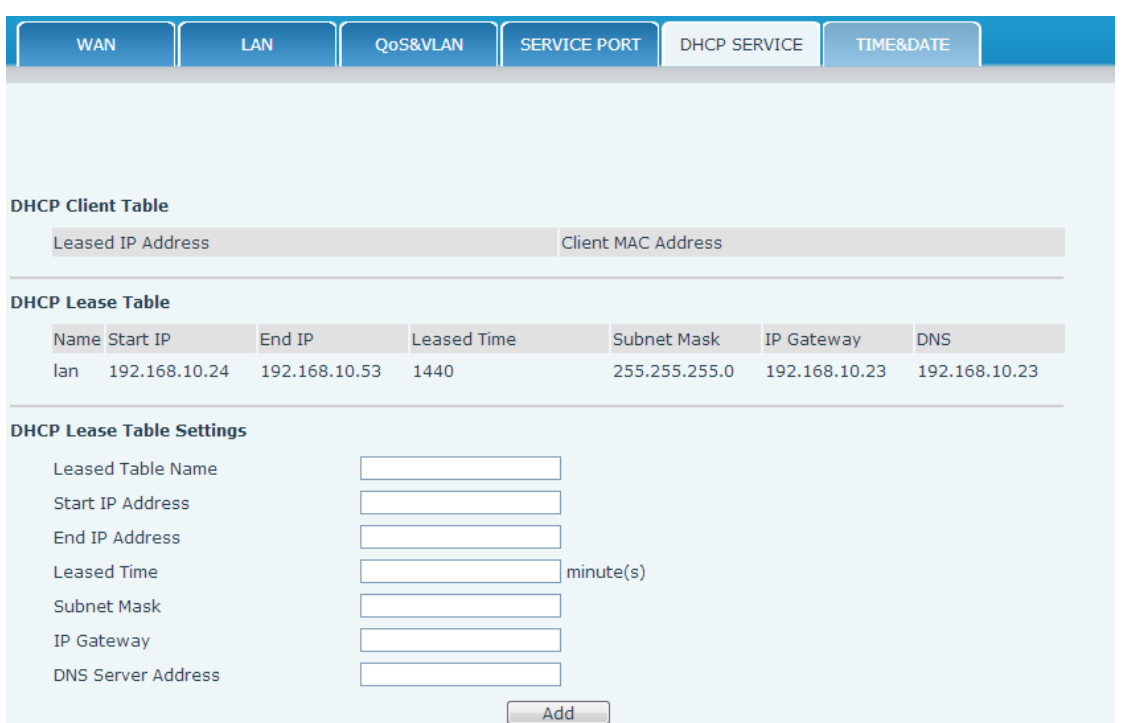

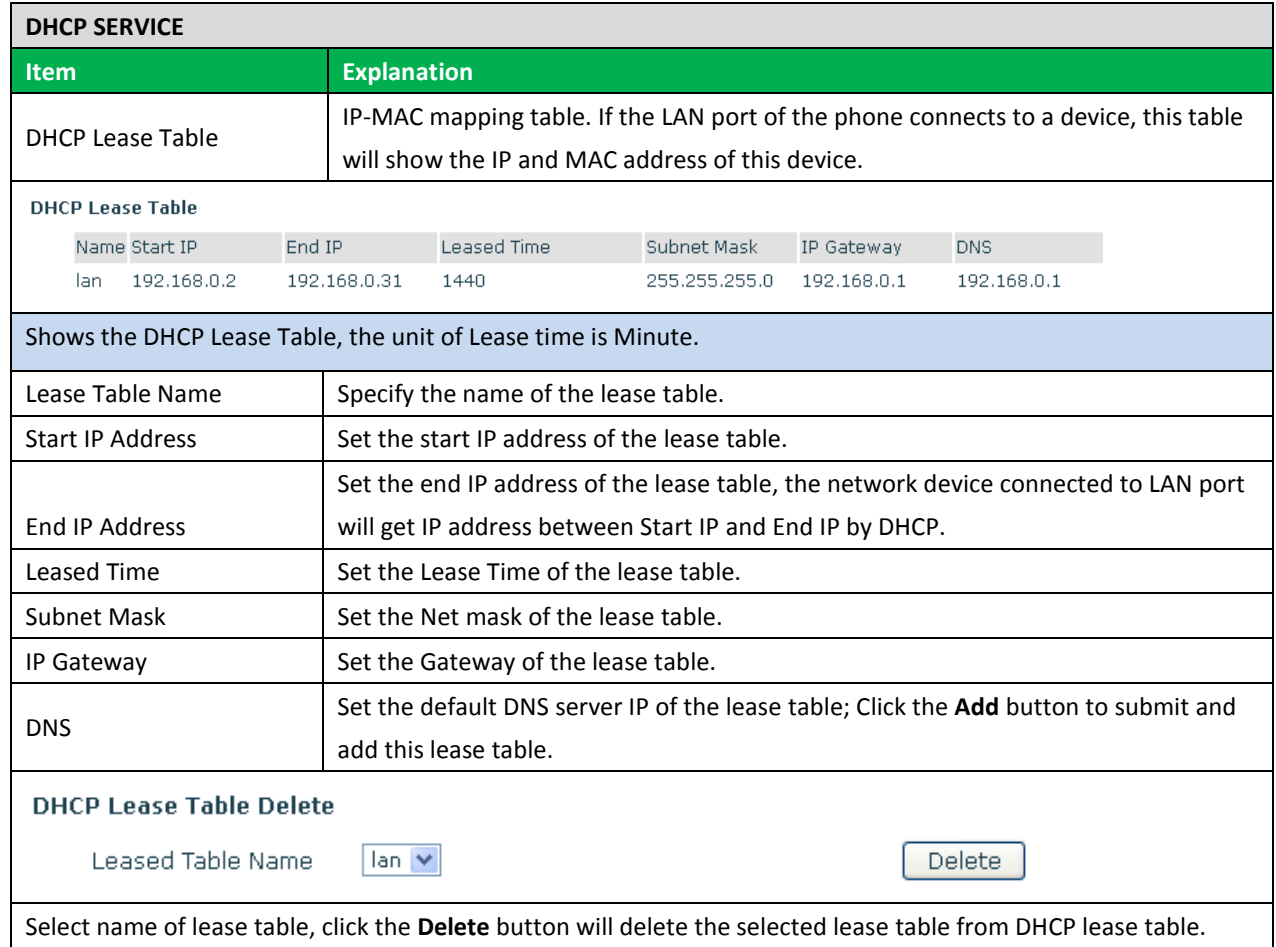

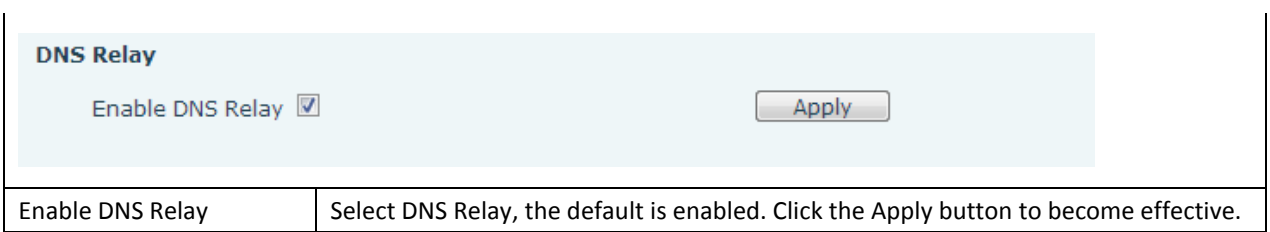

#### **Notice:**

1) The size of lease table cannot be larger than the quantity of network IP address. We recommend you to use the default lease table and not modify it.

<span id="page-35-0"></span>2) If you modify the DHCP lease table, you need save the configuration and reboot.

#### **7.3.3 TIME&DATE**

Setting time zone and SNTP (Simple Network Time Protocol) server according to your location, you can also manually adjust date and time in this web page**.**

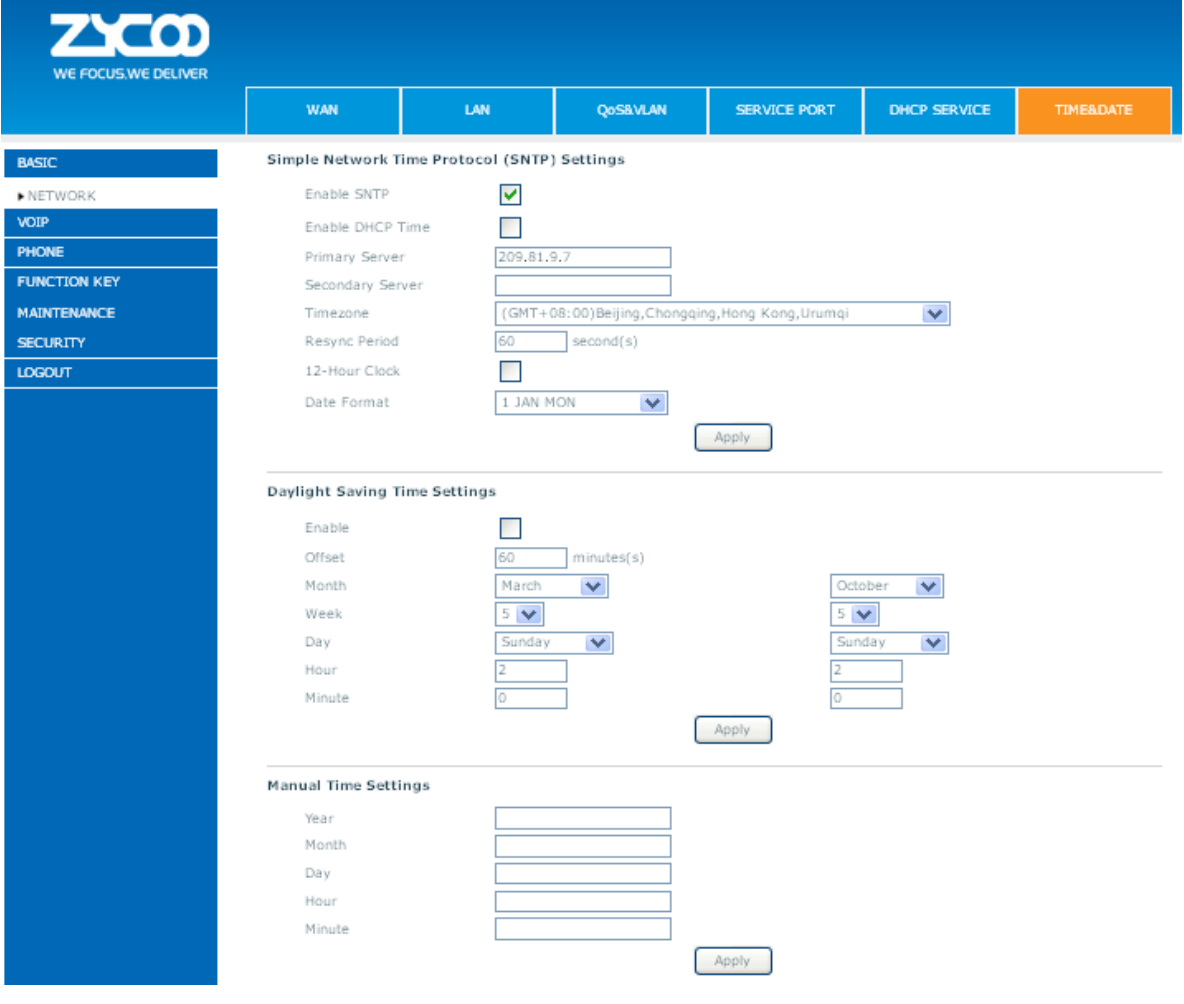
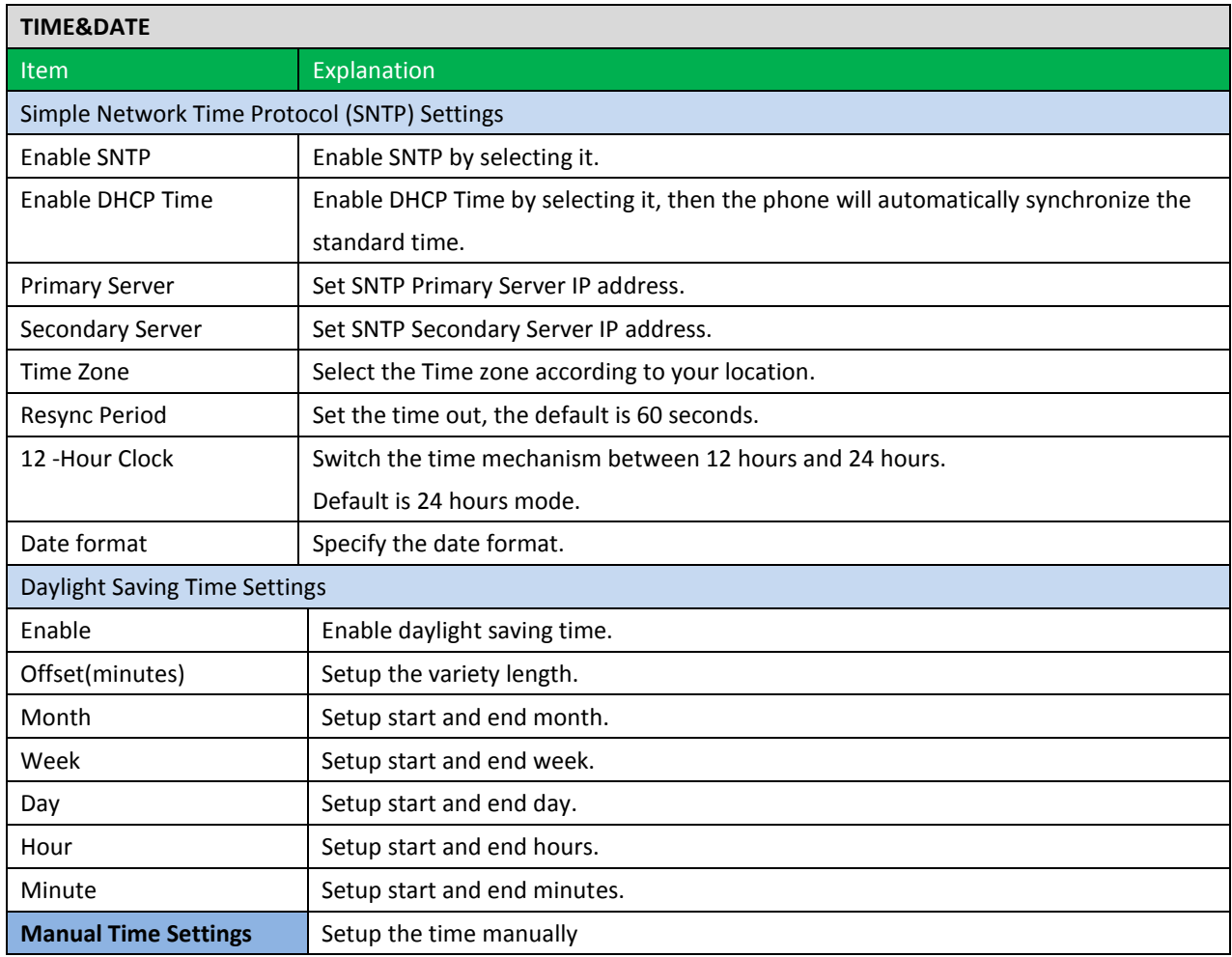

**Notice:** First of all, you need to disable the SNTP service, and fulfill the dat/ hours/ minutes, which is required to complete and submit to make manual.

# **7.3.4 VOIP**

# **7.3.4.1 SIP**

Set your SIP server in the following interface.

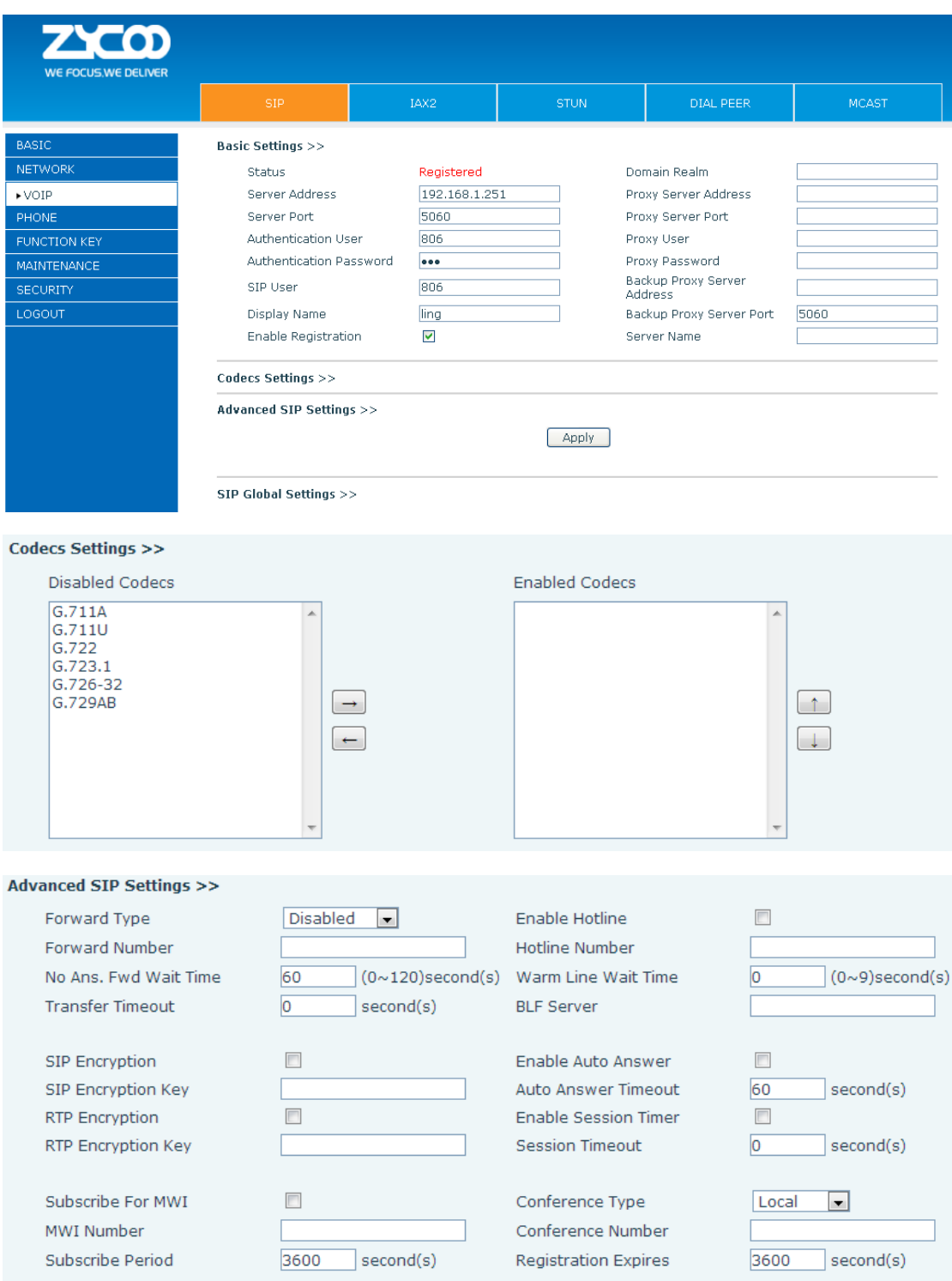

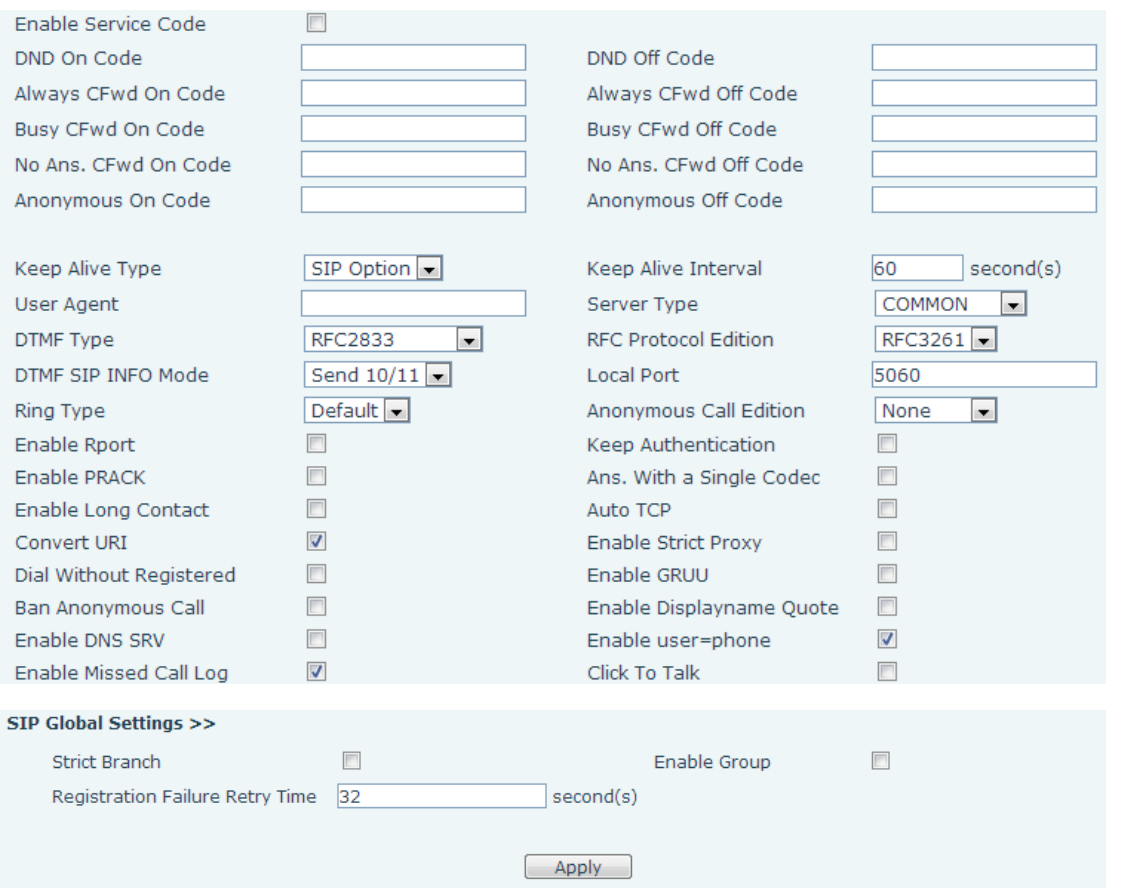

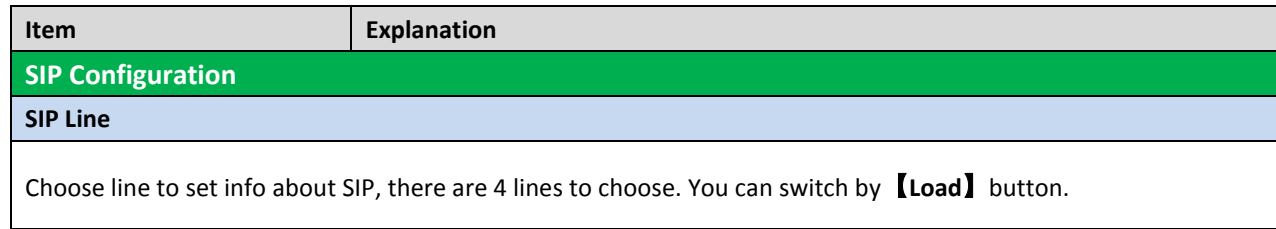

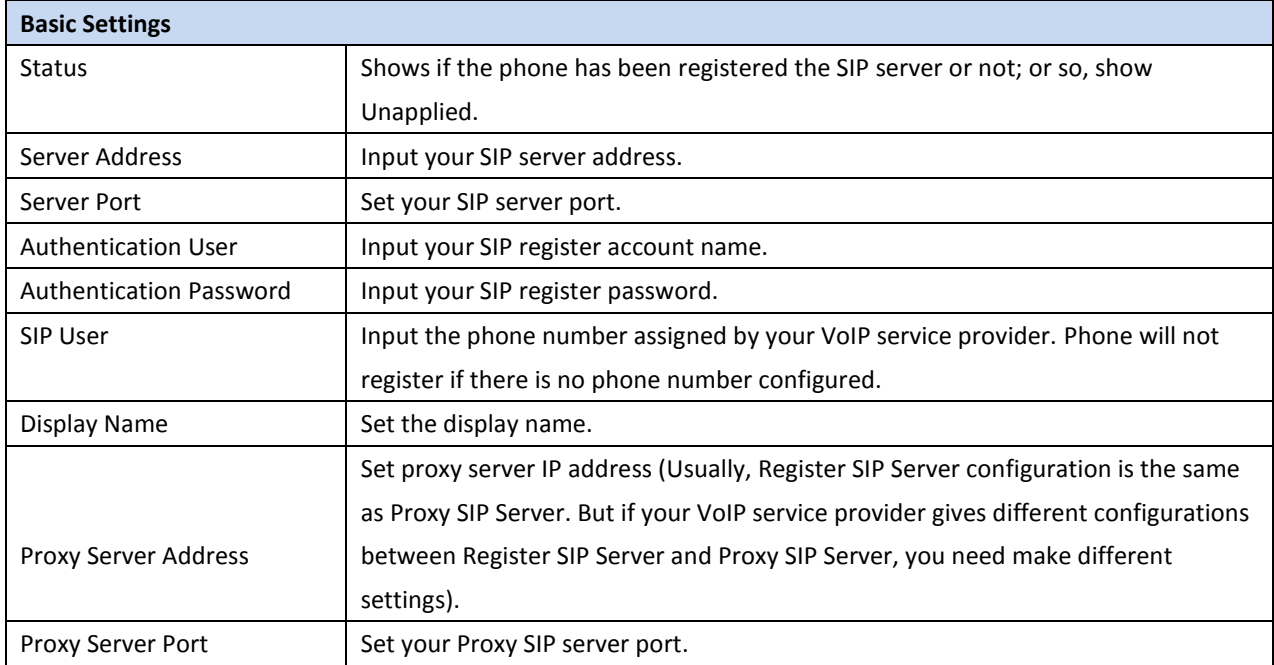

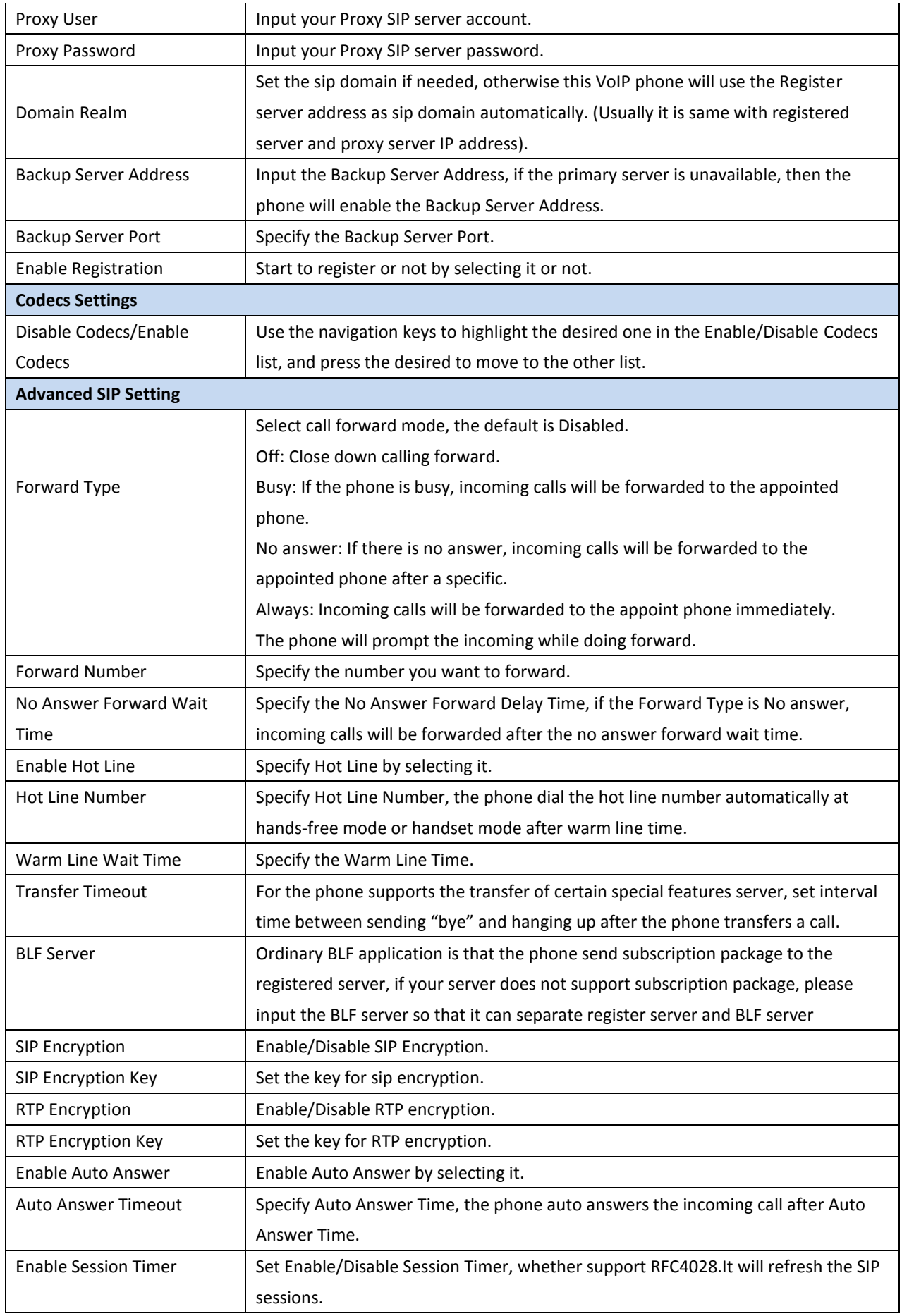

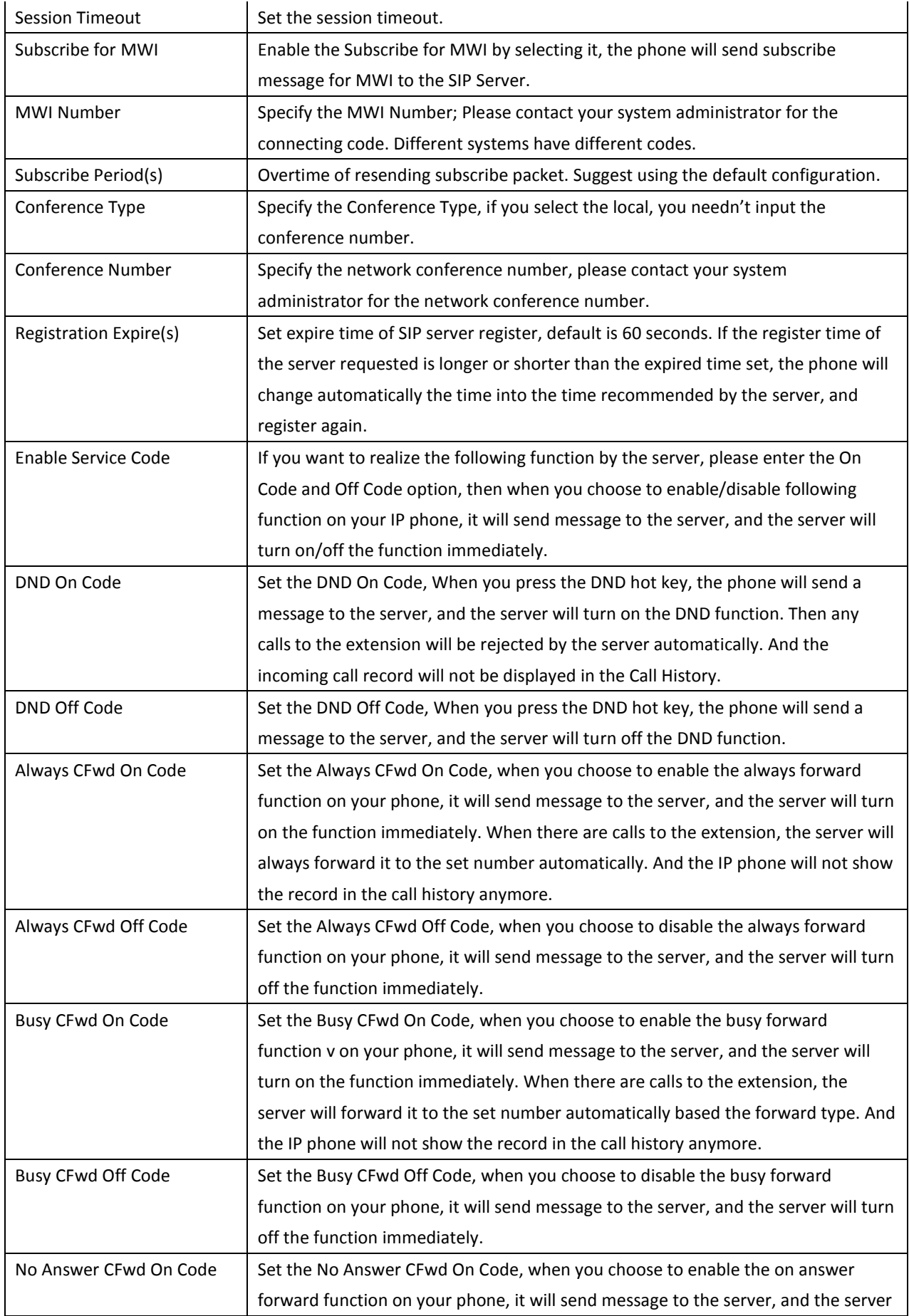

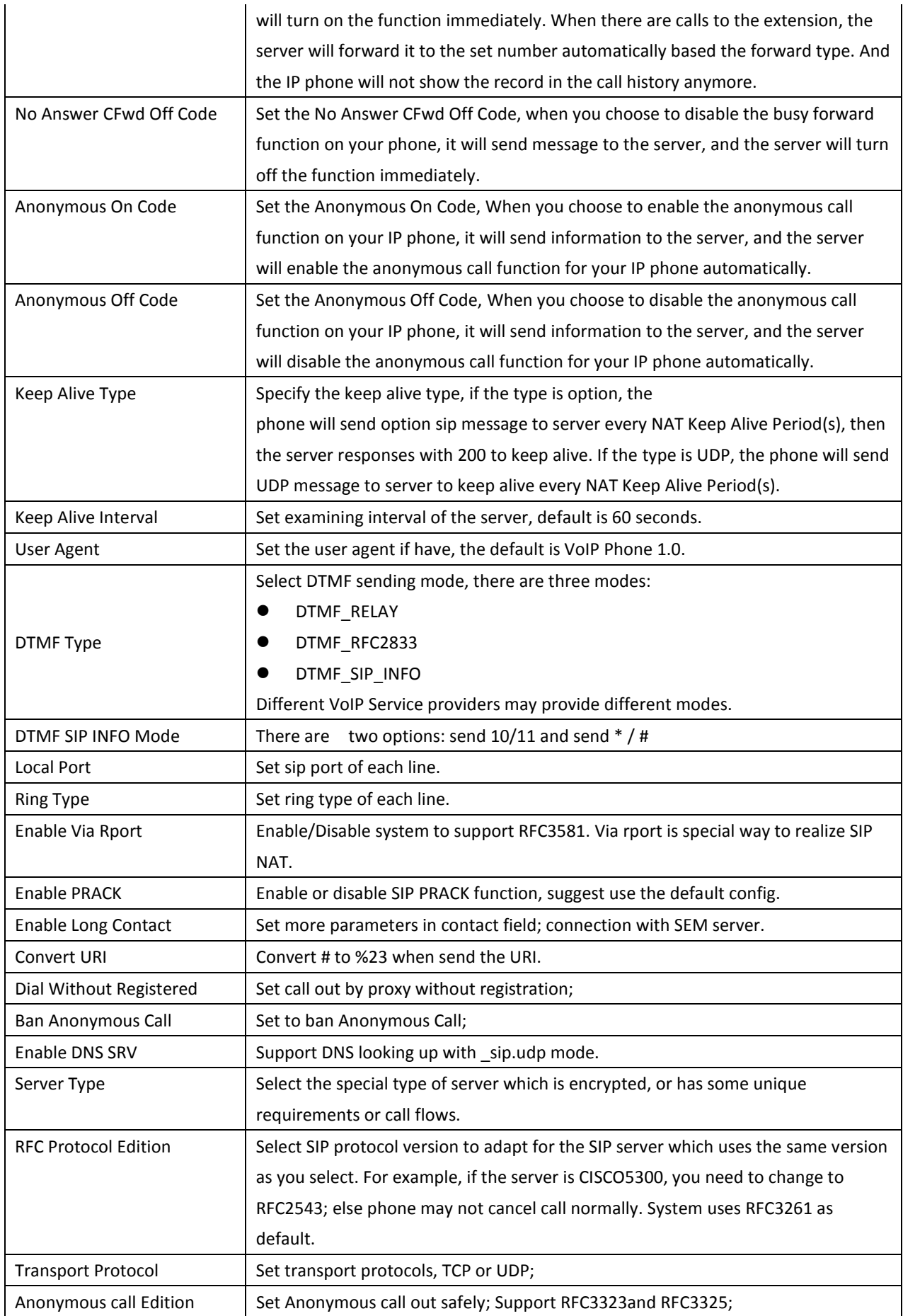

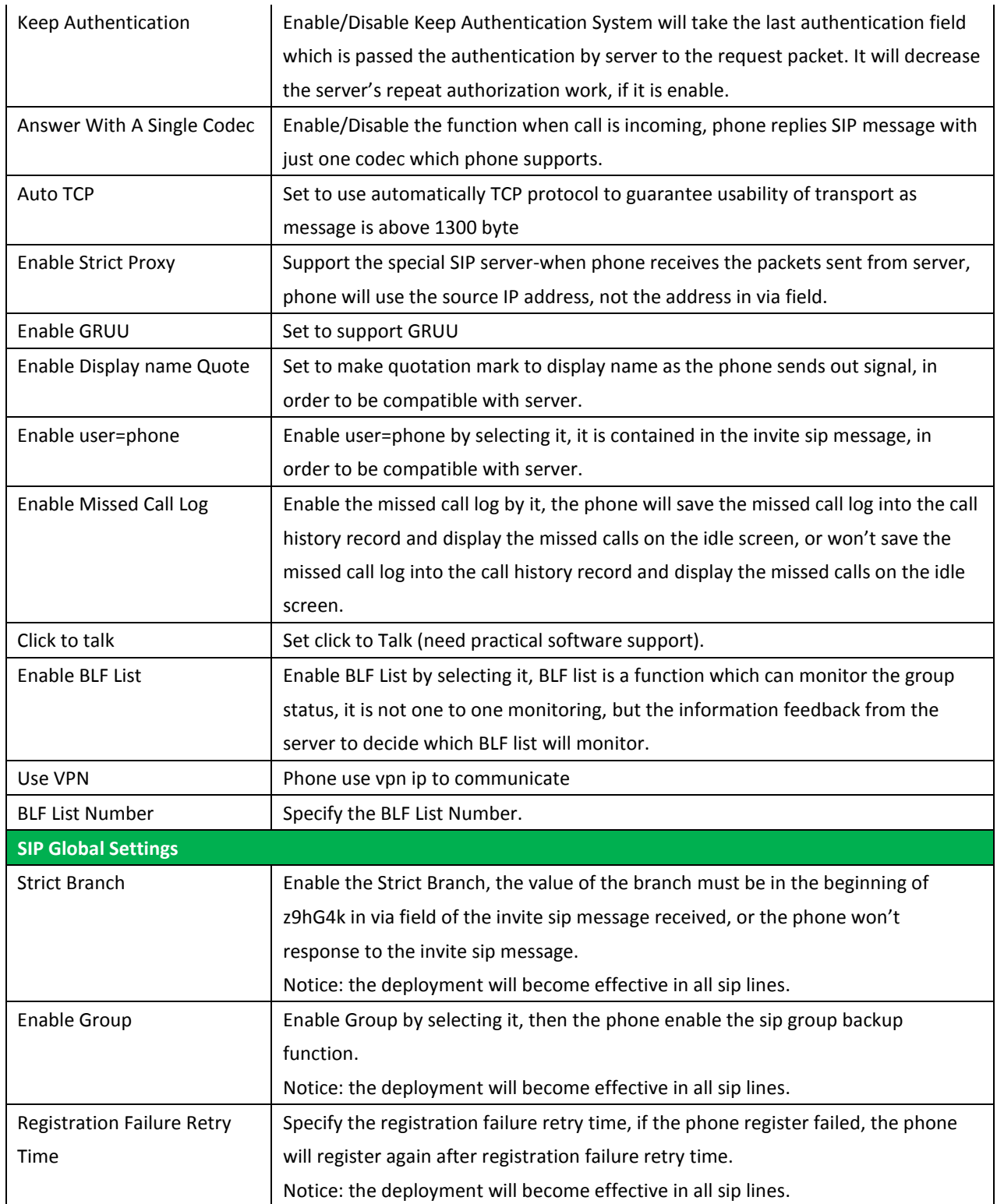

# **7.3.4.2 IAX2**

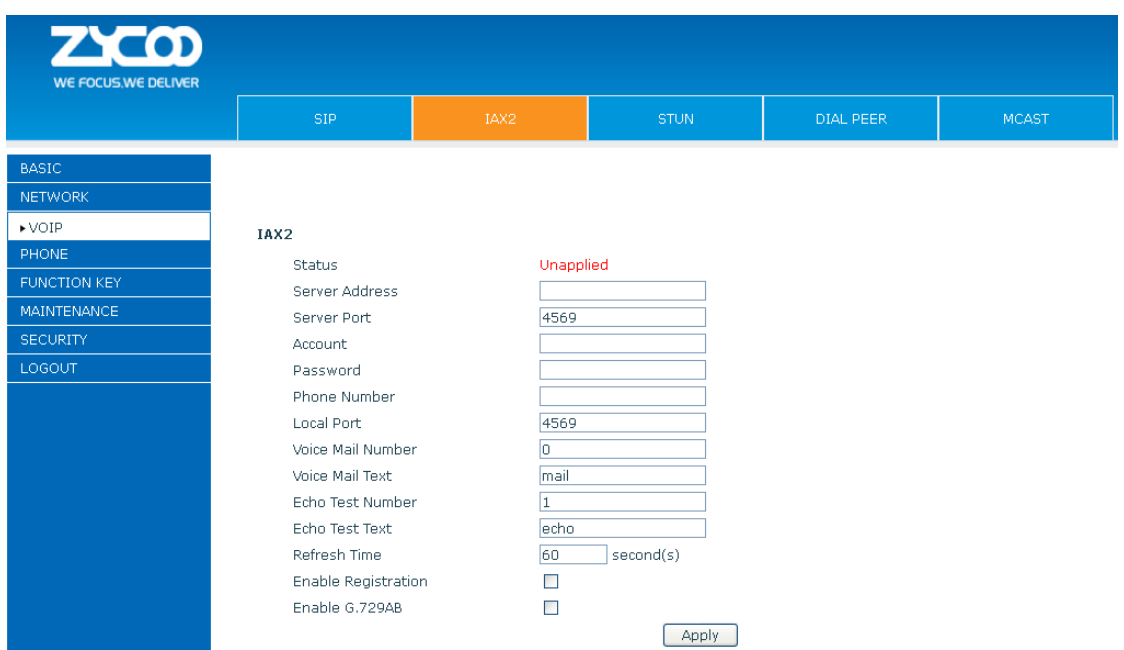

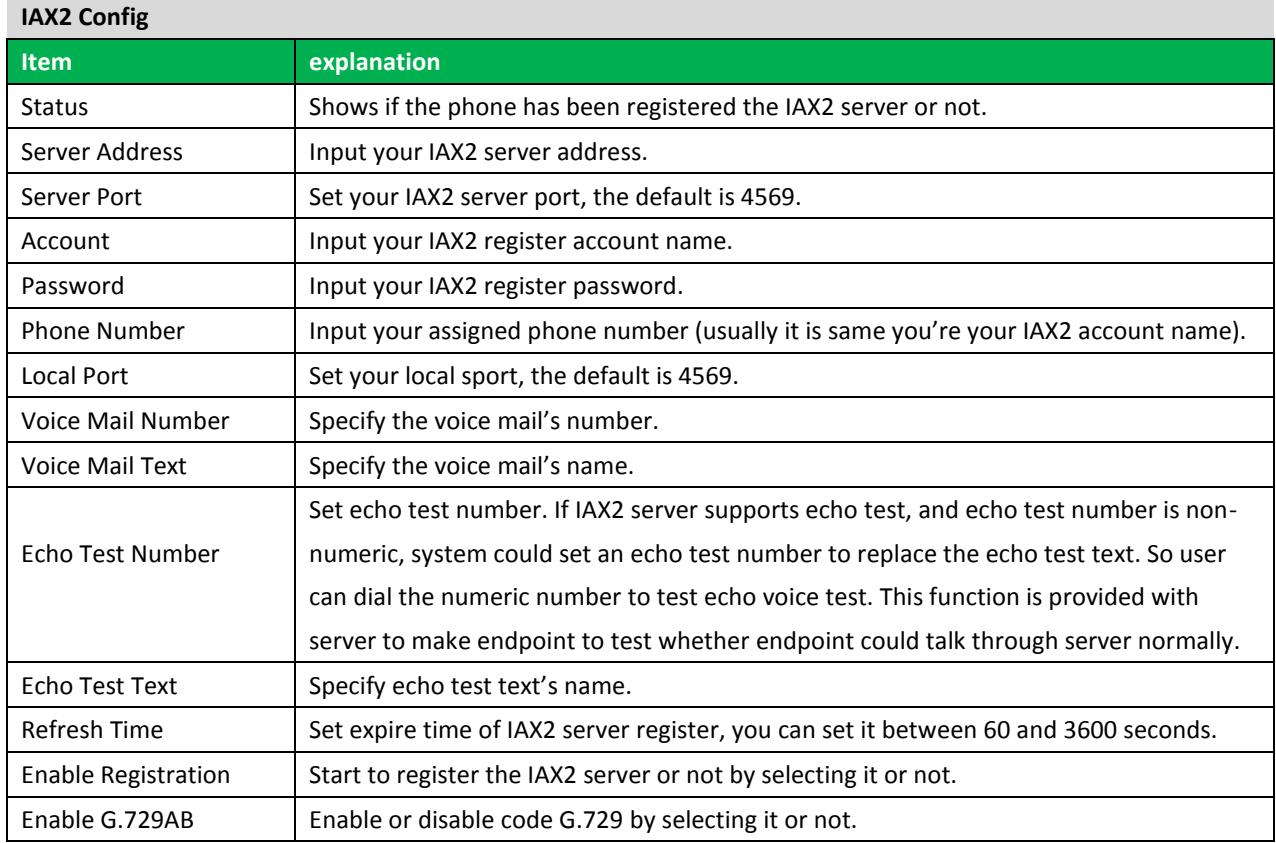

# **7.3.4.3 Stun**

In this web page, you can configure SIP STUN.

STUN: By STUN server, the phone in private network could know the type of NAT and the NAT mapping IP and port of SIP. The phone might register itself to SIP server with global IP and port to realize the device both calling and being called in private network.

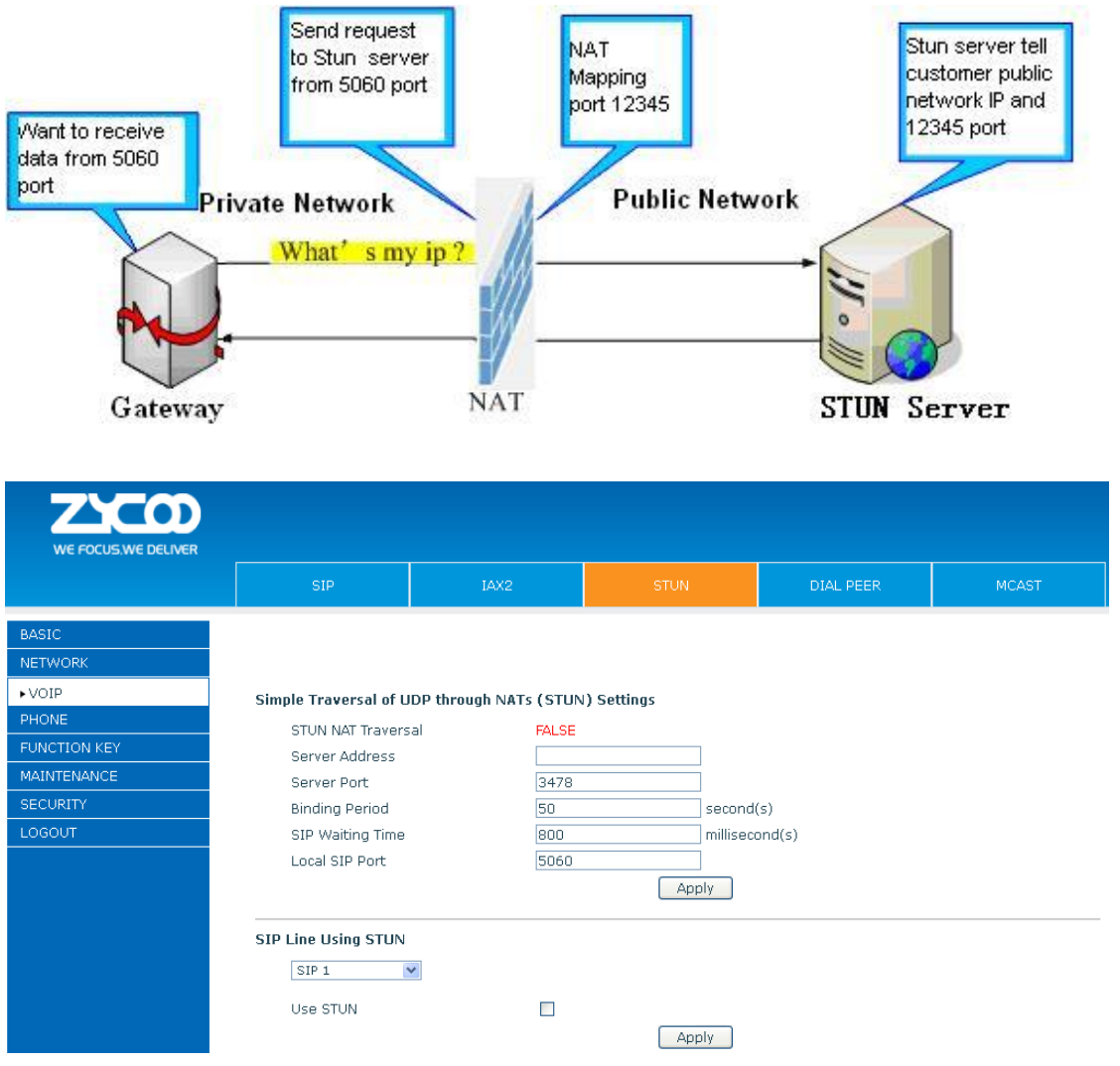

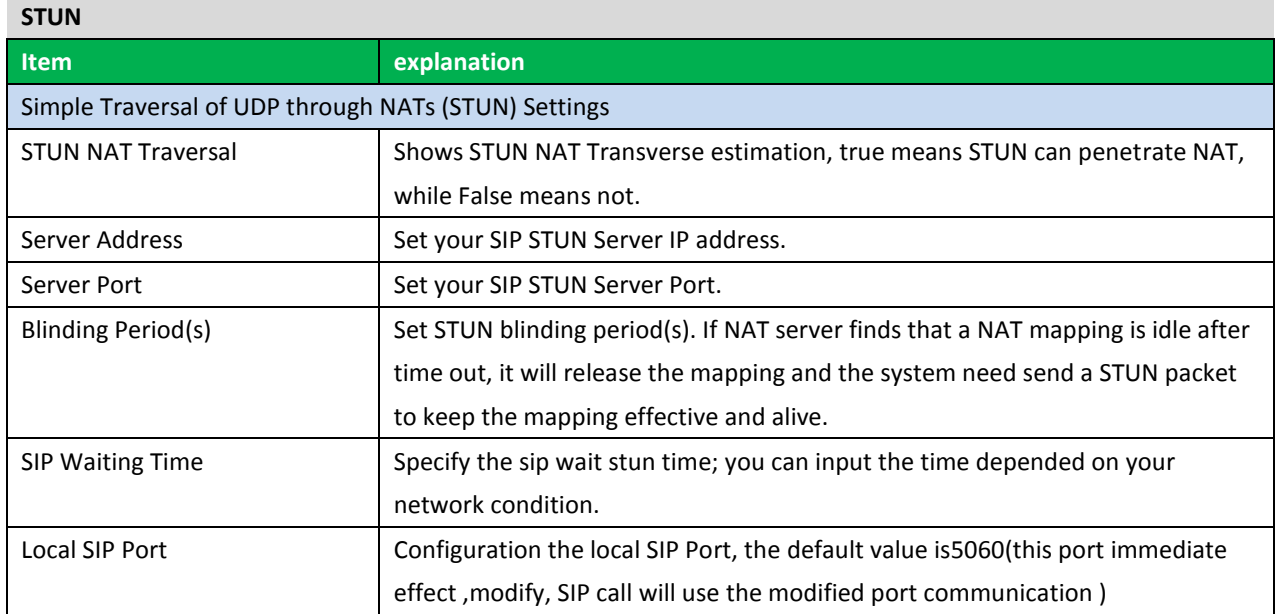

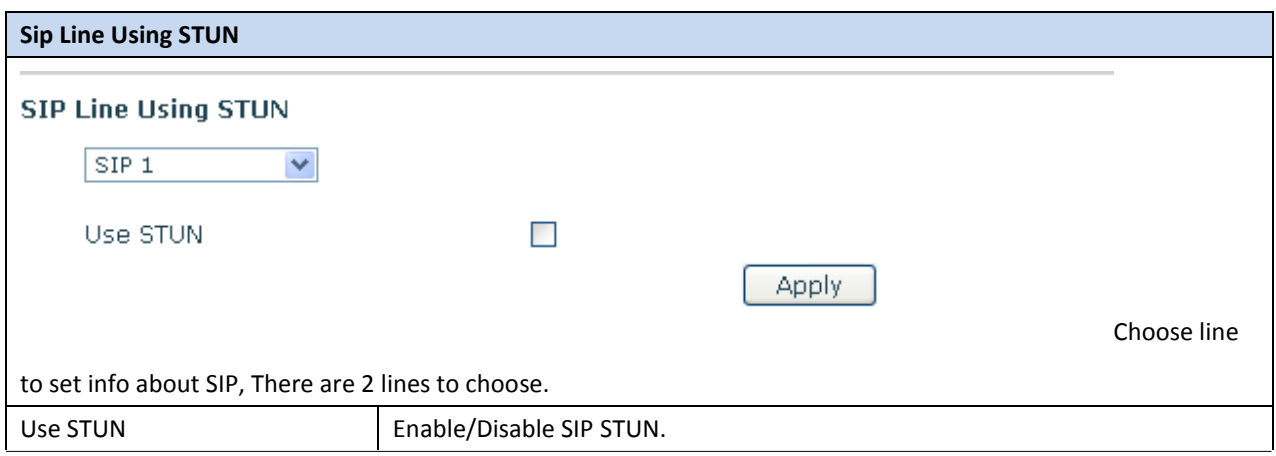

**Notice:** SIP STUN is used to realize SIP penetration to NAT. If your phone configures STUN Server IP and Port (default is 3478), and enable SIP Stun, you can use the ordinary SIP Server to realize penetration to NAT.

# **7.3.4.4 DIAL PEER**

This functionality offers you more flexible dial rule, you can refer to the following content to know how to use this dial rule. When you want to dial an IP address, the entry of IP addresses is very cumbersome, but by this functionality, you can set number 156 to replace 192.168.1.119 here.

Dial Peer Table

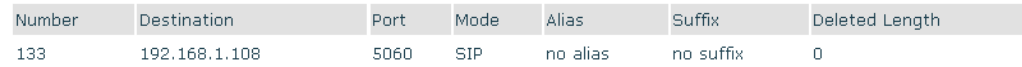

When you want to dial a long distance call to Beijing, you need dial an area code 010 before local phone number, but you can also dial number 1 instead of 010 after we make a setting according to this dial rule. For example, you want to dial 01062213123, but you need dial only 162213123 to realize your long distance call after you make this setting.

Dial Peer Table

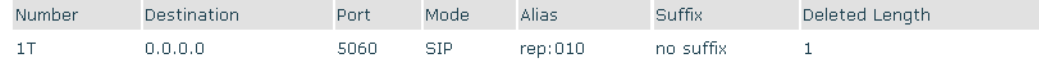

To save the memory and avoid abundant input of user, add the following functions:

**Dial Peer Table** 

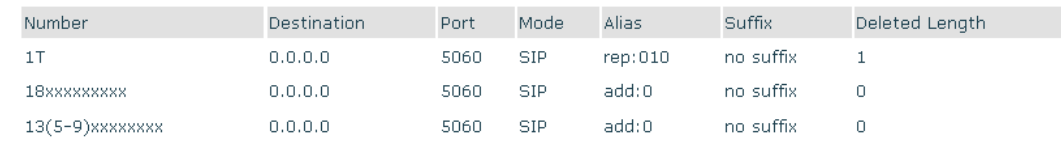

1. Increase in x matches any single digit, for example:

If user makes the above configuration, after user dials 11 digit numbers started with 13, the phone will send out 0 plus the dialed numbers automatically.

2. Specifies a range that will match digit. It may be a range, a list of ranges separated by commas, or a list of digits. If user makes the above configuration, after user dials 11 digit numbers started with from 135 to 139, the phone will send out 0 plus the dialed numbers automatically.

Use this phone you can realize dialing out via different lines without switch in web interface.

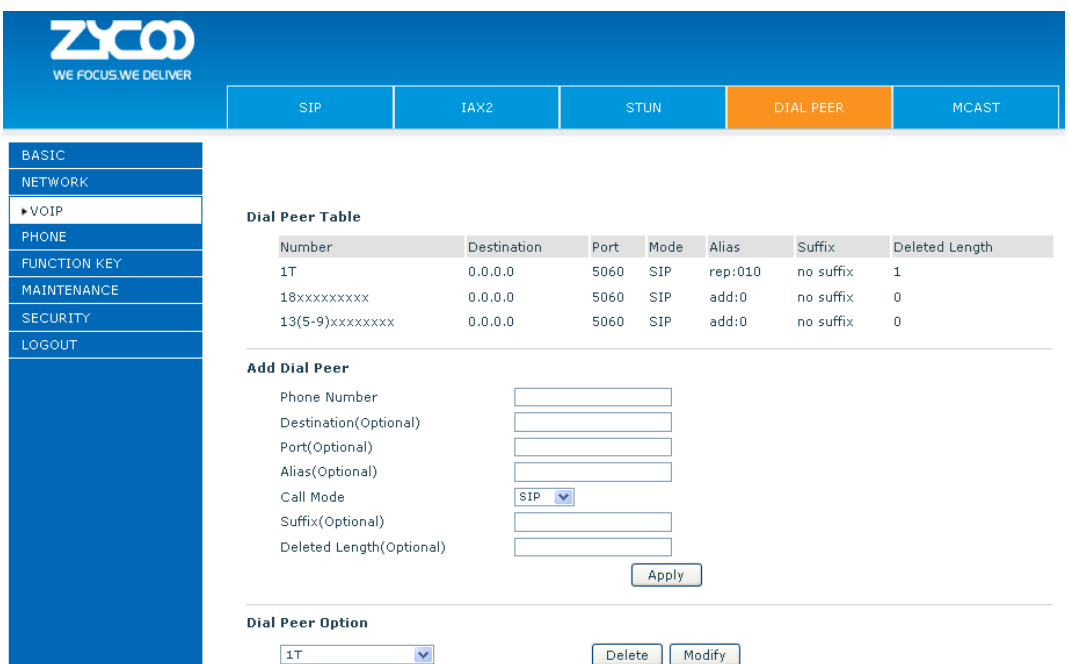

## **DIAL PEER**

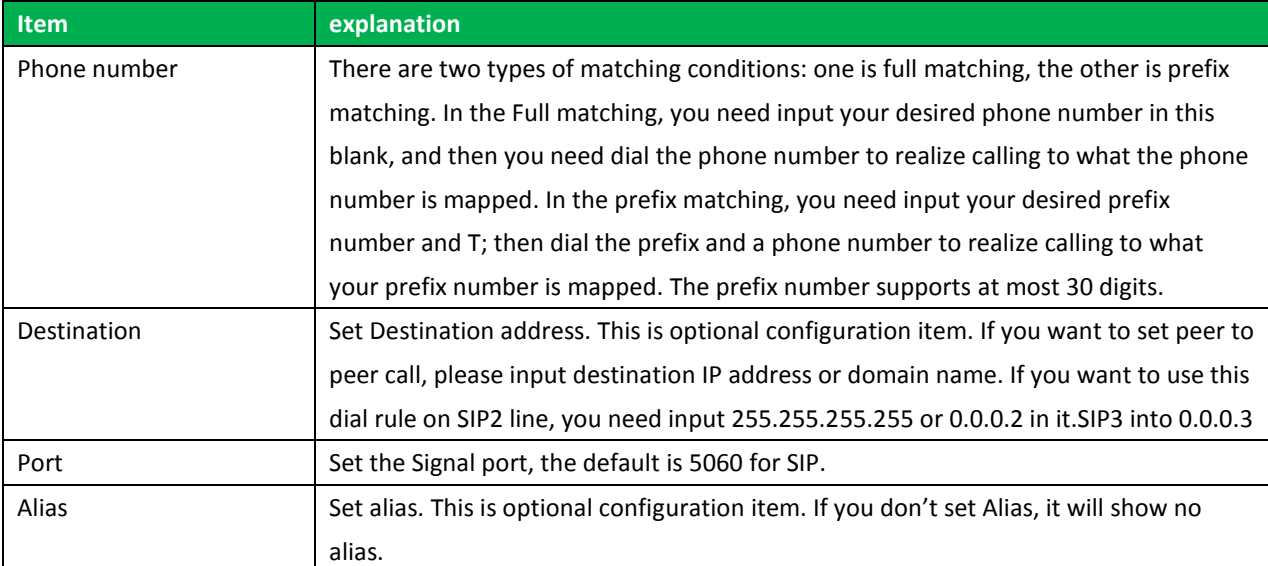

**Notice:** There are four types of aliases.

1) Add: xxx, it means that you need dial xxx in front of phone number, which will reduce dialing number length.

2) All: xxx, it means that xxx will replace some phone number.

3) Del: It means that phone will delete the number with length appointed.

4) Rep: It means that phone will replace the number with length and number appointed.

You can refer to the following examples of different alias application to know more how to use different aliases and this dial rule.

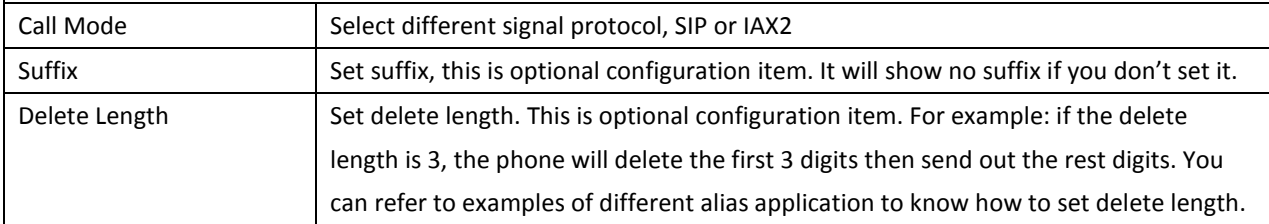

# **Examples of different alias application**

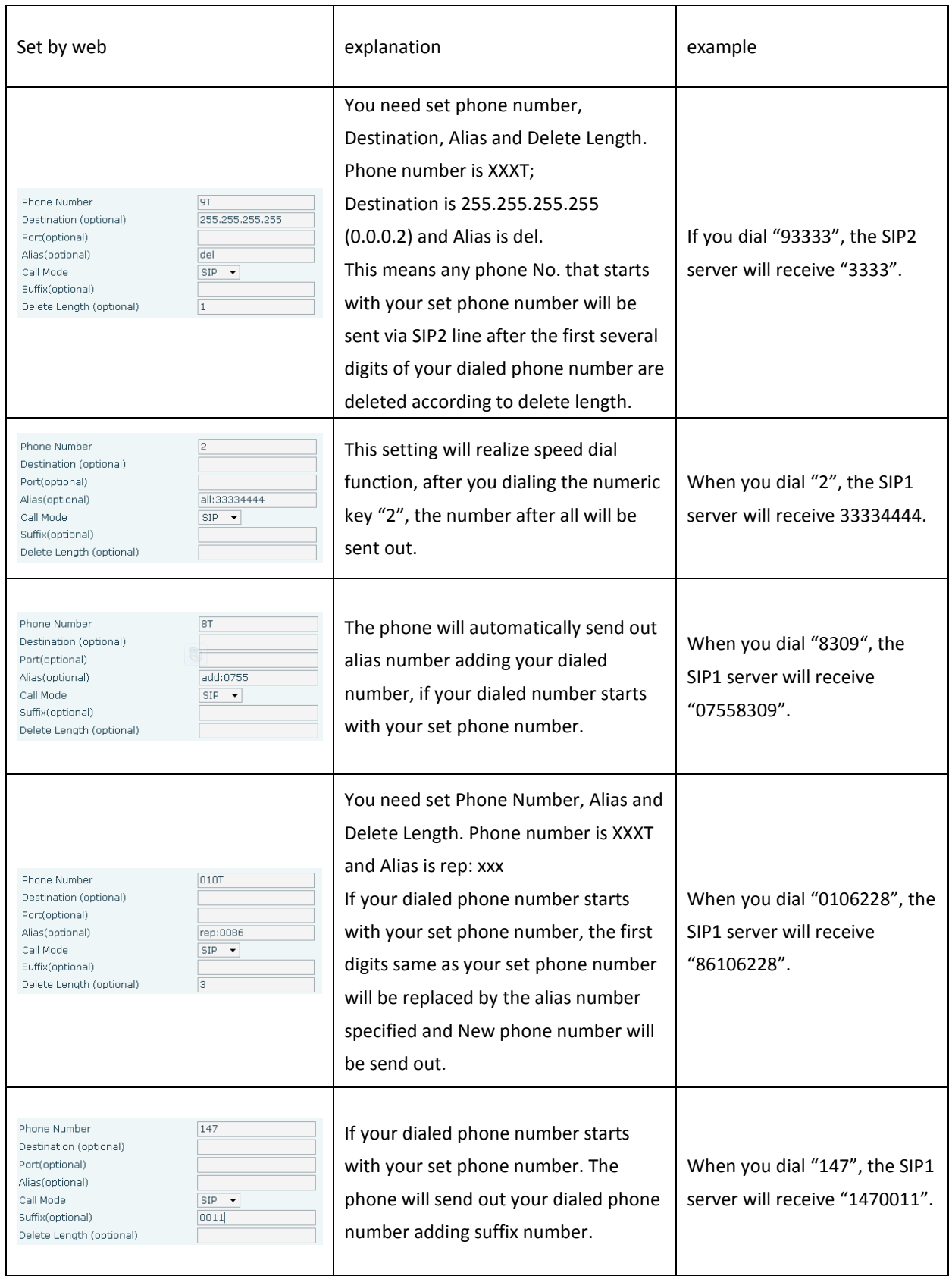

# **7.3.4.5 MCAST**

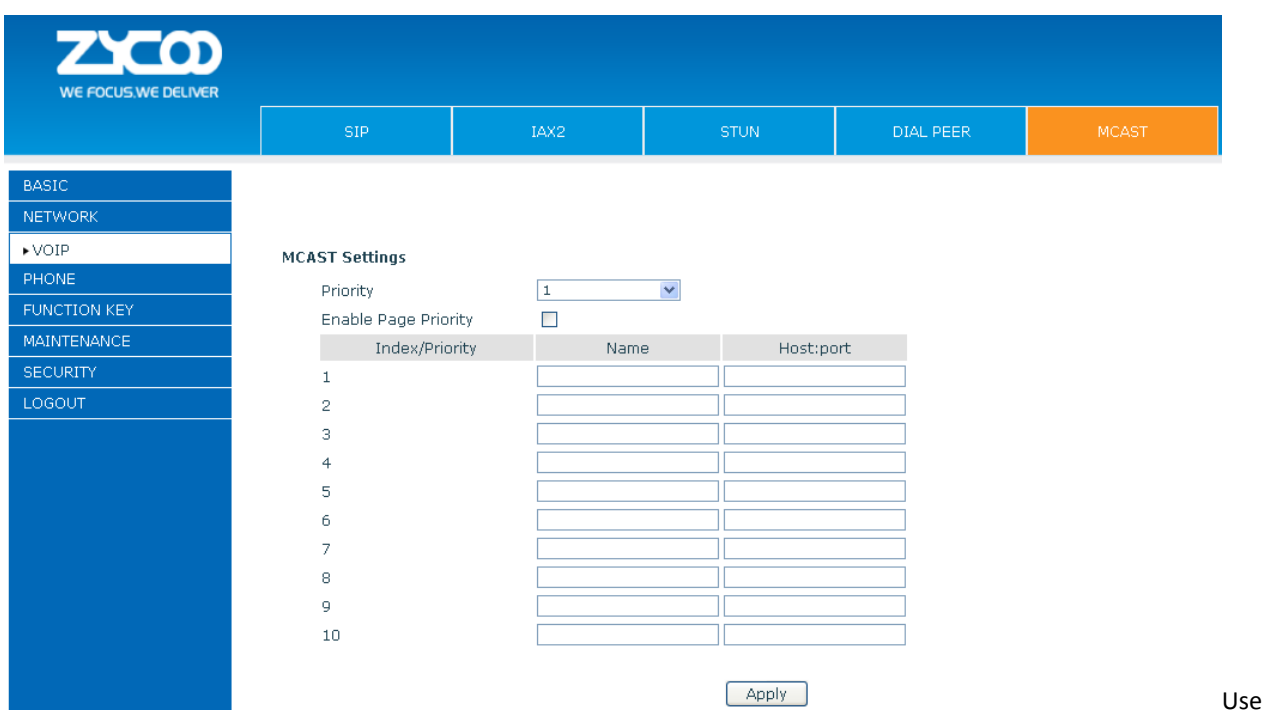

the multicast function to send notice to every member of the multicast is simple and easy. By setting the multicast key on your phone, you can send multicast RTP flow to the pre-configured multicast address. By listening multicast address is configured on the phone, listen and play the multicast address to send the RTP stream.

# **Send multicast setting**

On the phone web page, function key-function key, set a function key as shown below.

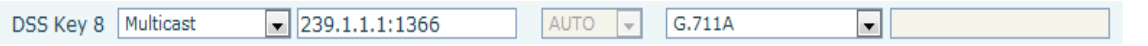

Value format IP: Port, the IP address of multicast is range from 224.0.0.0 to 239.255.255.255, port is greater than 1024

If multicast codec is G722, the LCD screen will displays "HD", which means the phone is sending high-definition voice stream

Operate steps:

1、 When the phone is idle, press multicast key

 Multicast RTP stream is sent to pre-configured multicast address (IP: Port).The phone which listens to multicast address in the local network can receive the RTP stream. Multicast function key LED lights yellow. LCD screen displays the following:

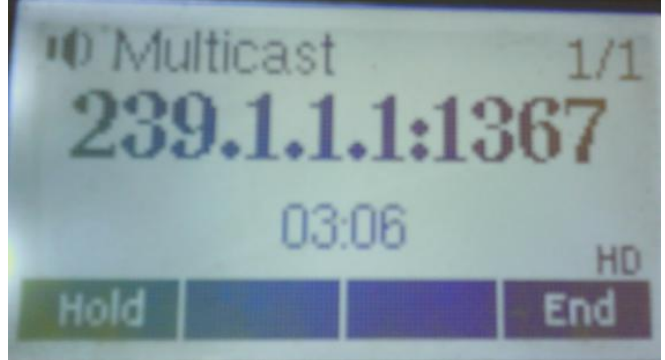

- 2、 Press the hold key to hold the current multicast session
- 3、 Press the end key again or multicast function key, multicast session can be stopped

**Notice:** RTP stream is one side that is from a sender to a receiver. When the phone initiates a multicast RTP session in a call, the current call is on hold.

## **Receive multicast setting**

You can set up the phone monitoring 10 different multicast addresses to receive these multicast RTP stream. You have two methods to receive RTP stream of multicast that can be set up through the web page:

Enable priorities of normal calls and Enable page Priority:

Enable priorities of normal call by select it, if the incoming RTP stream priority of multicast lower than the priority of current for normal calls, the phone will ignore the RTP stream of multicast. If the incoming RTP stream priority of multicast higher than the priority of current for normal calls, the phone will receive the RTP stream of multicast, and hold the current call.

Disabled priorities of normal call by select disable, the phone will ignore all local networks RTP stream of multicast.

Options as follows:

1-10: the priority defined for normal calls, 1 the highest level, 10 the lowest level Disabled: Ignore all RTP stream of multicast

## Enable Page Priority

Page priority determines the phone how to handle the newly received multicast RTP stream when in a multicast session. Enabled page priority, the phone will automatically ignore the low priority multicast RTP stream and receive the high priority multicast RTP stream and hold the current multicast session; If not enabled, the phone will automatically ignore all incoming multicast RTP stream.

Web page is set as follows:

# **MCAST Settings**

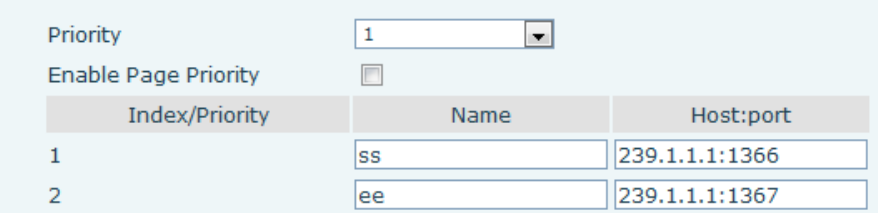

Now multicast "ss" has higher priority than multicast "ee", the highest priority is for normal calls **Notice:** When a multicast session begins, multicast sender and receiver will beep

# **7.3.5 PHONE**

# **7.3.5.1 AUDIO**

On this page, you can configure voice codec, input/output volume and so on.

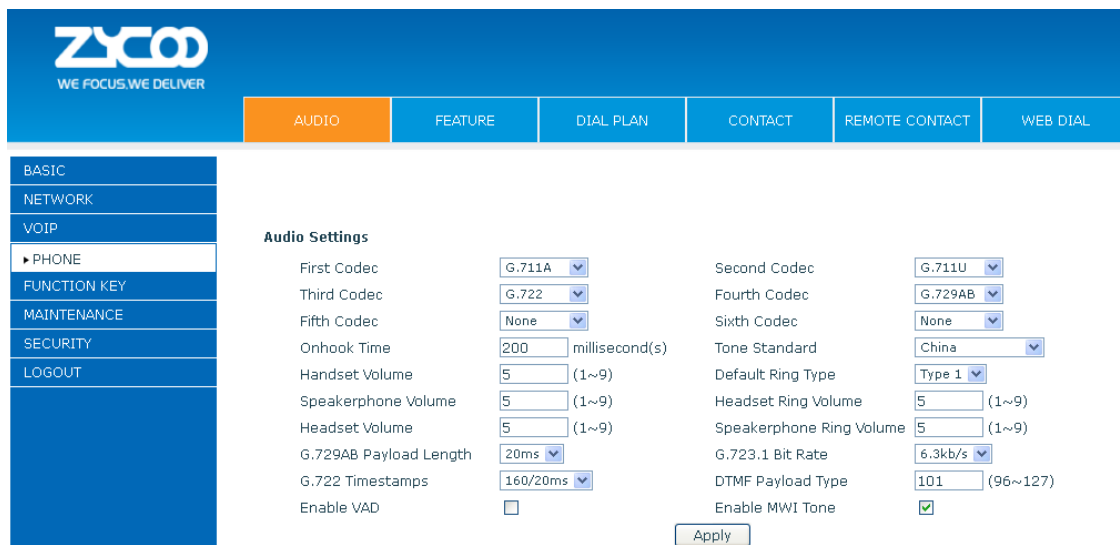

# **Audio Settings**

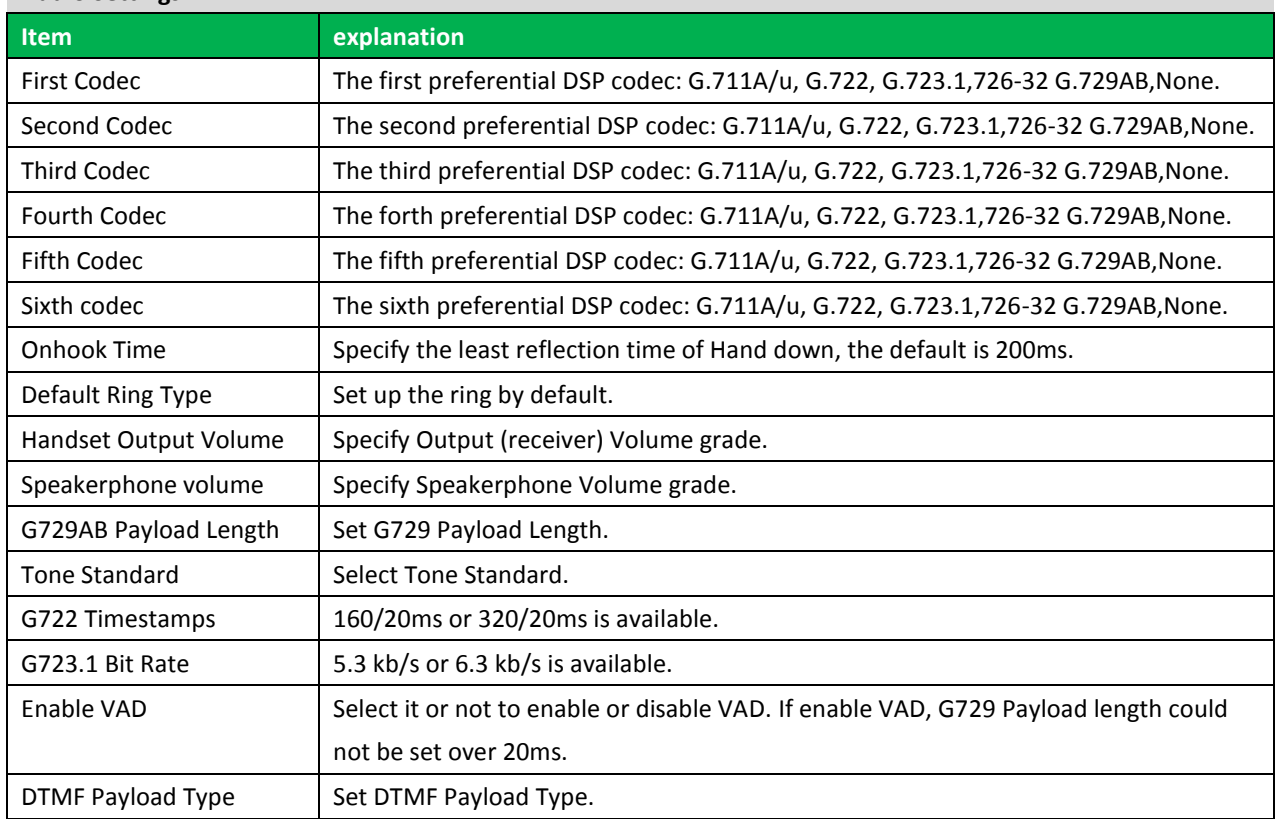

# **7.3.5.2 FEATURE**

On this web page, you can configure Hotline, Call Transfer, Call Waiting, 3 Ways Call, Black List, white list Limit List and so on.

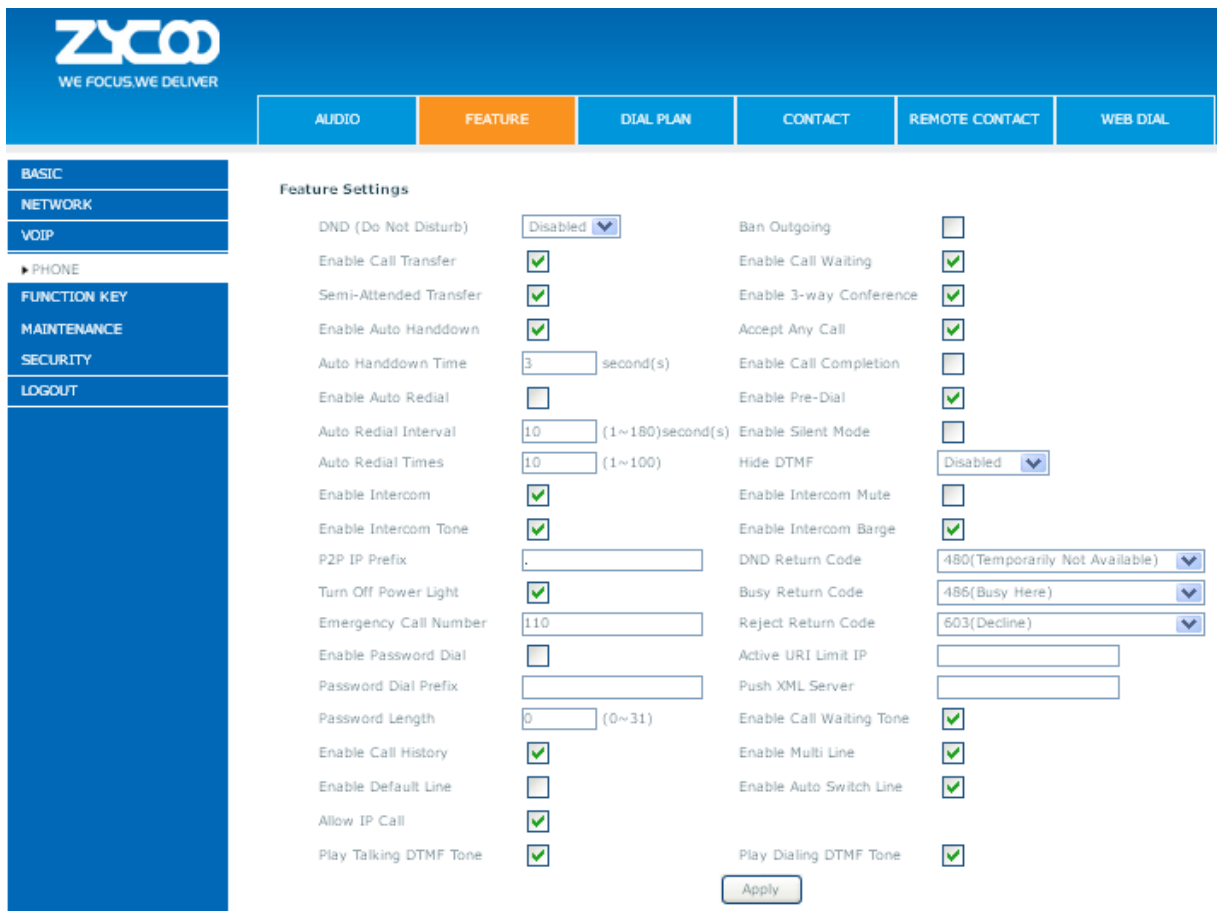

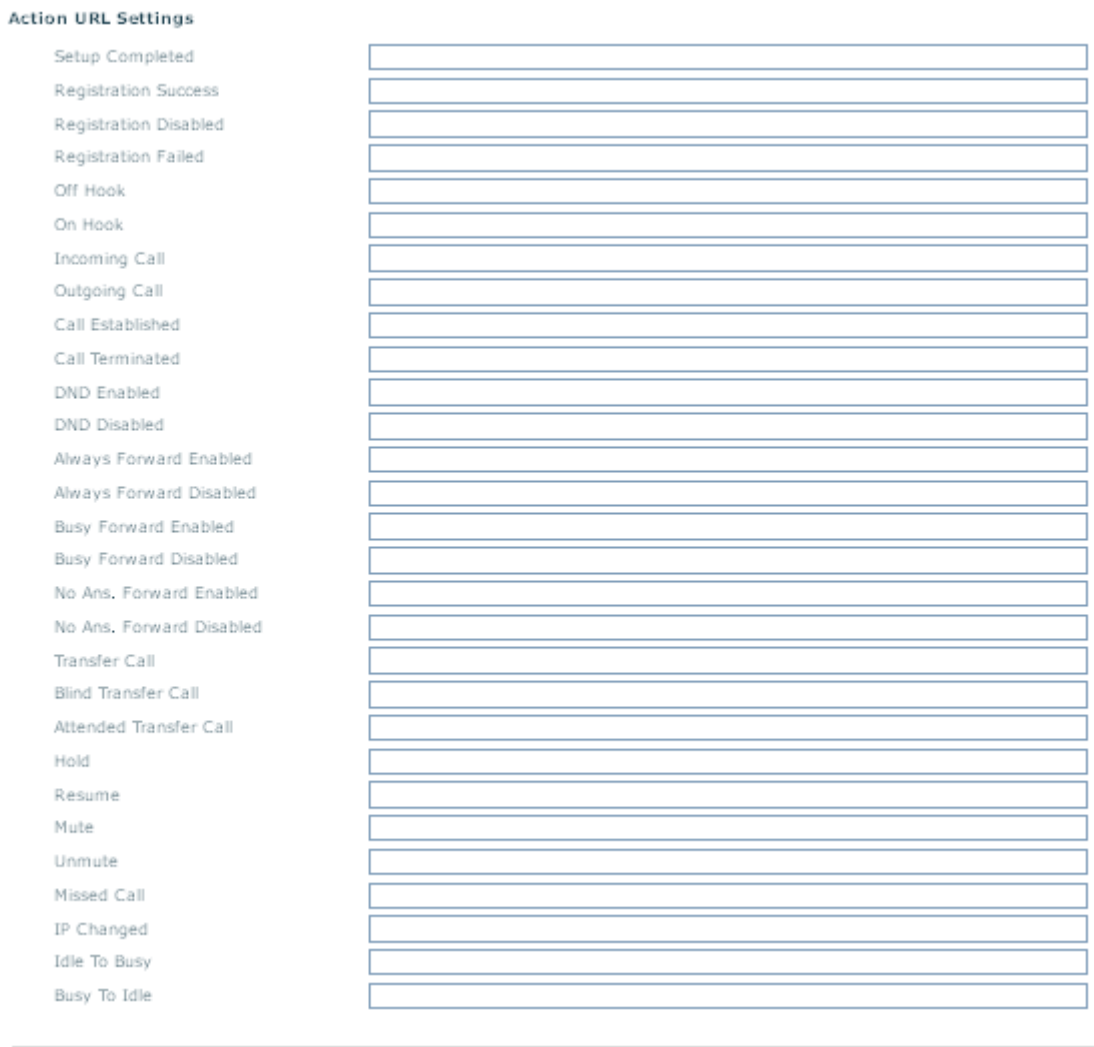

#### **Block Out Settings**

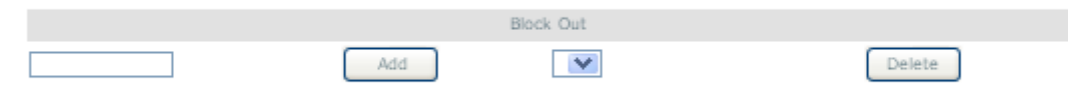

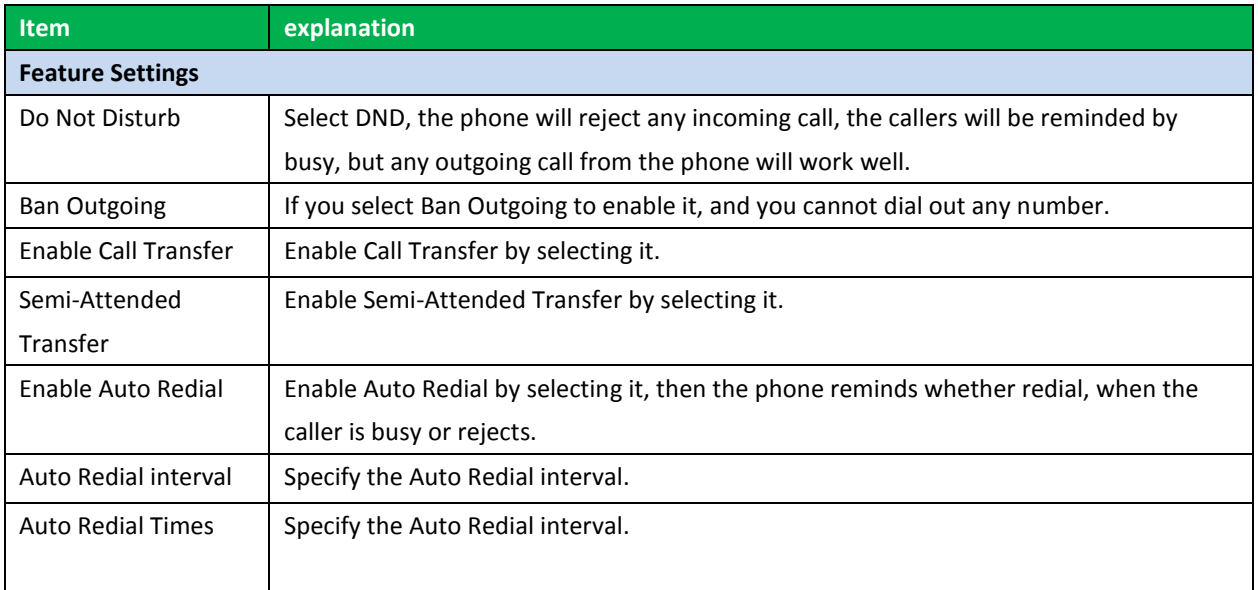

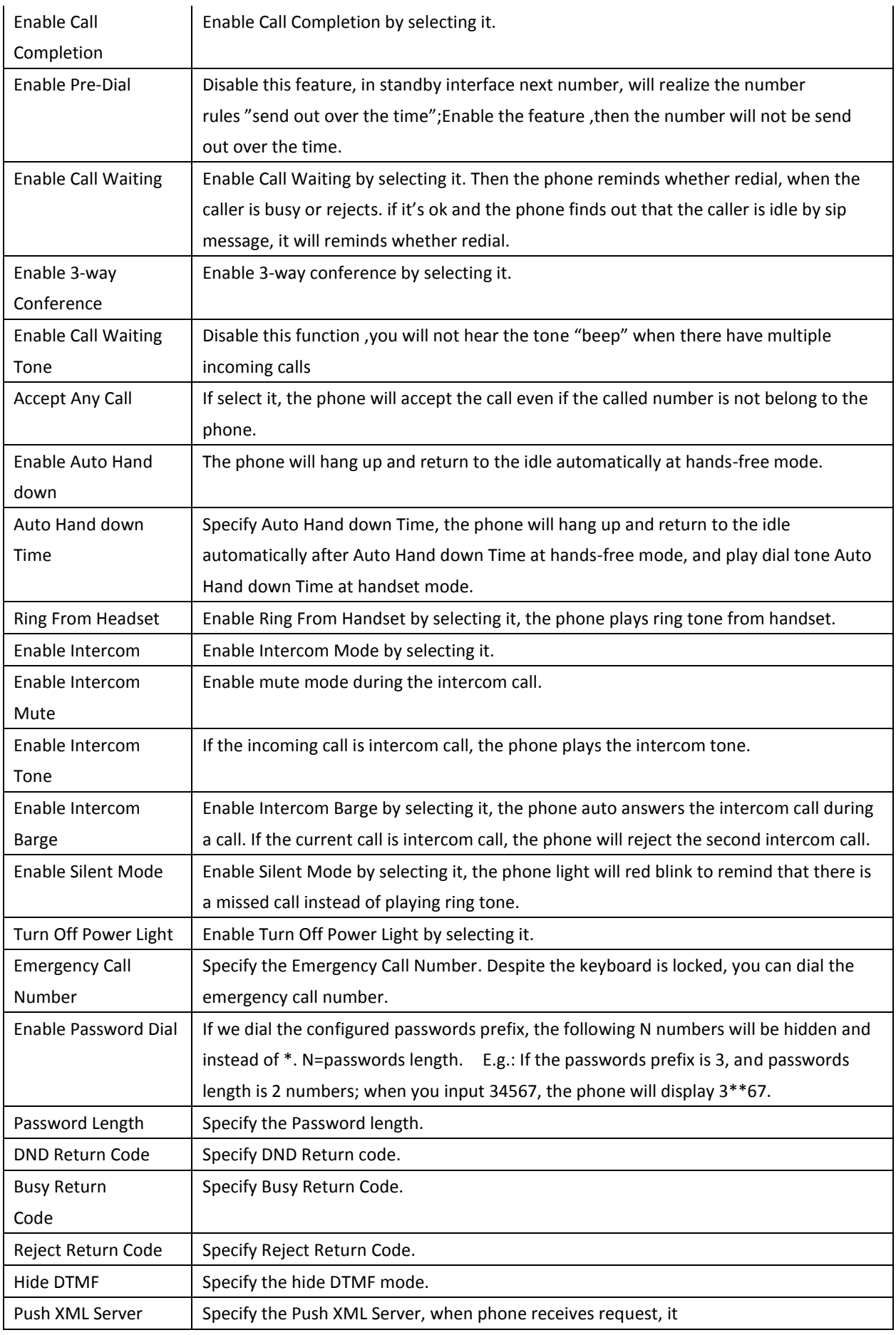

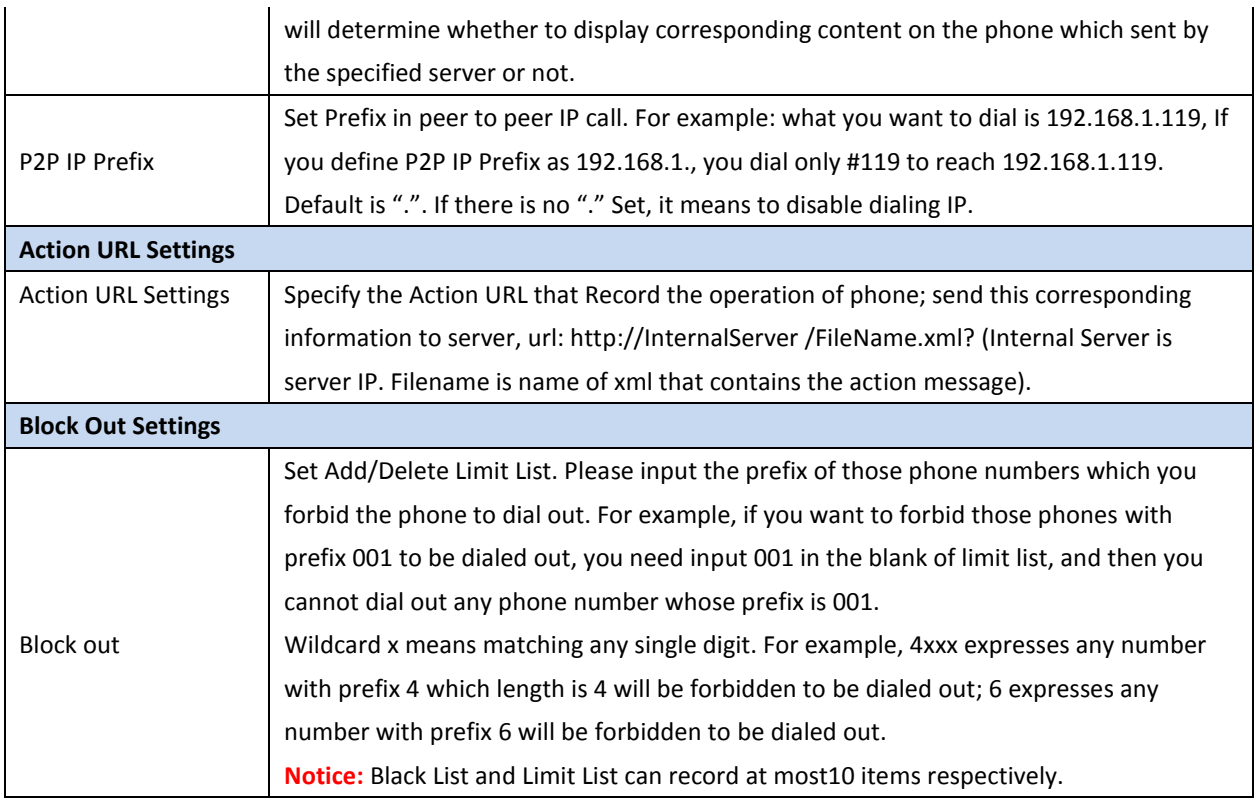

# **7.3.5.3 DIAL PLAN**

This system supports those dial modes as following:

1) End with "#": dial your desired number, and then press #.

2) Fixed Length: the phone will intersect the number according to your specified length.

3) Time Out: After you stop dialing and waiting time out, system will send the number collected.

4) Press # to Do Blind Transfer: input the number you want to transfer to; then press"#" you can transfer the current call to the number.

5) Blind Transfer on OnHook : input the number you want to transfer to then hang up handle or press speaker, you can transfer the current call to the number.

6) Attend Transfer on OnHook: hang up handle or press speaker you can realize the blind transfer function

7)Press the DSS key Blind: Press DSS key, the current call will turn out blind.

7) User defined: you can customize digital map rules to make dialing more flexible. It is realized by defining the prefix of phone number and number length of dialing.

In order to maintain the end-user pbx secondary dial for dialing call mode. When requested to enter a phone number prefix, the system according to the rules in the closing number configuration rules, re-issue the dial tone, the user continues to enter the number, after the end of the closing number, the phone number will be prefixed and analog secondary dial tone is sent to the back of the numbers together server.

For example:

In the list of rules in the configuration of the closing number 9, xxxxxxxx then when the user dials 9, the system to re-play the dial tone, dial the number the user to continue; dial-up is complete, the phone is actually sent containing 9 9 numbers.

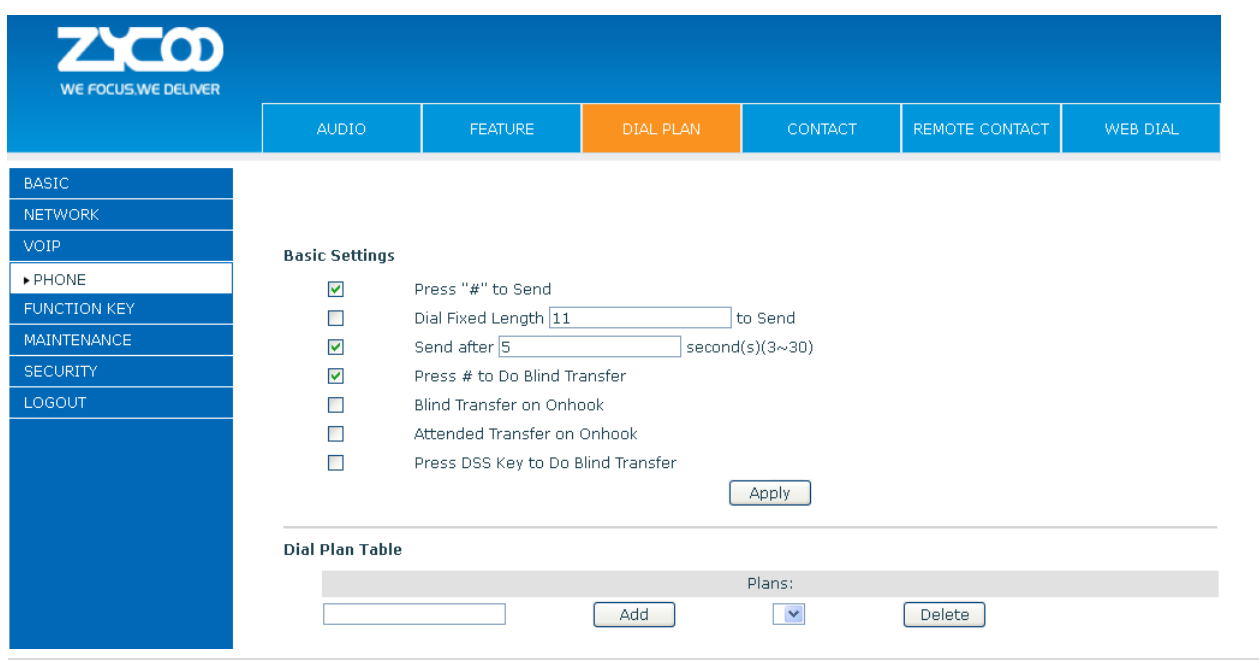

# **DIAL PLAN Configuration**

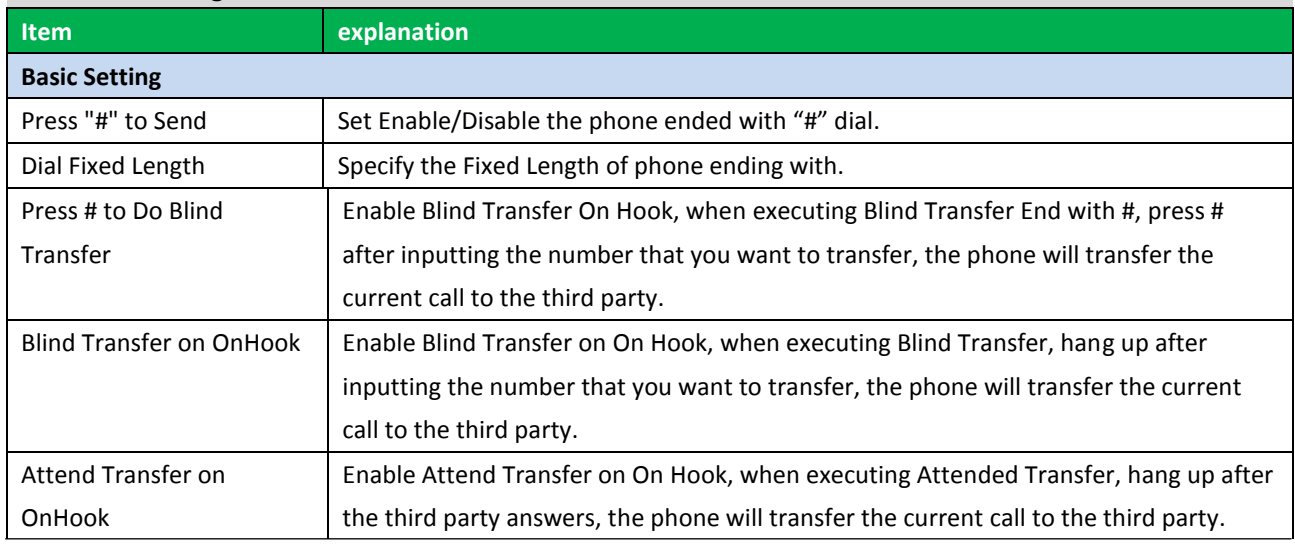

#### **Dial Plan Table**

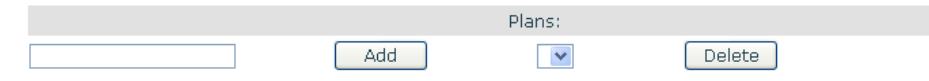

Below is user-defined digital map rule:

[] Specifies a range that will match digit. May be a range, a list of ranges separated by commas, or a list of digits.

\* Match any single digit that is dialed.

. Match any arbitrary number of digits including none.

Tn Indicates an additional time out period before digits are sent of n seconds in length. n is mandatory and can have a value of 0 to 9 seconds. Tn must be the last 2 characters of a dial plan. If Tn is not specified it is assumed to be T0 by default on all dial plans.

**Dial Plan Table** 

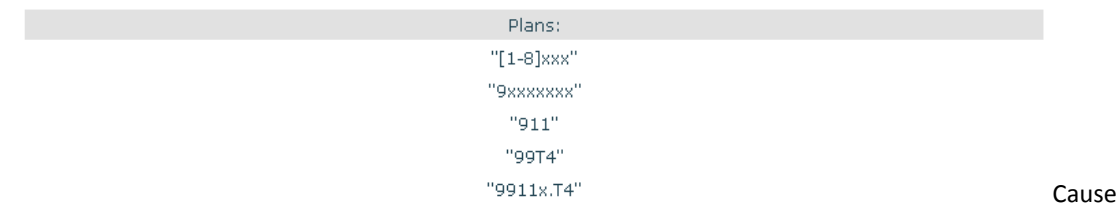

extensions 1000-8999 to be dialed immediately.

Cause 8 digit numbers started with 9 to be dialed immediately.

Cause 911 to be dialed immediately after it is entered.

Cause 99 to be dialed after 4 seconds.

Cause any number started with 9911 to be dialed 4 seconds after dialing ceases.

**Notice:** End with "#", Fixed Length, Time out and Digital Map Table can be used simultaneously, System will stop dialing and send number according to your set rules.

## **7.3.5.4 CONTACT**

You can input the name, phone number and select ring type for each name here.

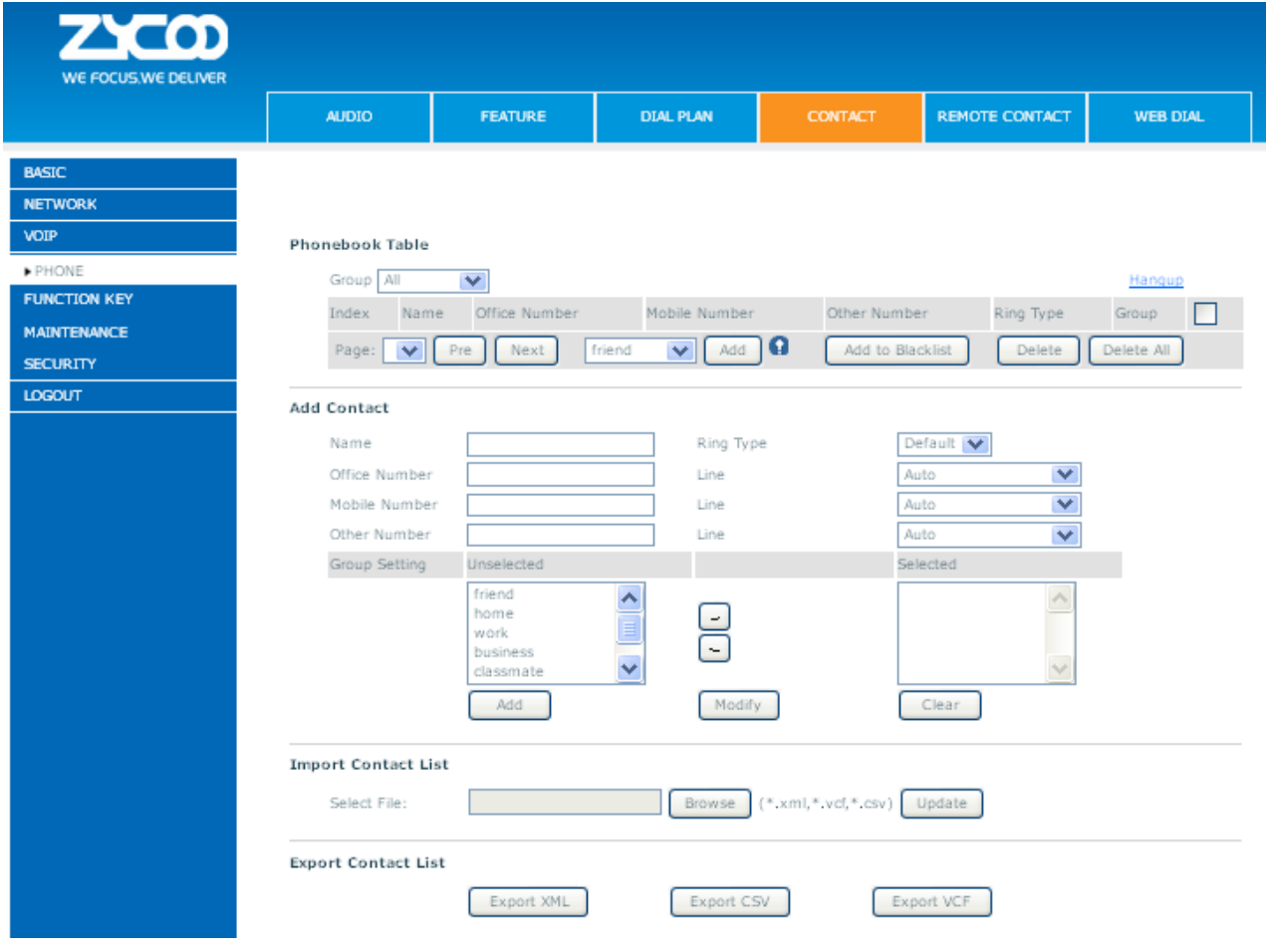

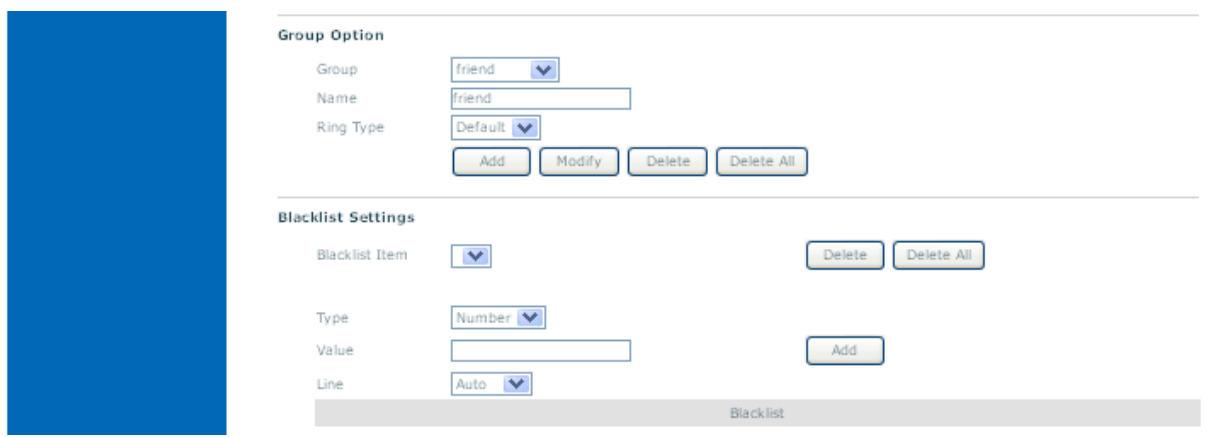

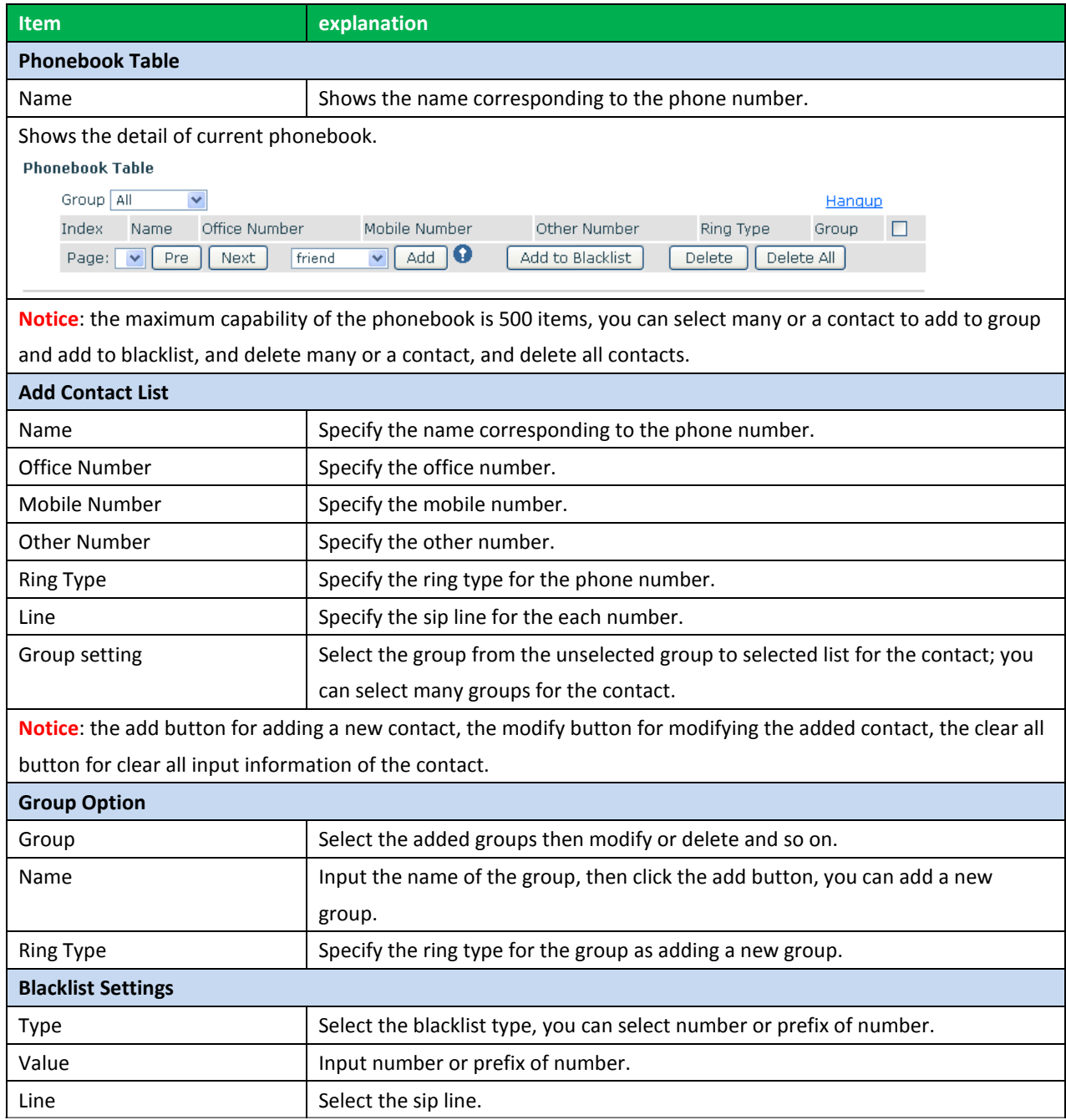

**Notice**: the "Add " button for adding a new blacklist, the "Delete" button for deleting one item, the "Delete All" button for deleting all items.

If user does not want to answer some phone calls, add these phone numbers to the Black List, and these calls will be rejected x and are wildcard x means matching any single digit. For example, 4xxx expresses any number with prefix 4 which length is 4 will be forbidden to be responded.

DOT (.) means matching any arbitrary number digit. For example, 6. expresses any number with prefix 6 will be forbidden to be responded.

If user wants to allow a number or a series of number incoming, he may add the number(s) to the list as the white list rule. The configuration rule is -number, for example, -123456, or -1234xx.

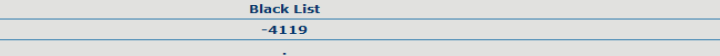

Means any incoming number is forbidden except for 4119 **Notice**: End with DOT (.) when set up the white list.

# **7.3.5.5 REMOTE CONTACT**

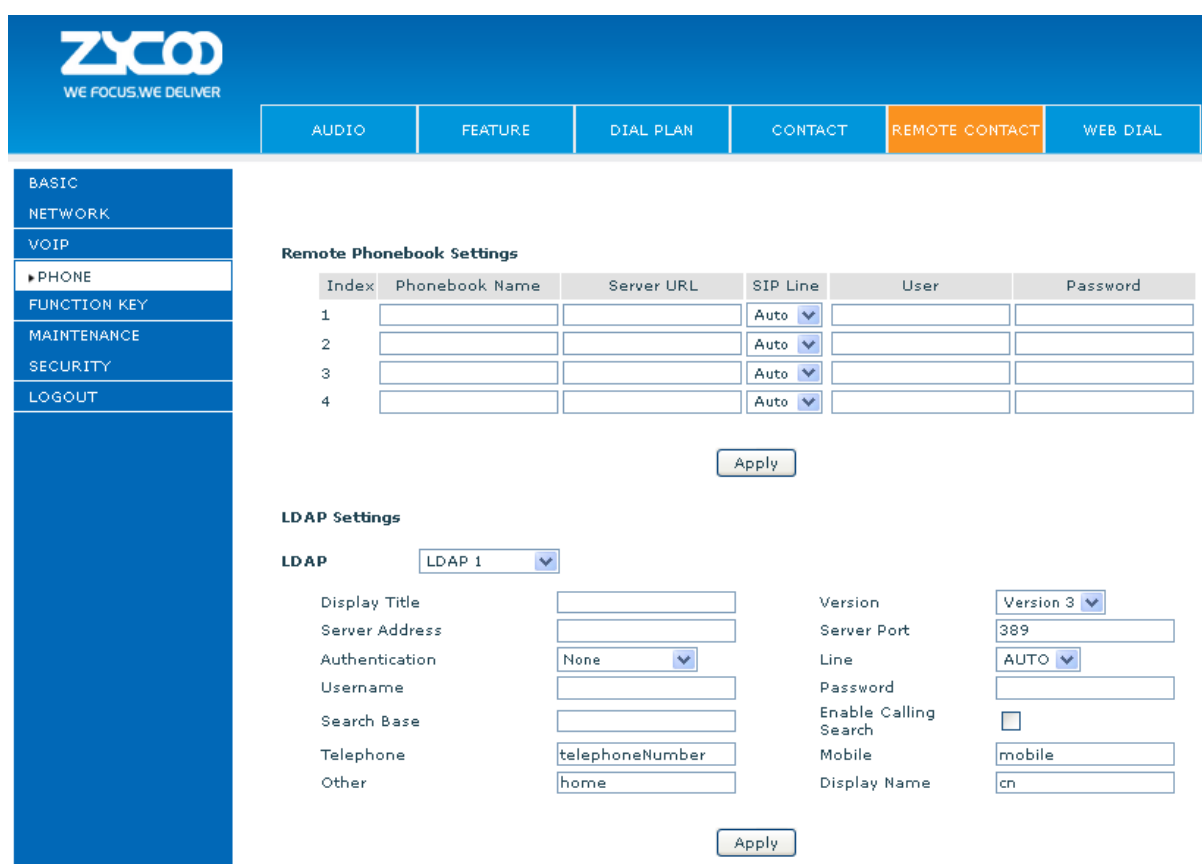

You need to match a XML Phonebook address and you can directly access to the corresponding remote phonebook on the phone.

For example: Set the Phonebook Name as ZYCOO, Server URL is tftp://192.168.1.3/admin/phonebook/index.xml. Or Set the Phonebook Name as ldap, Server URL is ldap://192.168.1.3/dc=winline,dc=com.

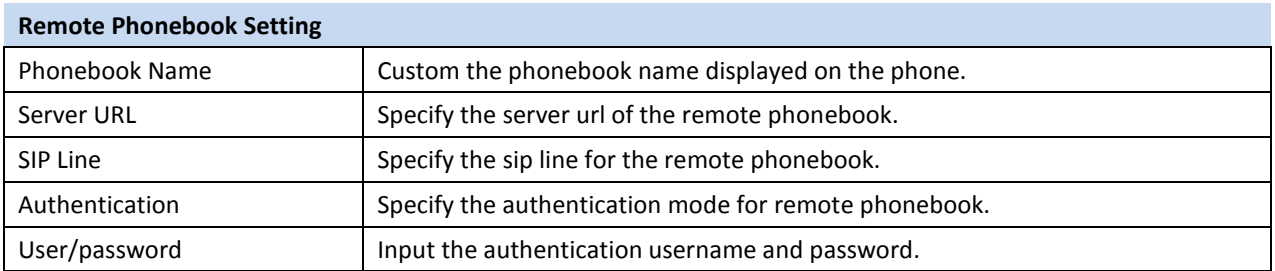

# **7.3.5.6 WEB DIAL**

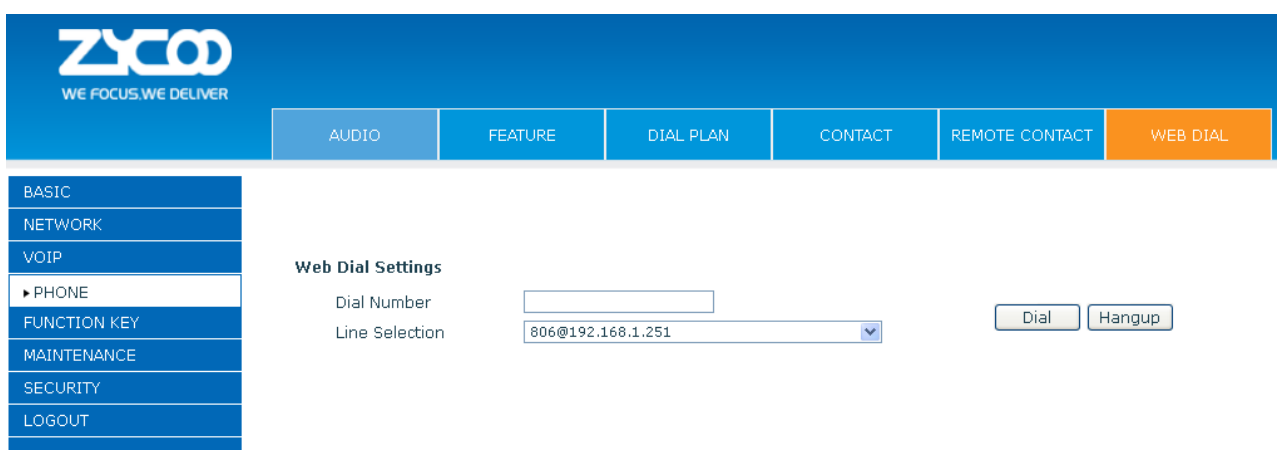

You can make a call through the WEB DIAL, enter the Dial Number then press Dial. If you want to finish the talk,

press Hang-up.

# **7.3.5.7 MCAST**

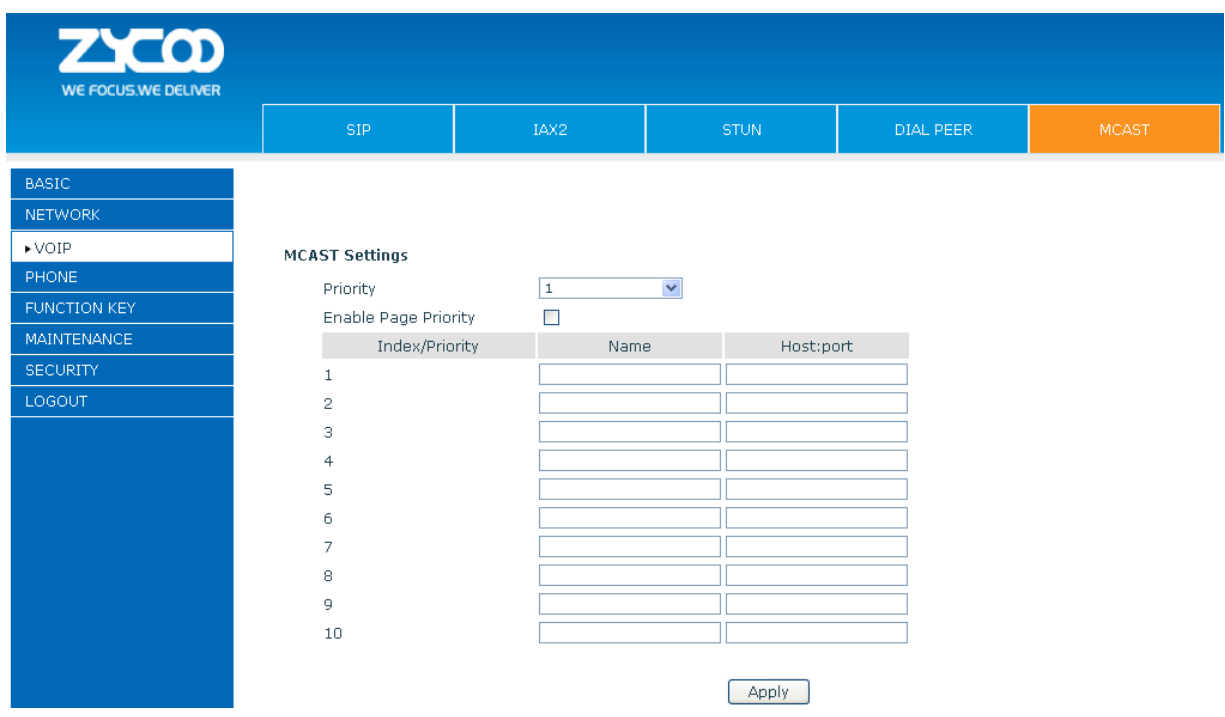

Use the multicast function to send notice to every member of the multicast is simple and easy. By setting the multicast key on your phone, you can send multicast RTP flow to the pre-configured multicast address. By listening multicast address is configured on the phone, listen and play the multicast address to send the RTP stream.

# **Send multicast setting**

On the phone web page, function key-function key, set a function key as shown below.

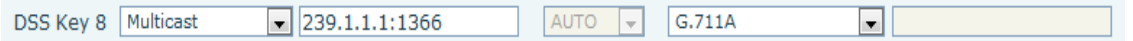

Value format IP: Port, the IP address of multicast is range from 224.0.0.0 to 239.255.255.255, port is greater than 1024

If multicast codec is G722, the LCD screen will displays "HD", which means the phone is sending high-definition voice stream

Operate steps:

2、 When the phone is idle, press multicast key

 Multicast RTP stream is sent to pre-configured multicast address (IP: Port).The phone which listens to multicast address in the local network can receive the RTP stream. Multicast function key LED lights yellow. LCD screen displays the following:

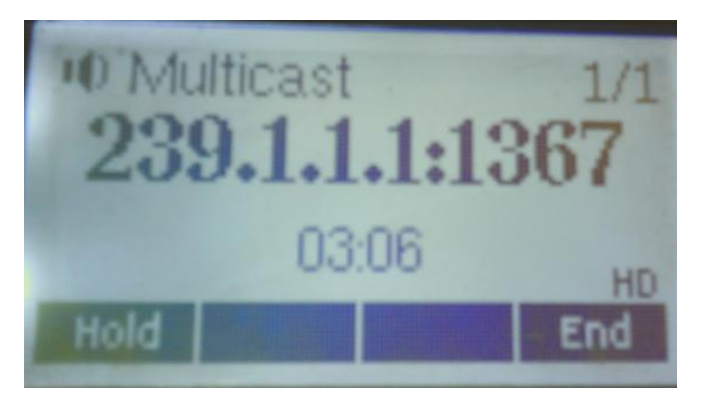

4、 Press the hold key to hold the current multicast session

5、 Press the end key again or multicast function key, multicast session can be stopped

**Notice:** RTP stream is one side that is from a sender to a receiver. When the phone initiates a multicast RTP session in a call, the current call is on hold.

# **Receive multicast setting**

You can set up the phone monitoring 10 different multicast addresses to receive these multicast RTP stream.

You have two methods to receive RTP stream of multicast that can be set up through the web page:

Enable priorities of normal calls and Enable page Priority:

Enable priorities of normal call by select it, if the incoming RTP stream priority of multicast lower than the priority to current for normal calls, the phone will ignore the RTP stream of multicast. If the incoming RTP stream priority to multicast higher than the priority of current for normal calls, the phone will receive the RTP stream of multicast, and hold the current call.

Disabled priorities of normal call by select disable, the phone will ignore all local networks RTP stream of multicast. Options as follows:

1-10: the priority defined for normal calls, 1 the highest level, 10 the lowest level Disabled: Ignore all RTP stream of multicast

# Enable Page Priority

Page priority determines the phone how to handle the newly received multicast RTP stream when in a multicast session. Enabled page priority, the phone will automatically ignore the low priority multicast RTP stream and receive the high priority multicast RTP stream and hold the current multicast session; If not enabled, the phone will automatically ignore all incoming multicast RTP stream.

Web page is set as follows:

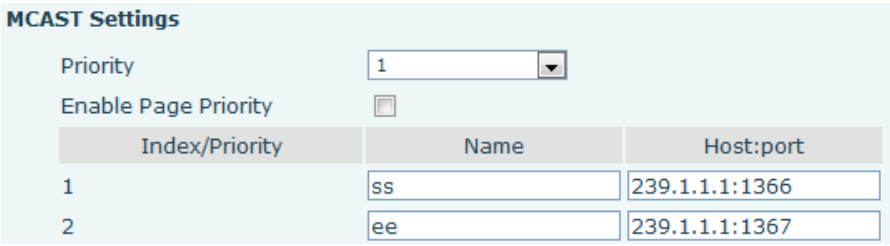

Now multicast "ss" has higher priority than multicast "ee", the highest priority is for normal calls **Notice:** When a multicast session begins, multicast sender and receiver will beep

# **7.3.6 FUNCTION KEY**

# **7.3.6.1 FUNCTION KEY**

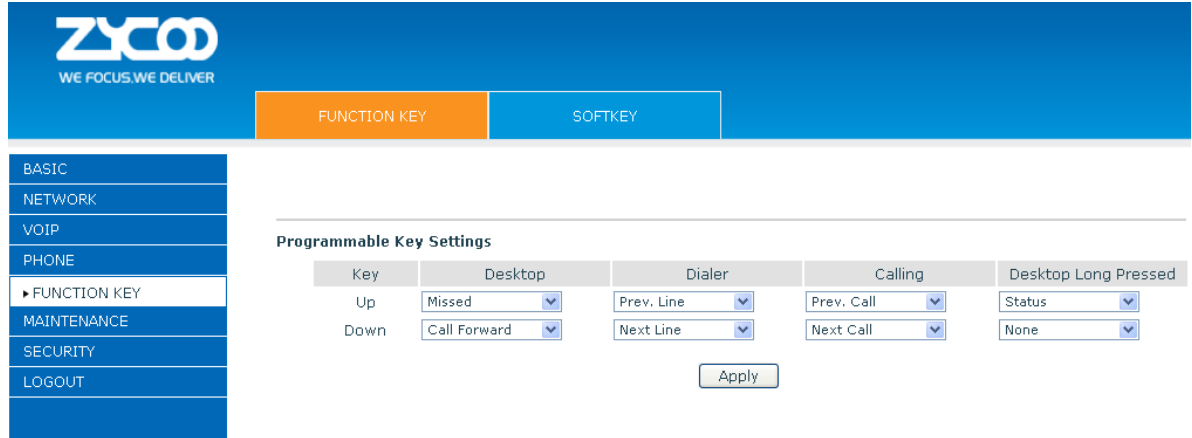

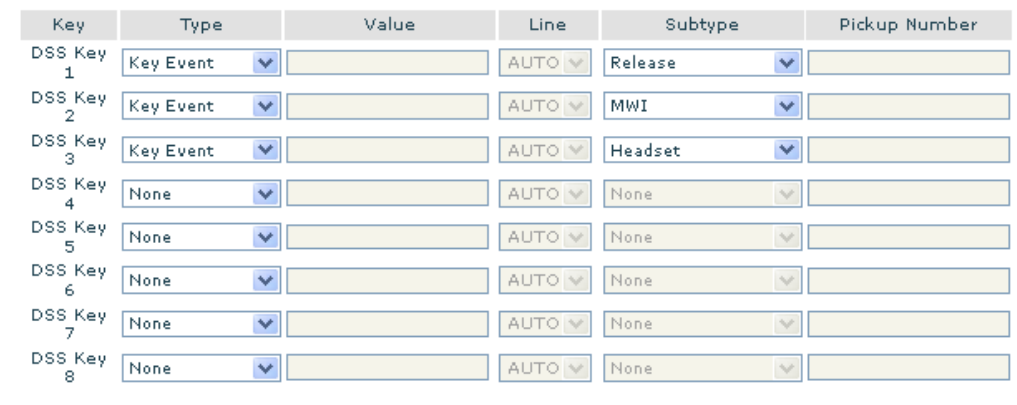

#### **Function Key Settings**

Apply

#### Programmable Key Settings Key Desktop Dialer Calling Desktop Long Pressed  $\mathsf{Up}% _{\mathsf{L}}\left( \mathsf{G}\right)$ Missed Prev. Line Prev. Call  $\overline{\mathbf{v}}$  $\overline{\mathbf{v}}$ Status  $\overline{\mathbf{v}}$  $\overline{\mathbf{v}}$ Call Forward Y v Next Line × Nest Call  $\checkmark$ Down None Left Memo v None v Volume Down None  $\overline{\mathbf{v}}$ Right Note None Note **Speed Dial** v  $\checkmark$  $\checkmark$  $\checkmark$ OK Menu v None  $\checkmark$ None Ÿ None v Apply

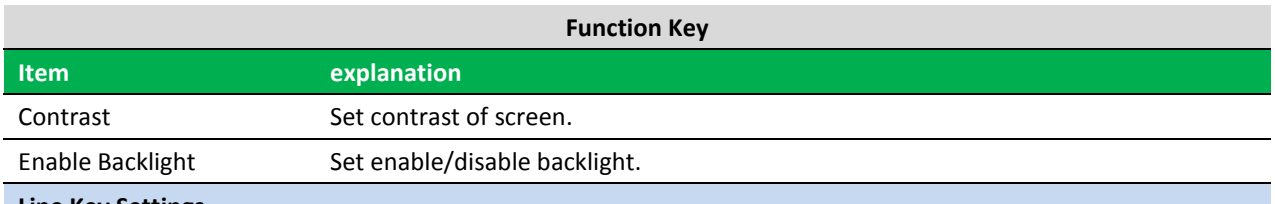

#### **Line Key Settings**

**Line:** select Auto, SIP1, SIP2 or IAX2 in function key type. After you set it, you pick up handset or hands-free, press this function key, and then you can use the corresponding SIP line.

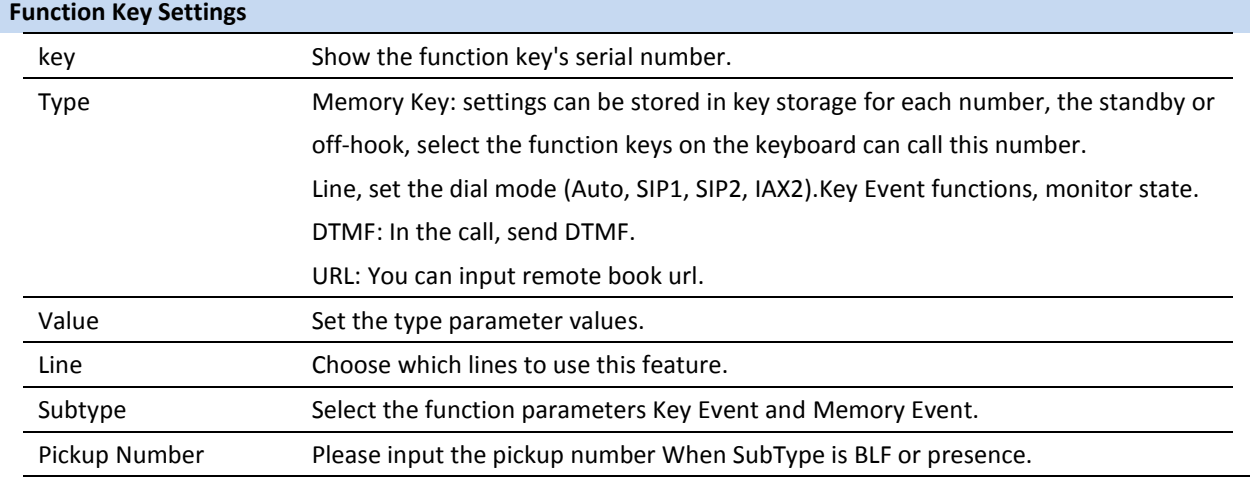

# **Notice:**

Memory keys can be configured through the following:

**Speed Dial function,** through the configuration of the key corresponding to the number of ways as shown below.

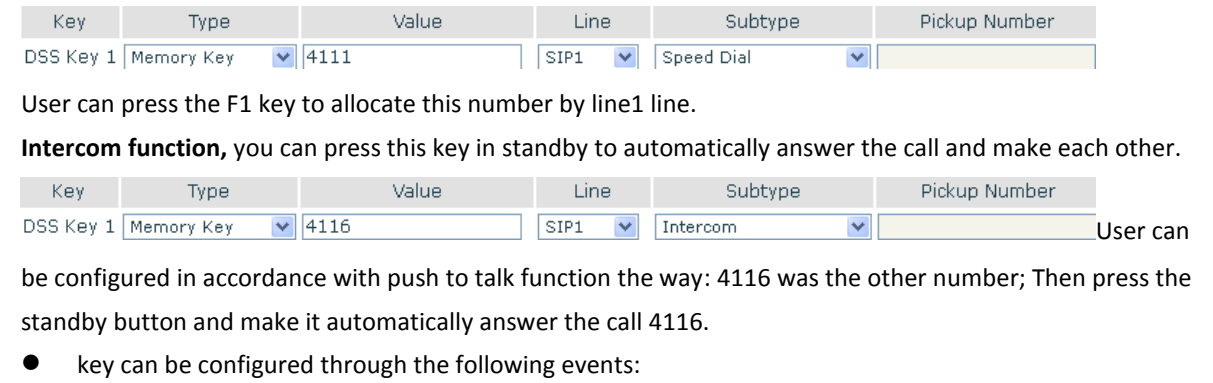

For example:

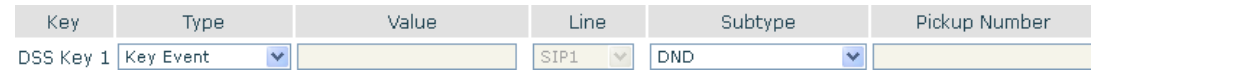

# **7.3.6.2 SOFT KEY**

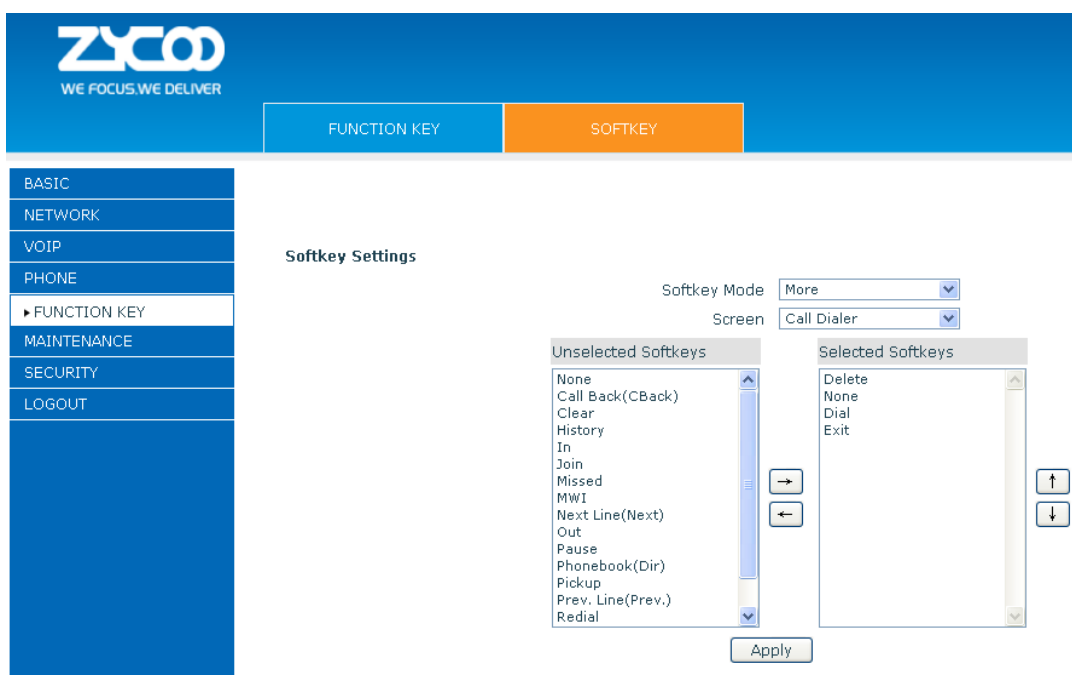

You can configure different functions in different screens for every softkey.

# **7.3.7 Maintenance**

# **7.3.7.1 Auto Provision**

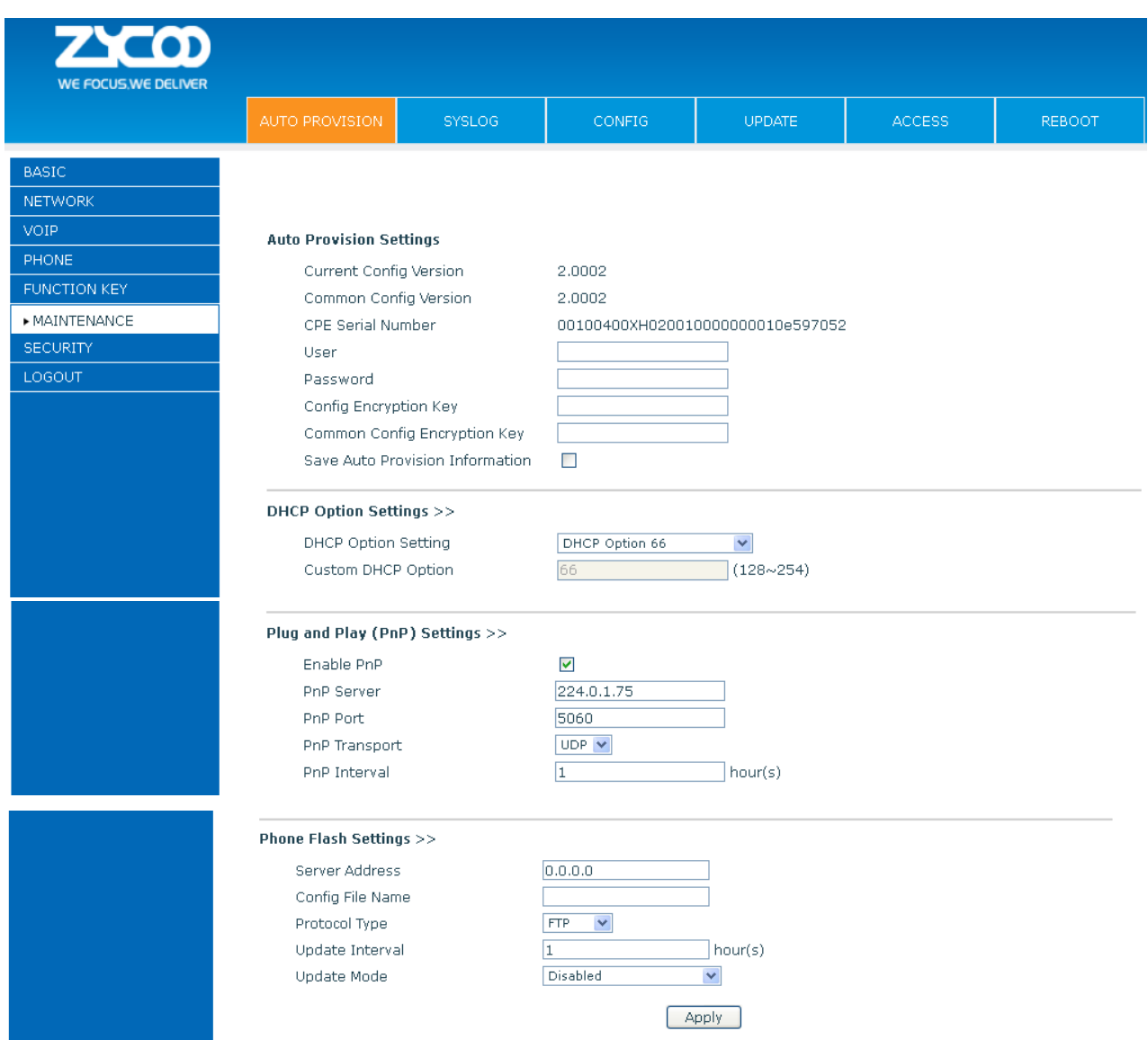

ZYCOO endpoint supports PnP and DHCP and Phone Flash to obtain the parameters. The PnP and DHCP and Phone Flash are all deployed, endpoint will go by the following process to try to obtain the server address and other parameters, when it boots up:

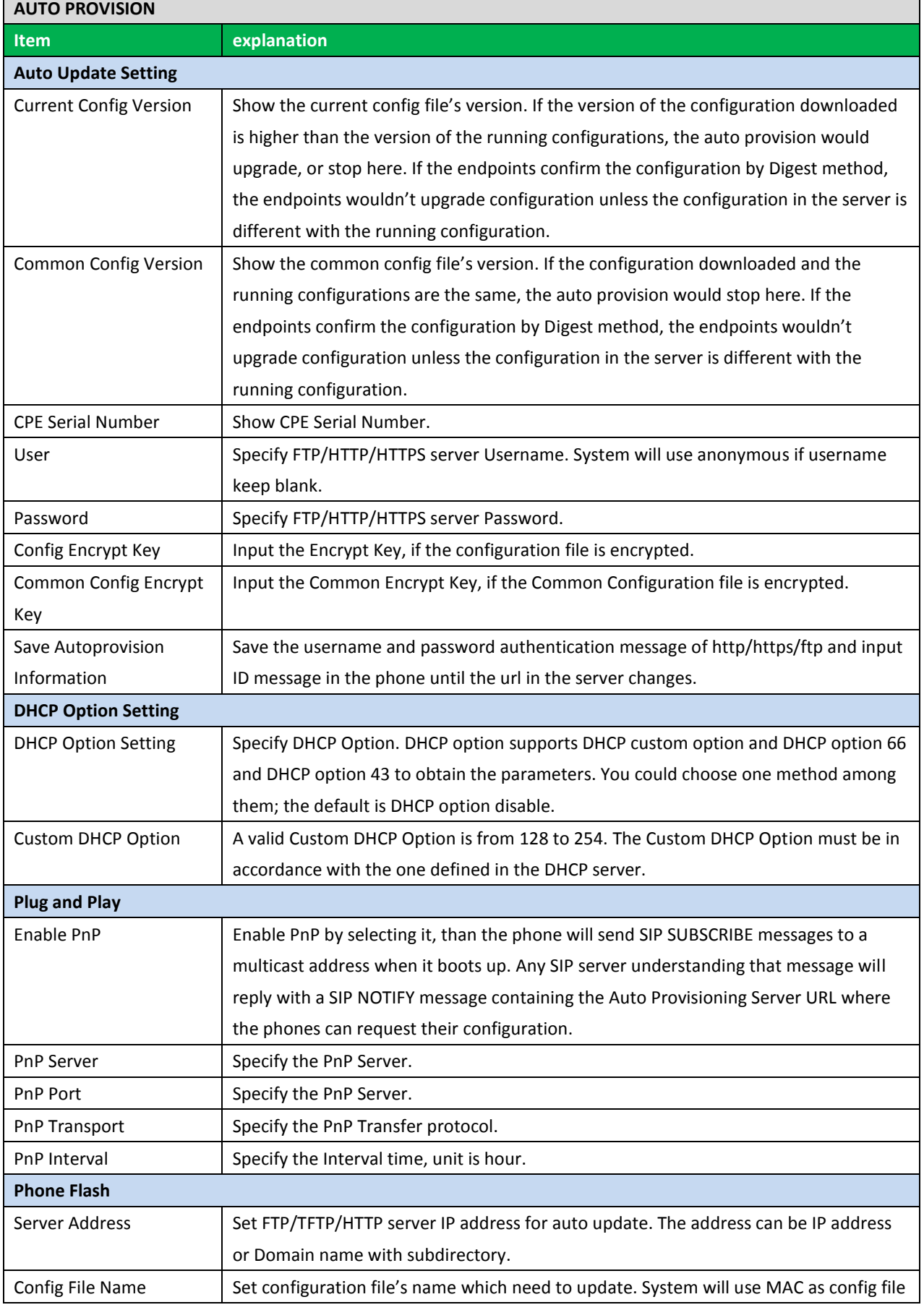

#### DHCP option  $\rightarrow$  PnP server  $\rightarrow$ Phone Flash

r

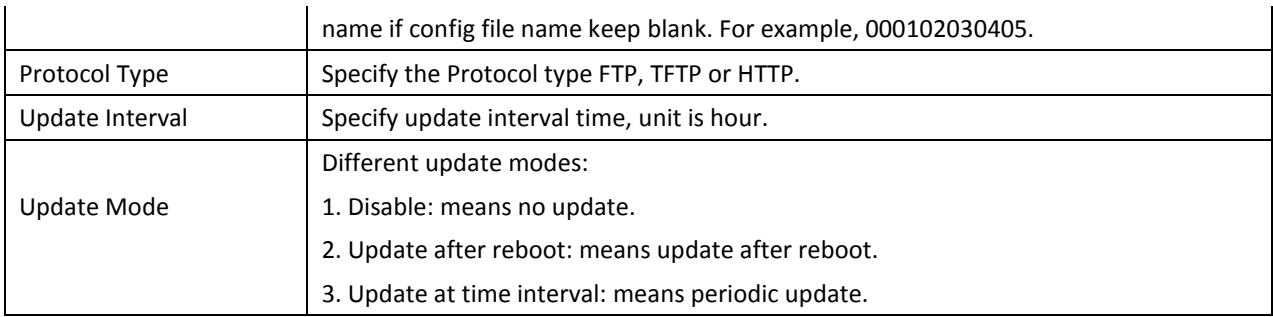

# **7.3.7.2 SYSLOG**

Syslog is a protocol which is used to record the log messages with client/server mechanism. Syslog server receives the messages from clients, and classifies them based on priority and type. Then these messages will be written into log by some rules which administrator can configure. This is a better way for log management.

8 levels in debug information:

Level 0---emergency: This is highest default debug info level. You system cannot work.

Level 1---alert: Your system has deadly problem.

Level 2---critical: Your system has serious problem.

Level 3---error: The error will affect your system working.

Level 4---warning: There are some potential dangers. But your system can work.

Level 5---notice: Your system works well in special condition, but you need to check its working environment and parameter.

Level 6---info: the daily debugging info.

Level 7---debug: the lowest debug info Professional debugging info from R&D person.

At present, the lowest level of debug information is info; debug level only can be displayed on telnet.

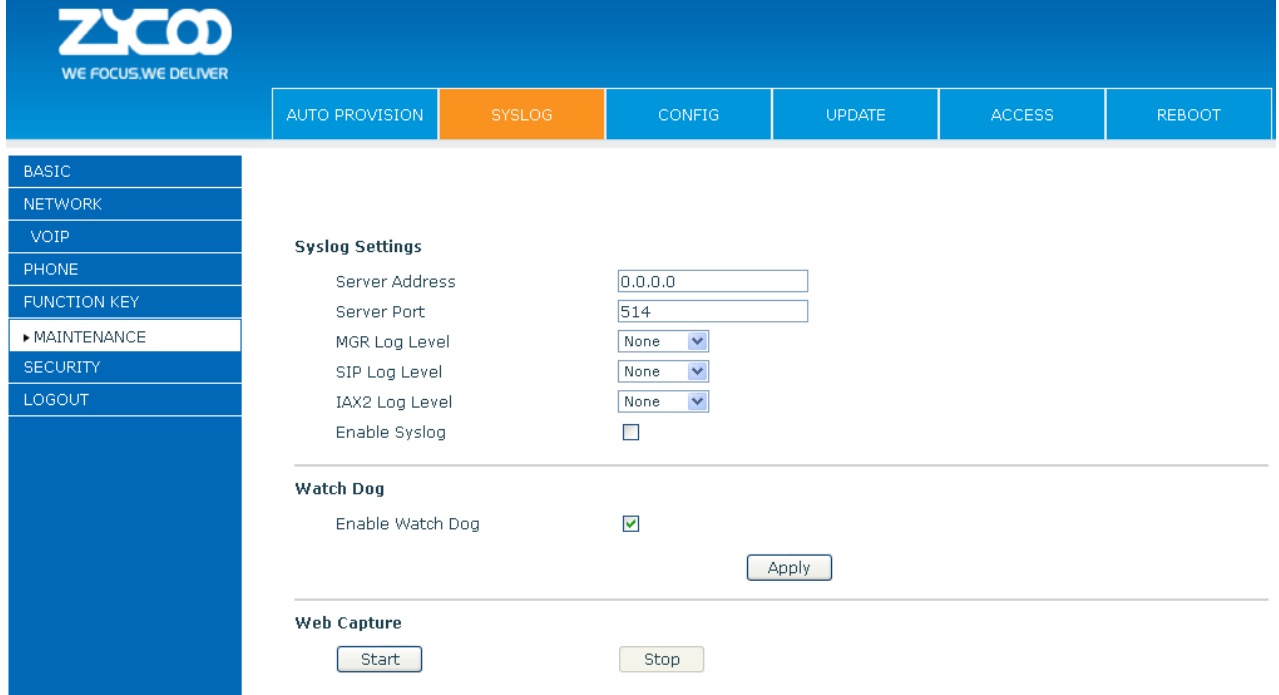

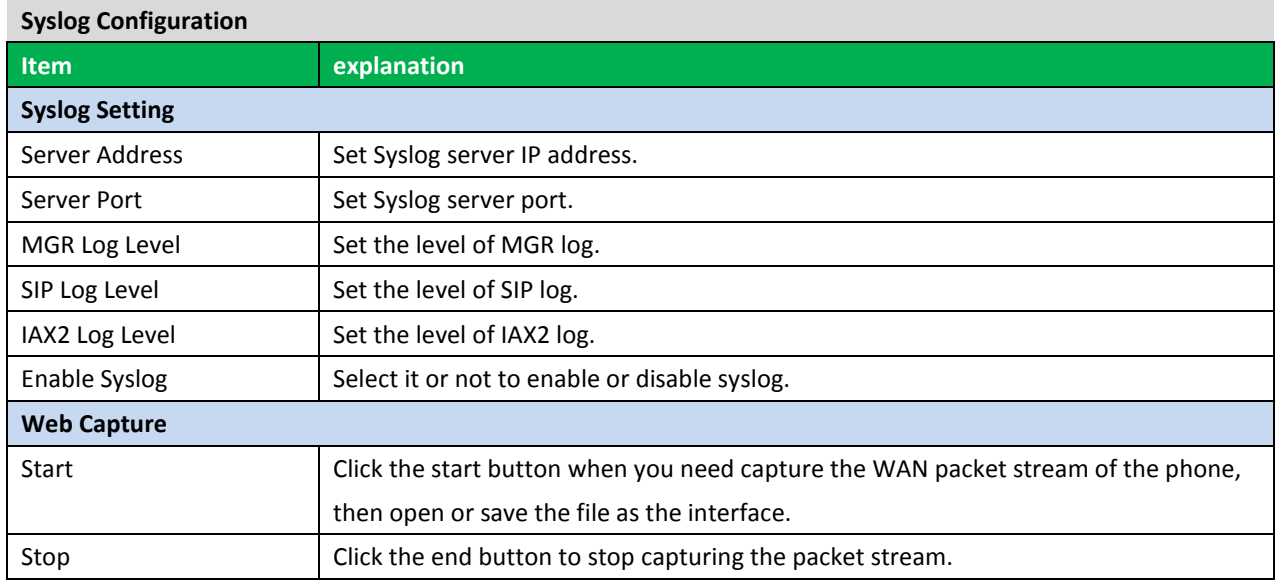

# **7.3.7.3 CONFIG**

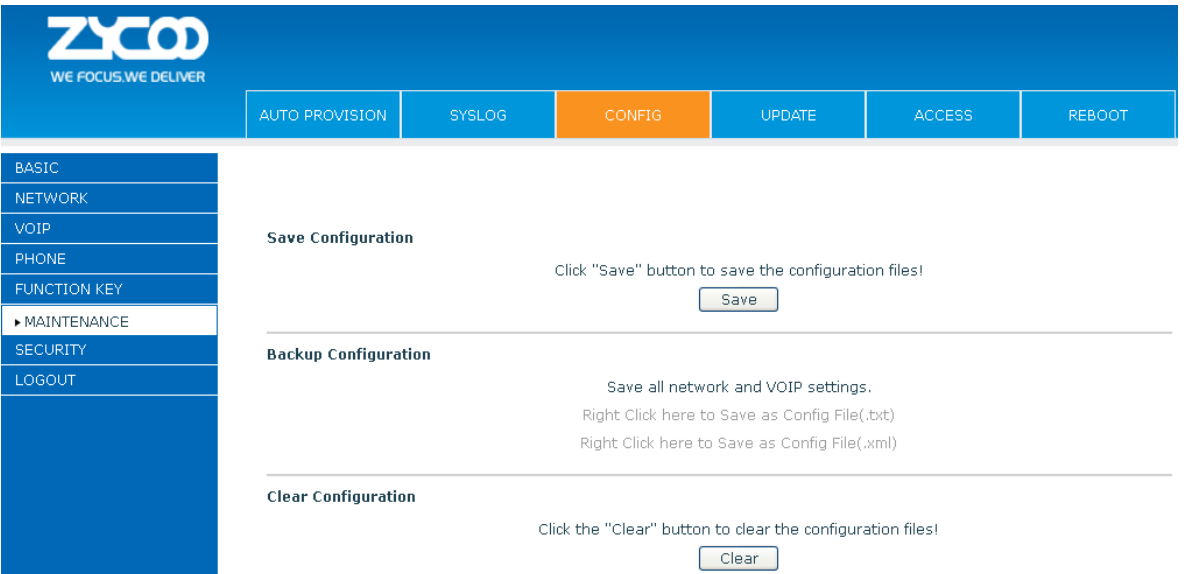

# **Config Setting**

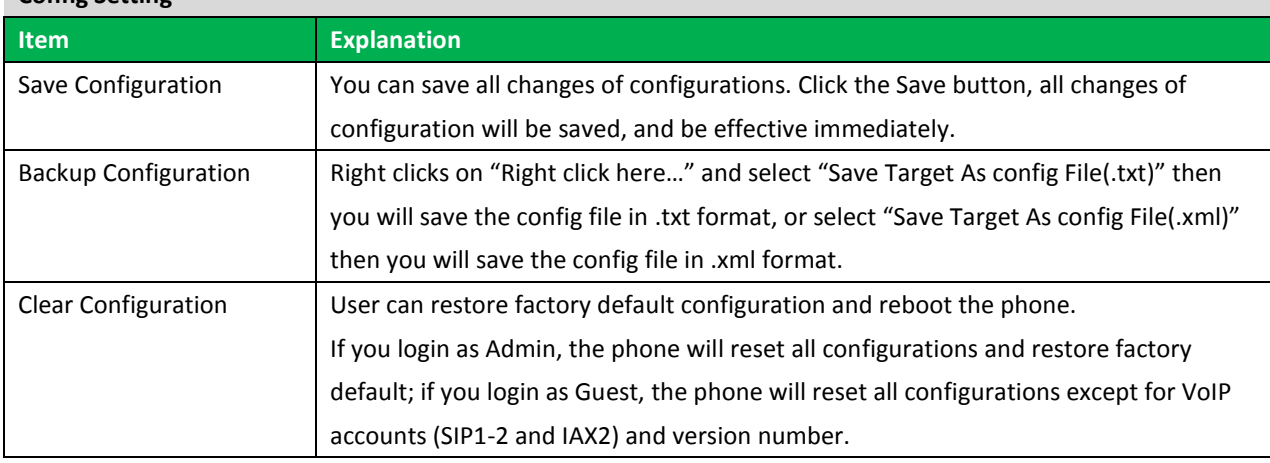

# **7.3.7.4 UPDATE**

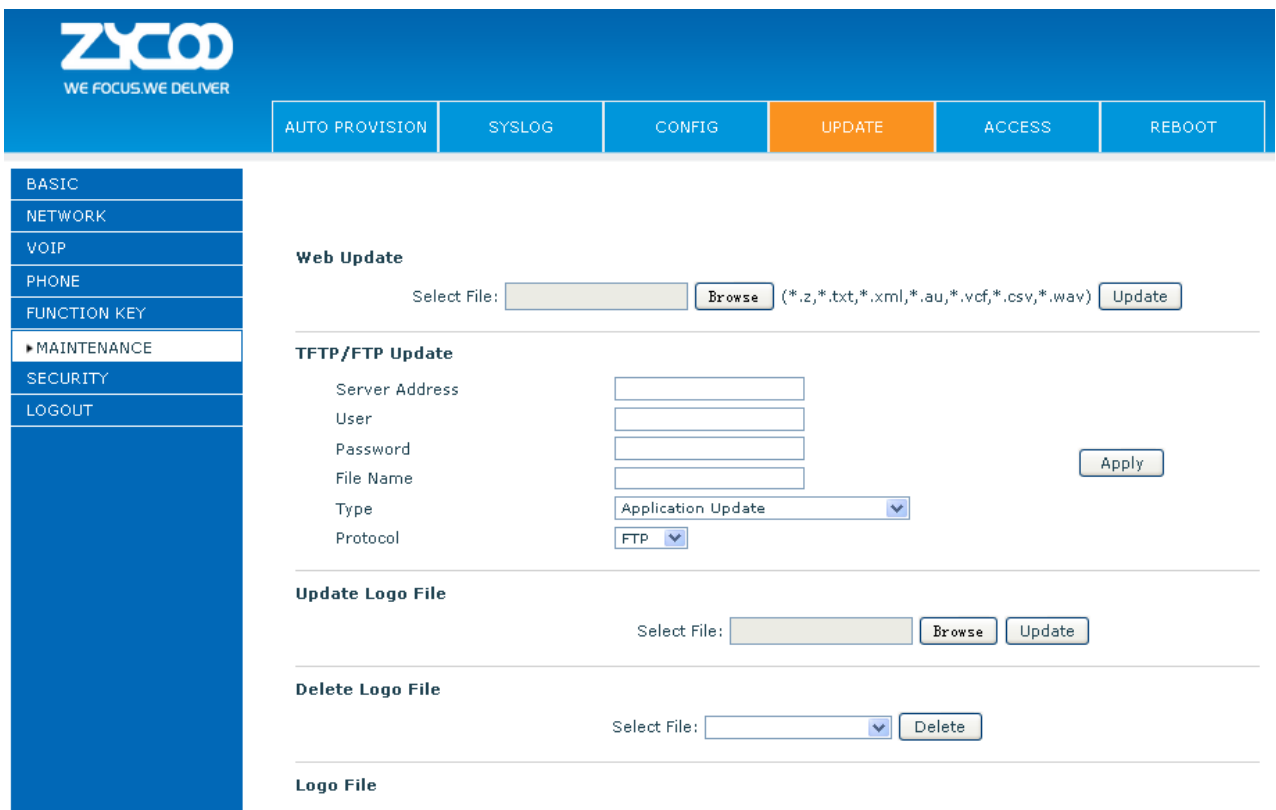

You can update your configuration with your config file in this web page.

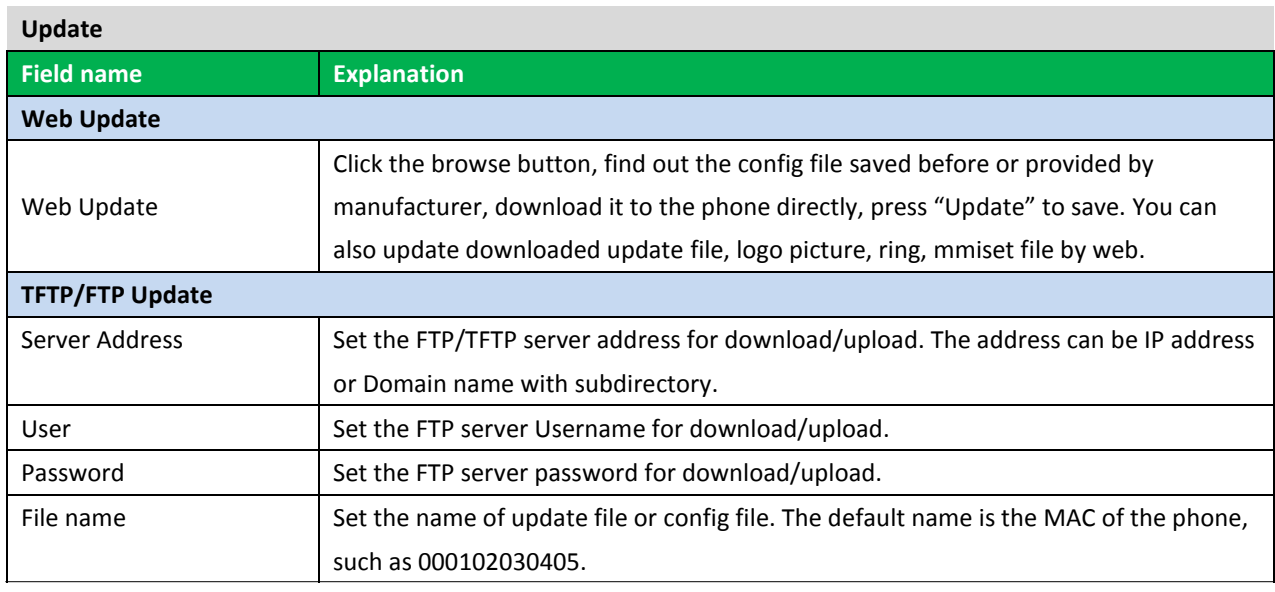

**Notice:** You can modify the exported config file. And you can also download config file which includes several modules that need to be imported. For example, you can download a config file just keep with SIP module. After reboot, other modules of system still use previous setting and are not lost.

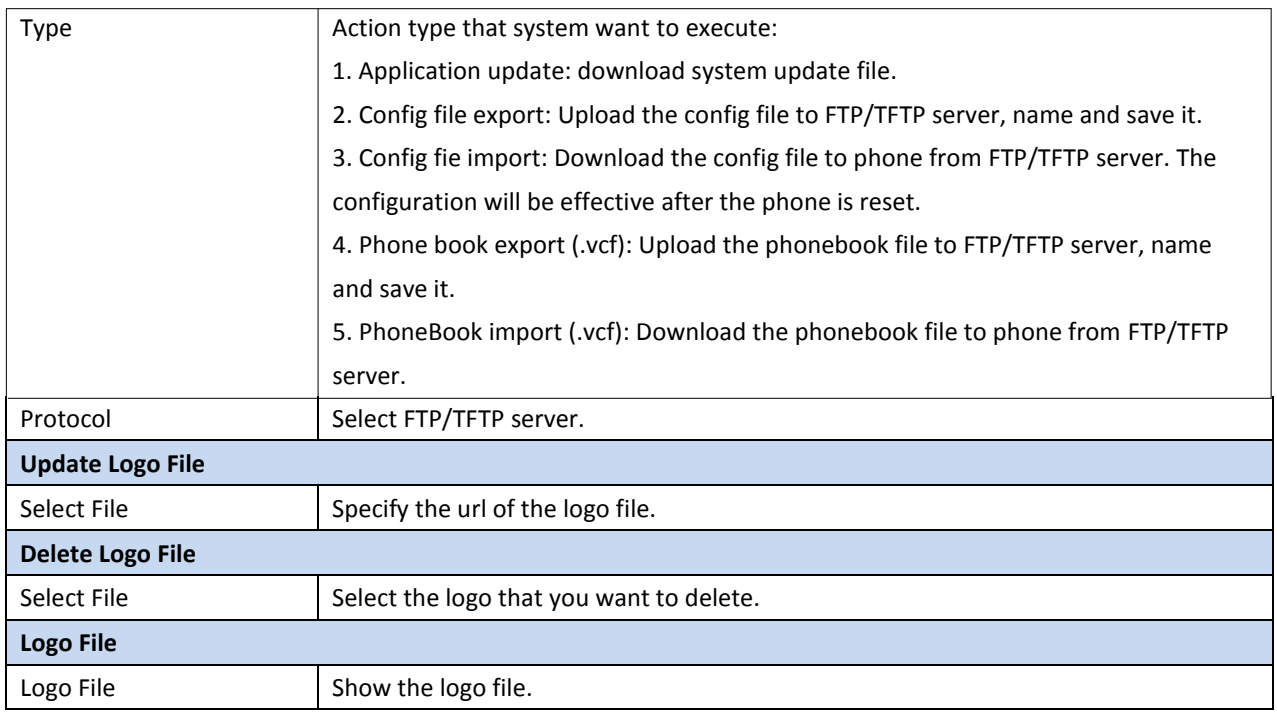

# **7.3.7.5 ACCESS**

You can add or delete user account, and change the authority of each user account in this web page.

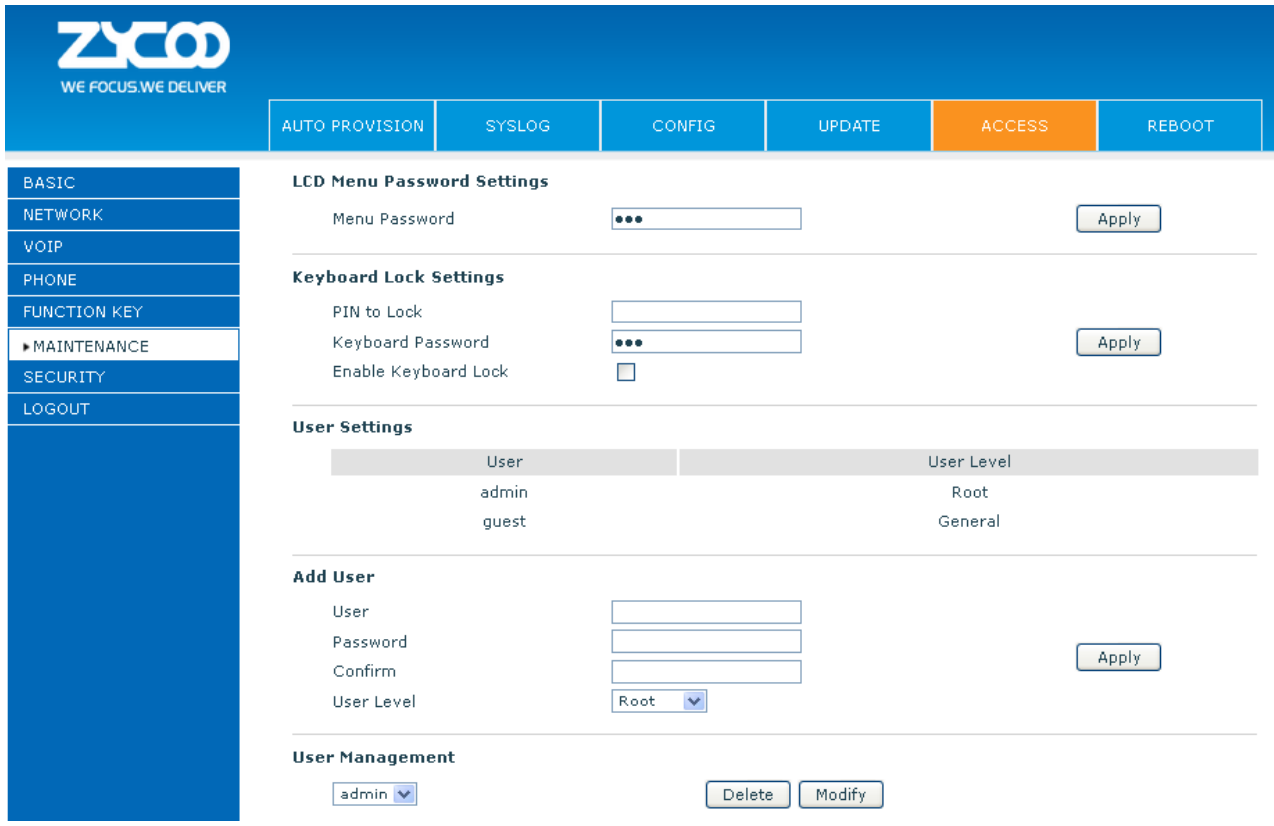

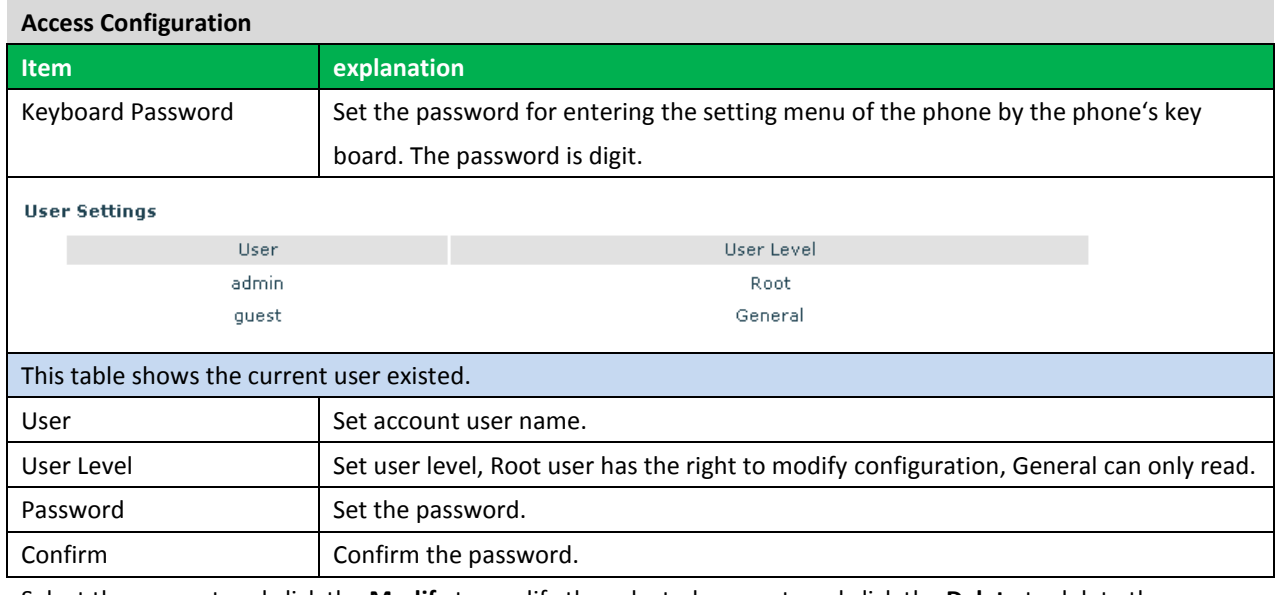

Select the account and click the **Modify** to modify the selected account, and click the **Delete** to delete the selected account.

General user only can add the user whose level is General.

# **7.3.7.6 REBOOT**

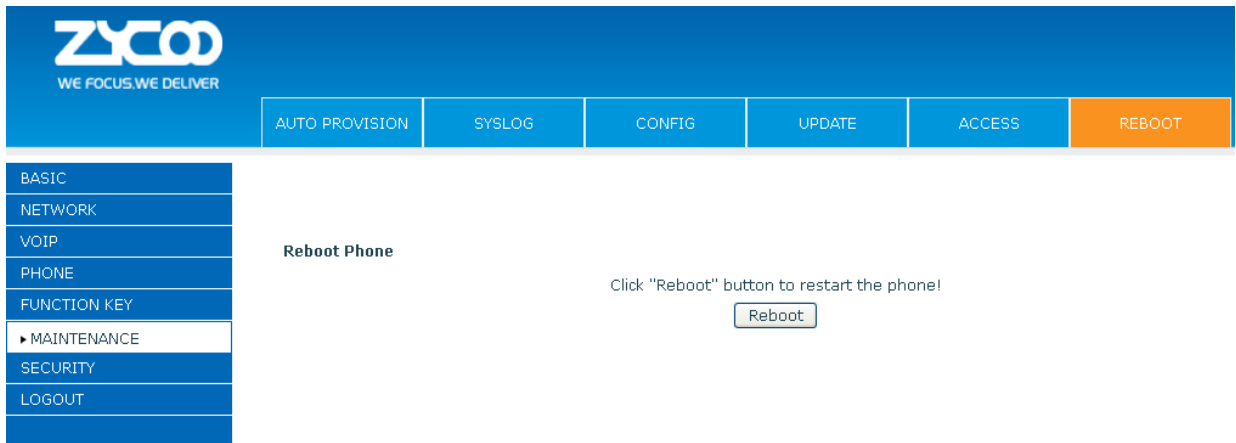

If you modified some configurations which need the phone's reboot to be effective; you need click the **Reboot**, then the phone will reboot immediately.

**Notice**: Before reboot, you need confirm that you have saved all configurations.

# **7.3.8 SECURITY**

# **7.3.8.1 WEB FILTER**

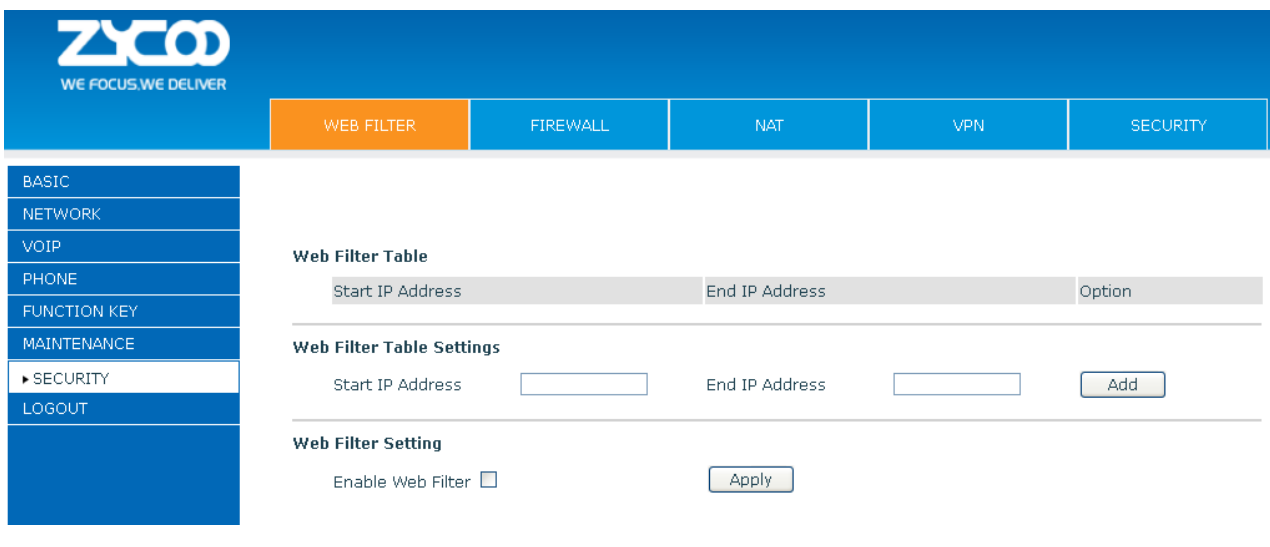

## **WEB Filter**

User could make some device own IP, which is pre-specified, access to the MMI of the phone to config and manage the phone.

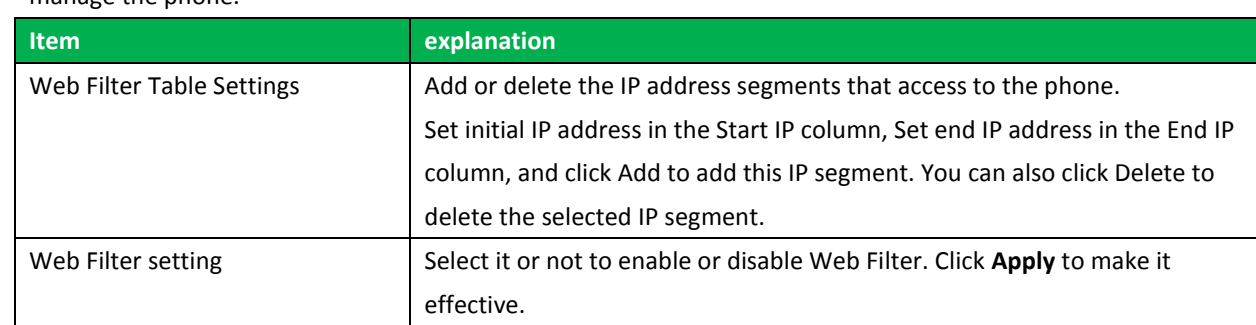

**Notice:** Do not set your visiting IP outside the Web filter range, otherwise, you cannot logon through the web.
#### **7.3.8.2 FIREWALL**

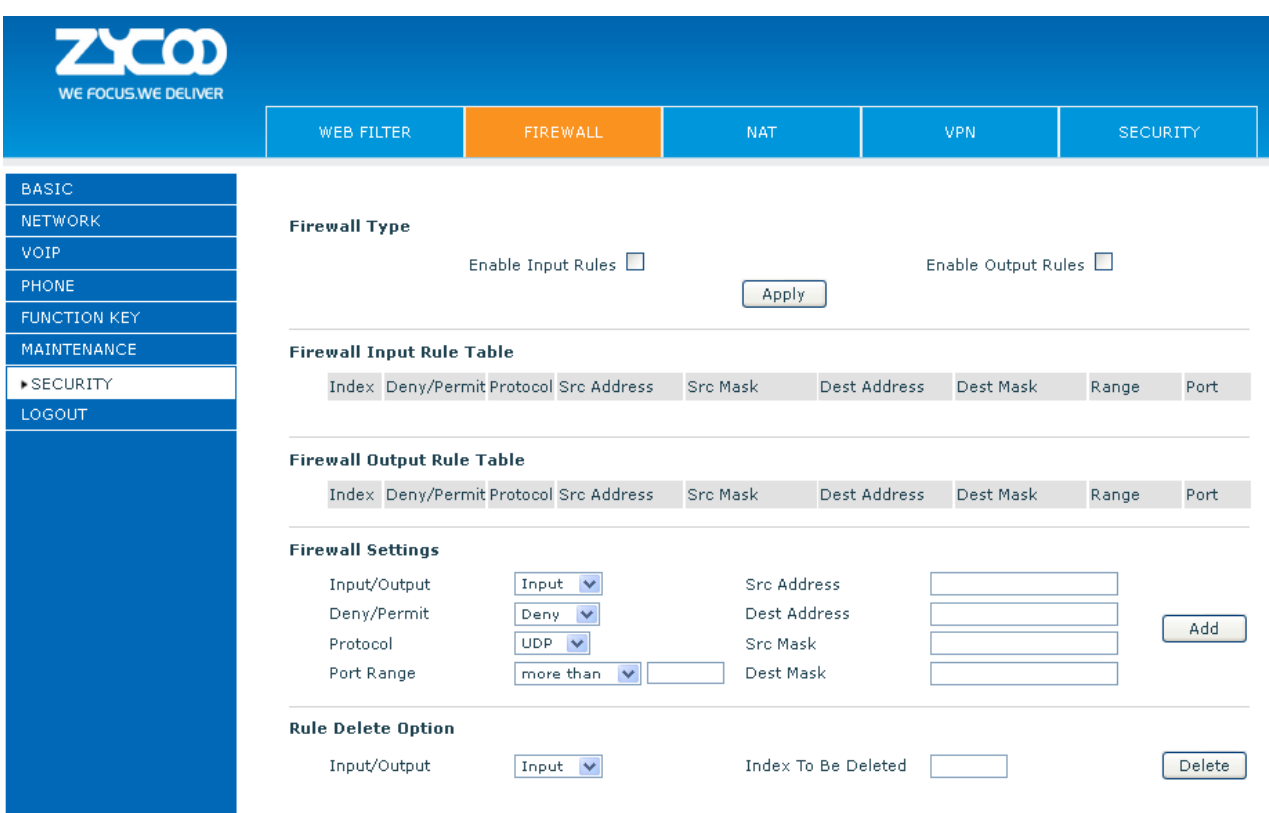

#### **Firewall Configuration**

In this web interface, you can set up firewall to prevent unauthorized Internet users from accessing private networks connected to the Internet (input rule), or prevent unauthorized private network devices from accessing the Internet (output rule).

Firewall supports two types of rules: input access rule and output access rule. Each type supports at most 10 items.

Through this web page, you could set up and enable/disable firewall with input/output rules. System could prevent unauthorized access, or access other networks set in rules for security. Firewall, is also called access list, is a simple implementation of a Cisco-like access list (firewall). It supports two access lists: one for filtering input packets, and the other for filtering output packets. Each kind of list could be added 10 items. We will give you an instance for your reference.

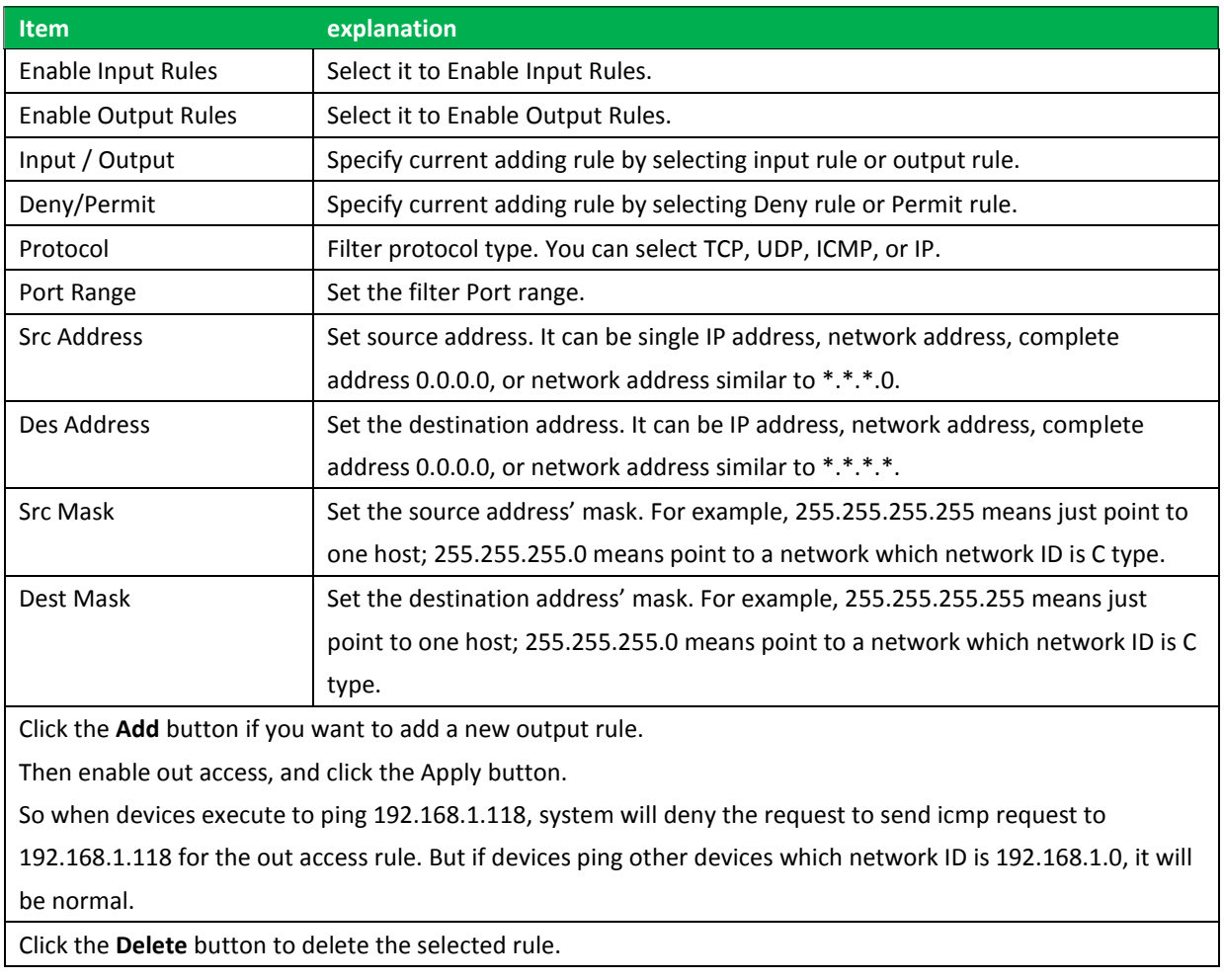

#### **7.3.8.3 NAT**

NAT is abbreviated from Net Address Translation; it's a protocol responsible for IP address translation. In other word, it is responsible for transforming IP and port of private network to public, also is the IP address mapping which we usually say.

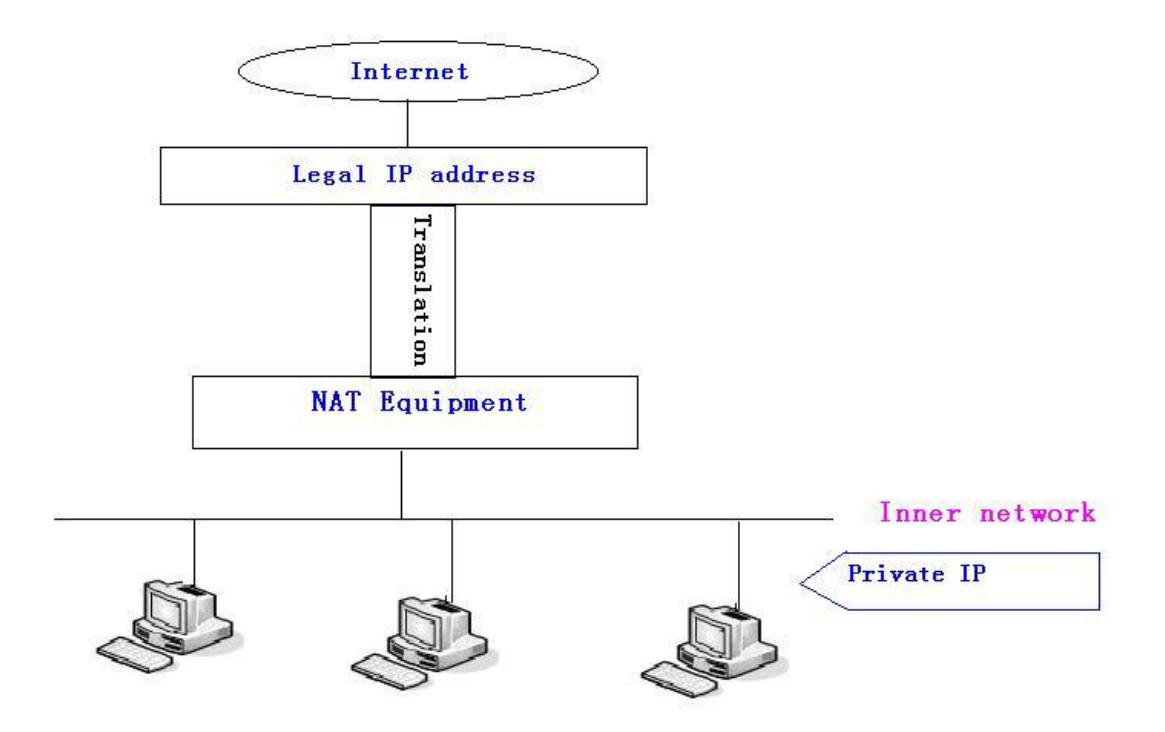

### DMZ config:

In order to make some intranet equipment support better service for extranet, and make internal network security more effectively, these equipment open to extranet need be separated from the other equipment not open to extranet by the corresponding isolation method according to different demands. We can provide the different security level protection in terms of the different resources by building a DMZ region which can provide the network level protection for the equipment environment, reduce the risk which is caused by providing service to distrust customer, and is the best position to put public information

The following chart describes the network access control of DMZ.

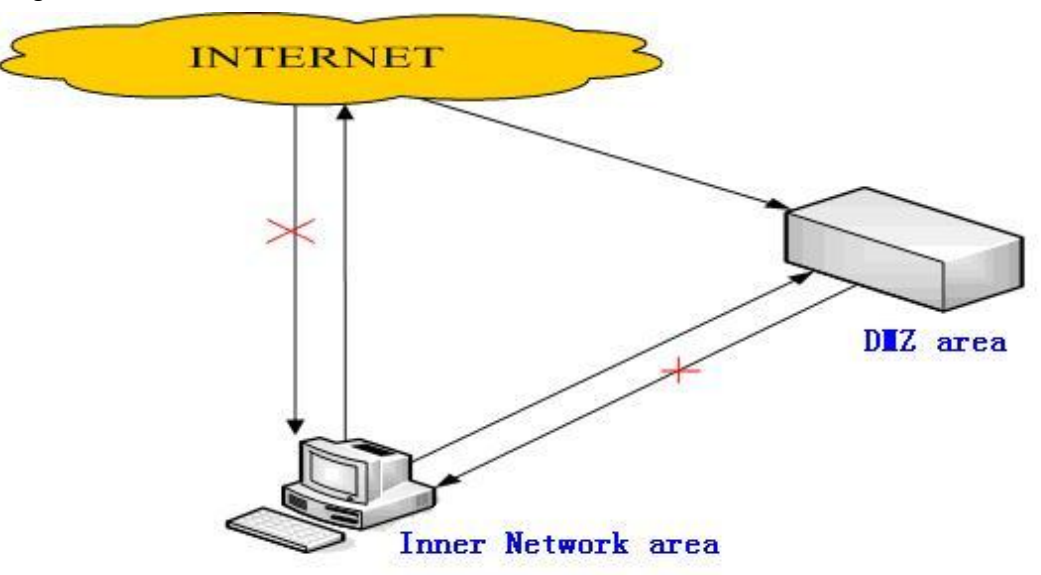

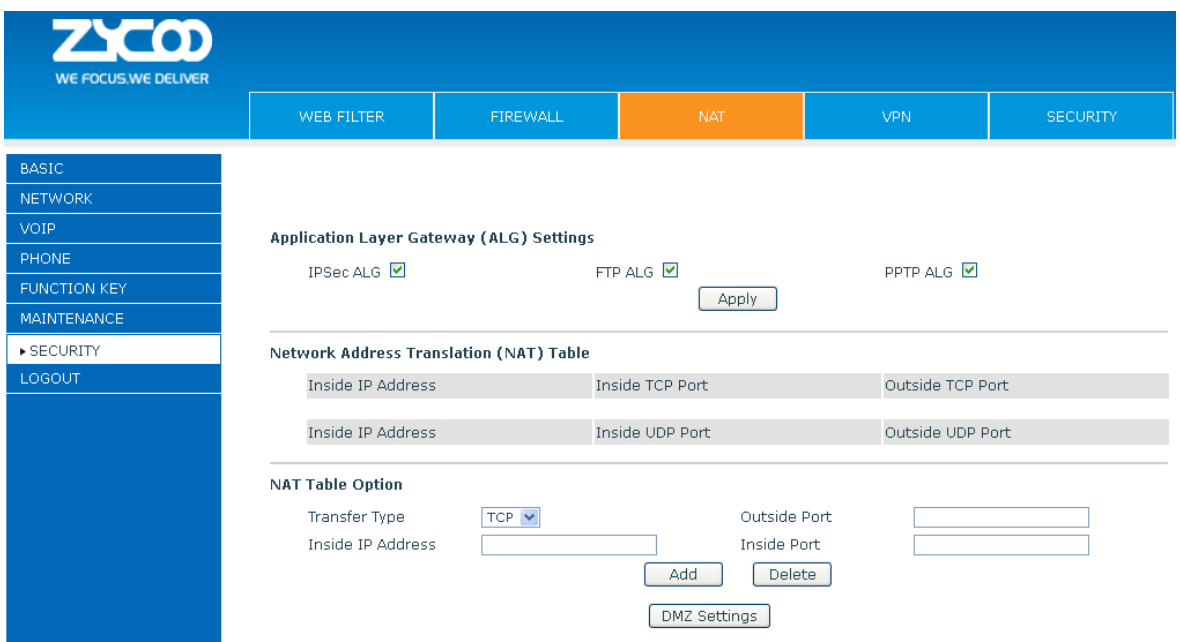

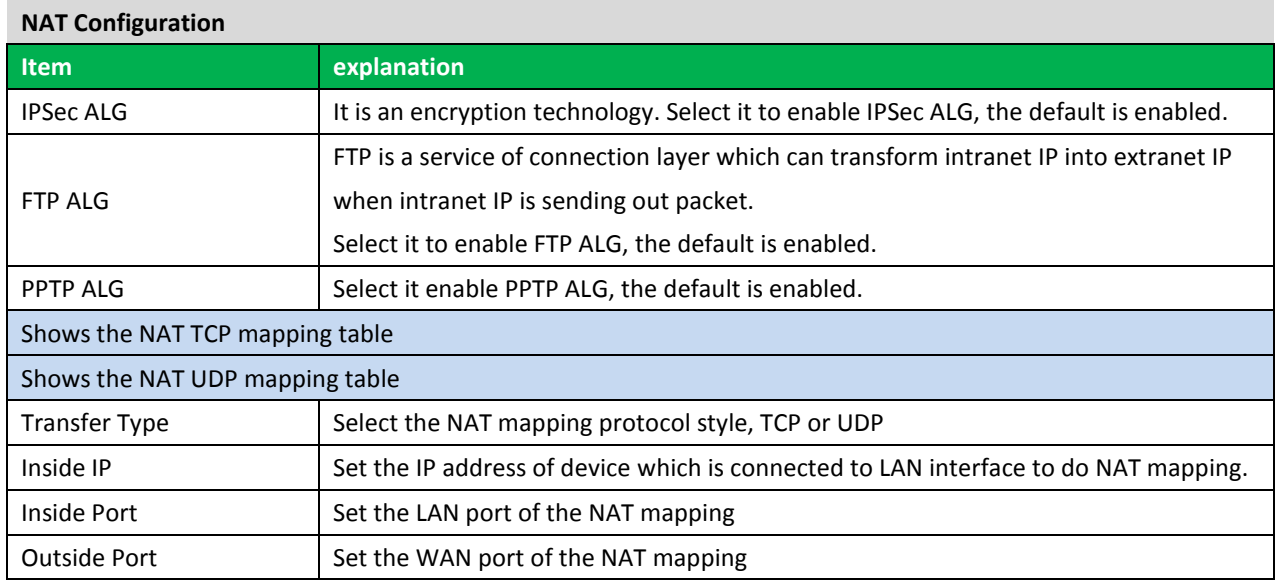

**Notice:** After settings finished, click the Add button to add new mapping table; click the Delete button to delete the selected mapping table.

Shows the outside WAN port IP address and the inside LAN port IP address.

**Notice:** 10M/100M adaptive means the network card, and other equipment physical consultations speed, testing speed under bridge mode near to 100M, in order to ensure the quality of voice and communications real-time performance, we made some sacrifices of NAT under the transmission performance. Transmit with full capability only when system is idle, so cannot guarantee that the transmission speed reach to 100M.

#### **7.3.8.4 VPN**

This web page provides us a safe connect mode by which we can make remote access to enterprise inner network from public network. That is to say, you can set it to connect public networks in different areas into inner network via a special tunnel.

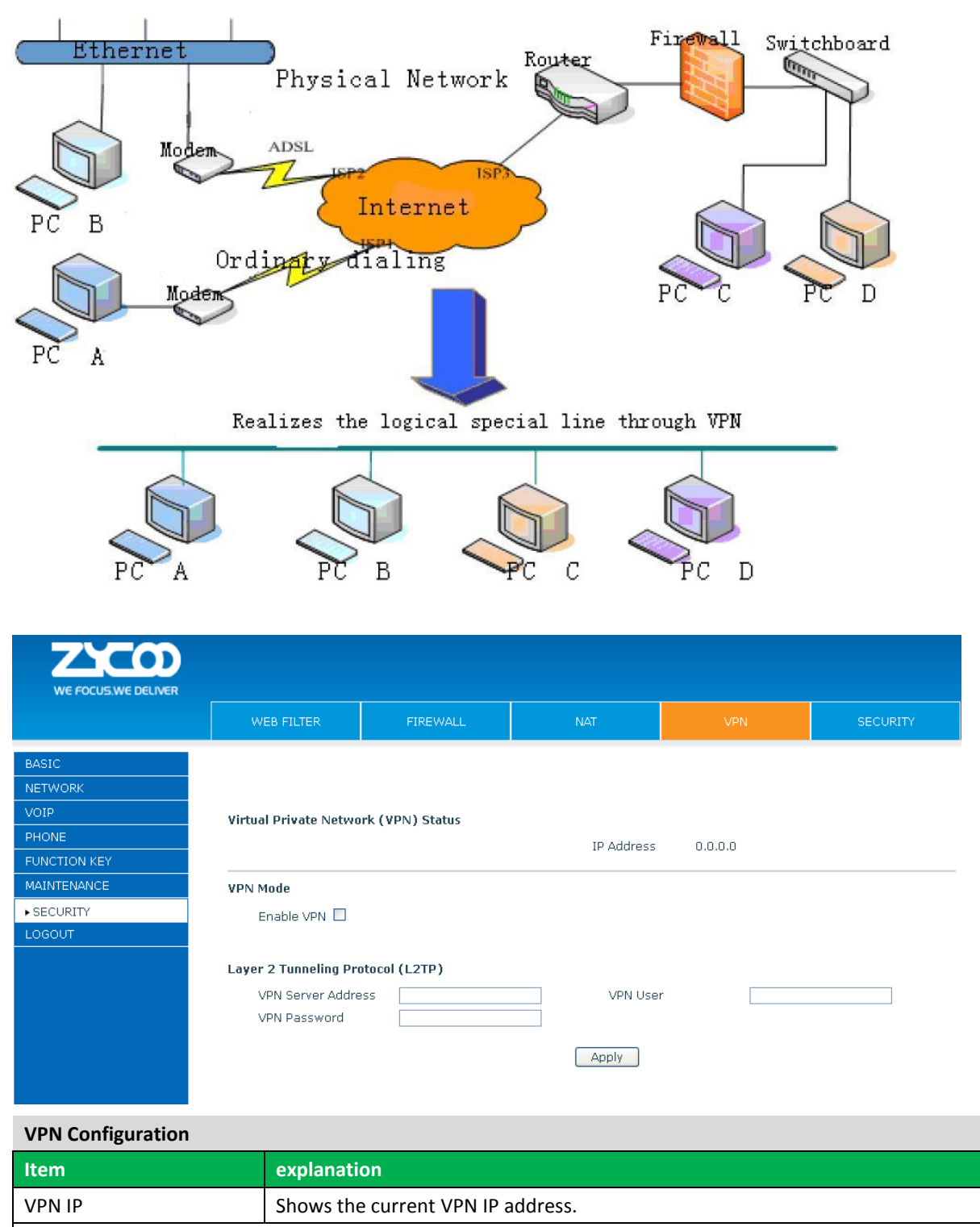

Select L2TP. You can choose only one for current state. After you select it, you'd better save

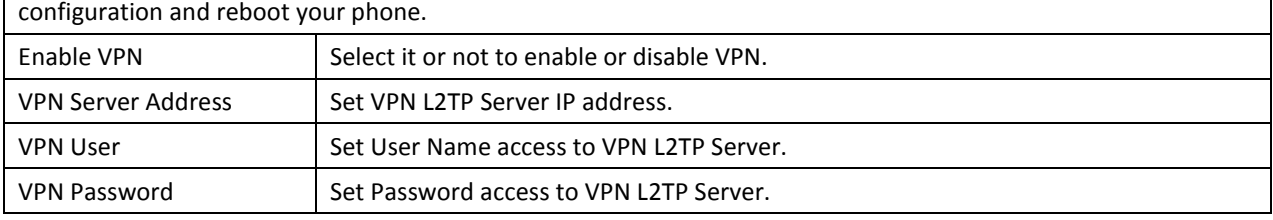

### **7.3.8.5 SECURITY**

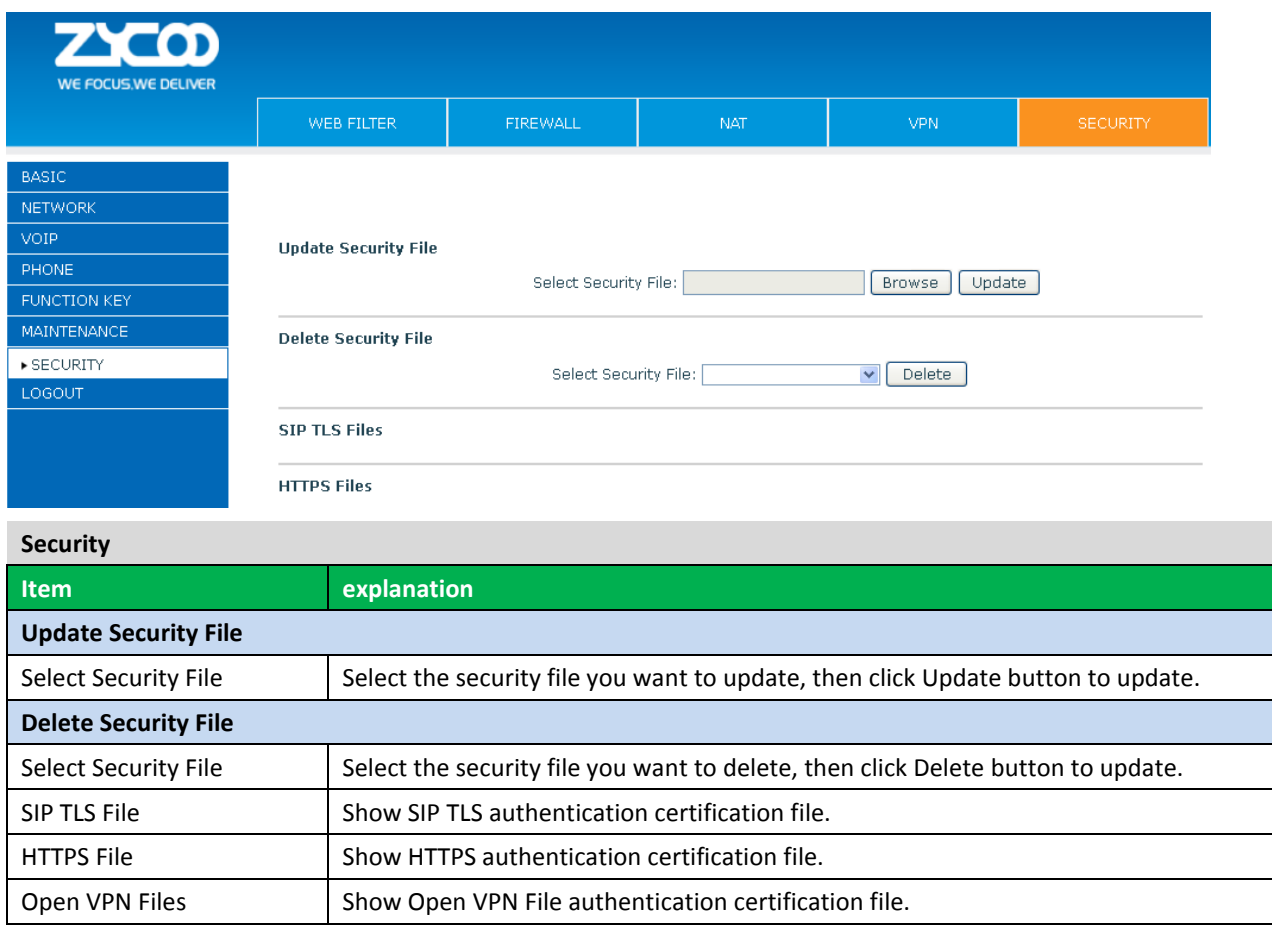

## **7.3.9 LOGOUT**

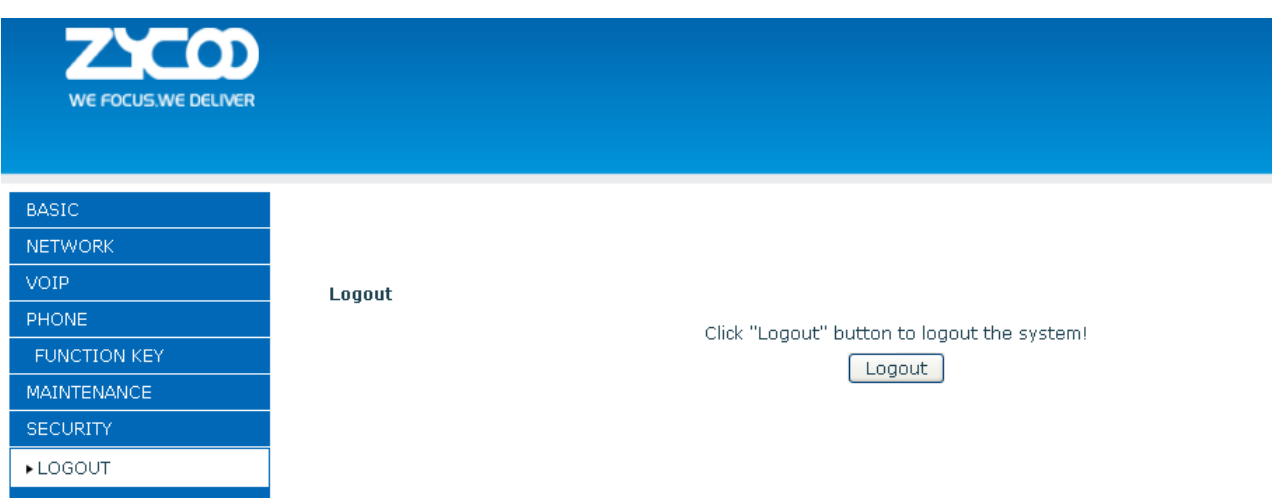

Click **Logout**, and you will exit web page. If you want to enter it next time, you need input user name and password again.

# **Chapter 8 Appendix**

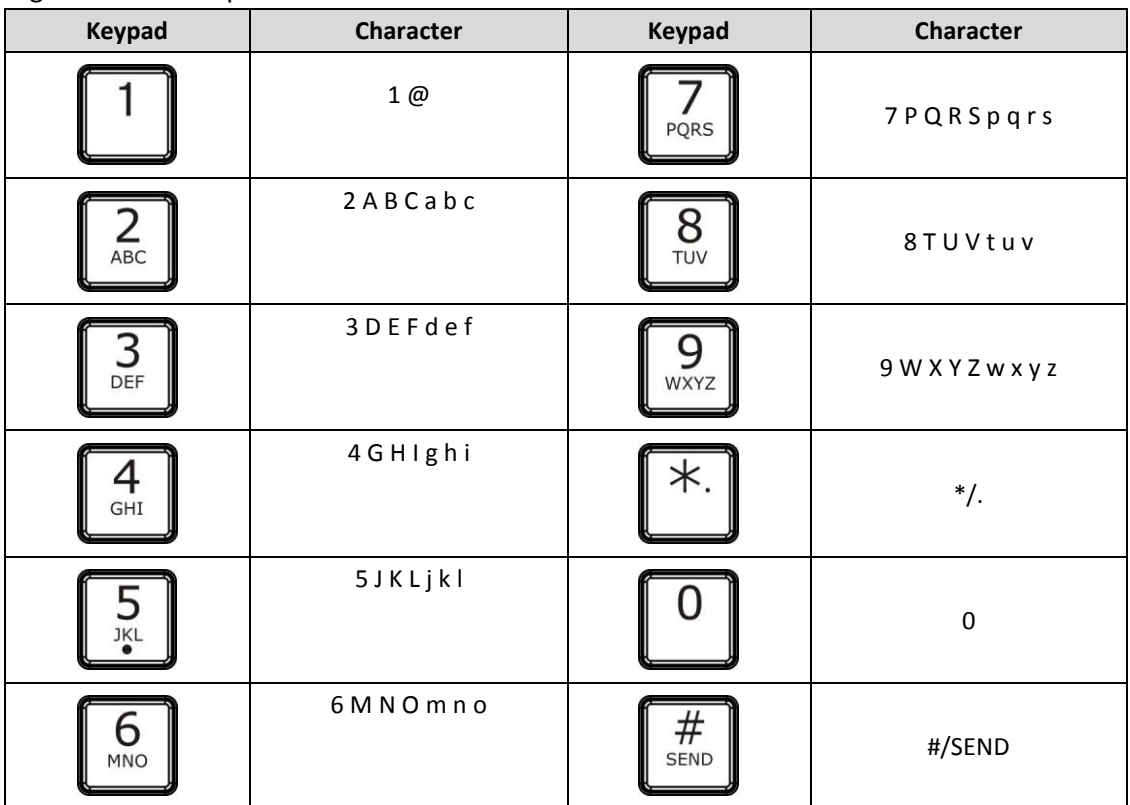

## Digit-character map table